# **CygFMD**

**Diver and ROV Mountable**

**Ultrasonic Flooded Member Detector**

# **Operating Manual**

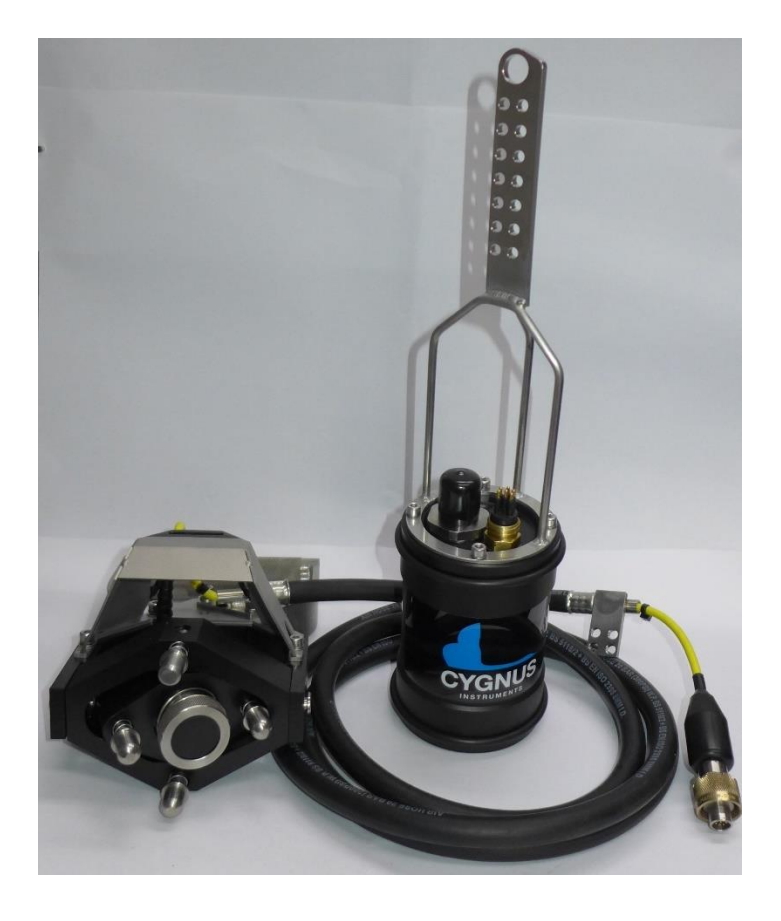

**Doc No. M1-FMD-M-01\_Manual (Iss 13).docx**

**29 June 2021 Issue 13**

# <span id="page-1-0"></span>1. Contents

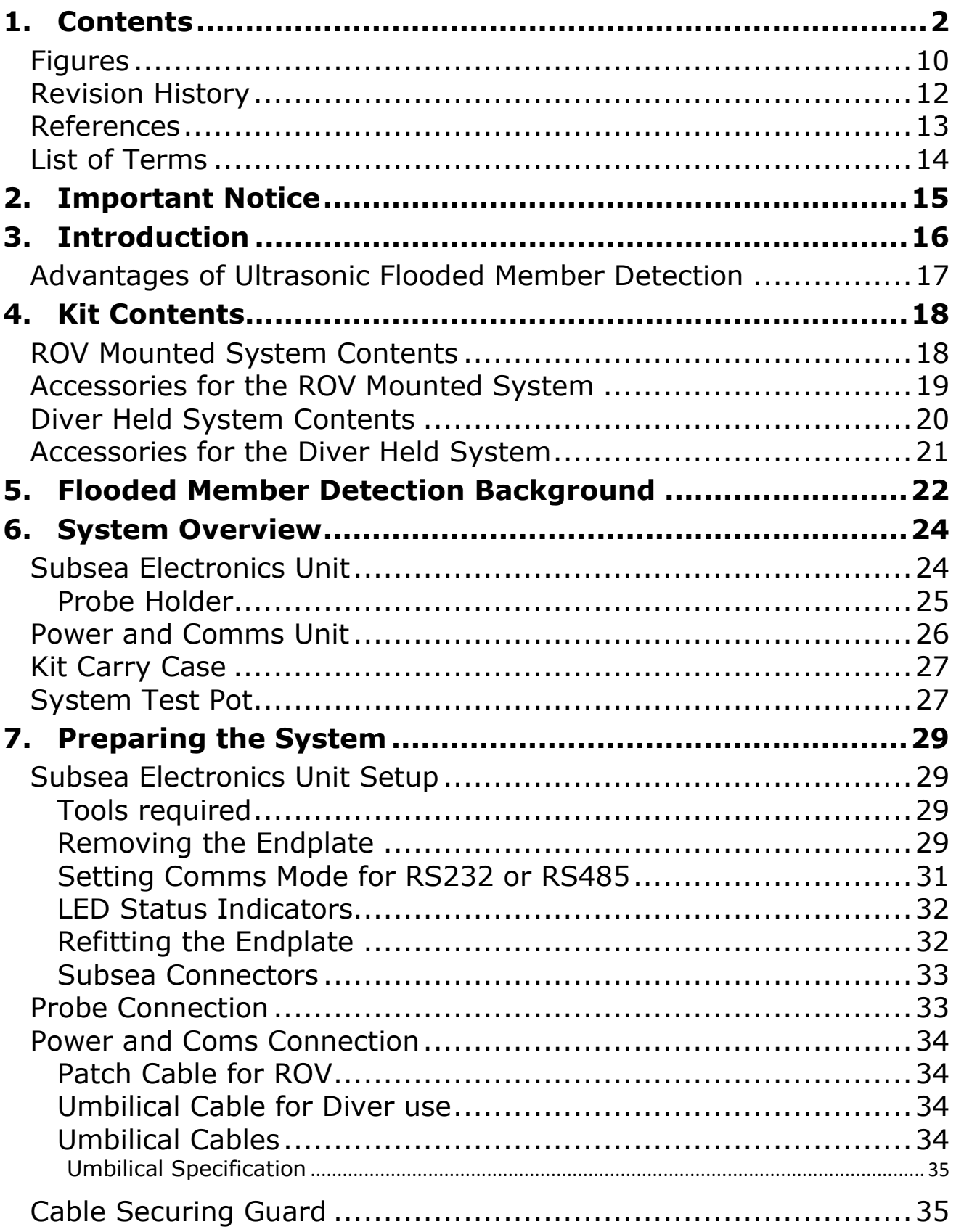

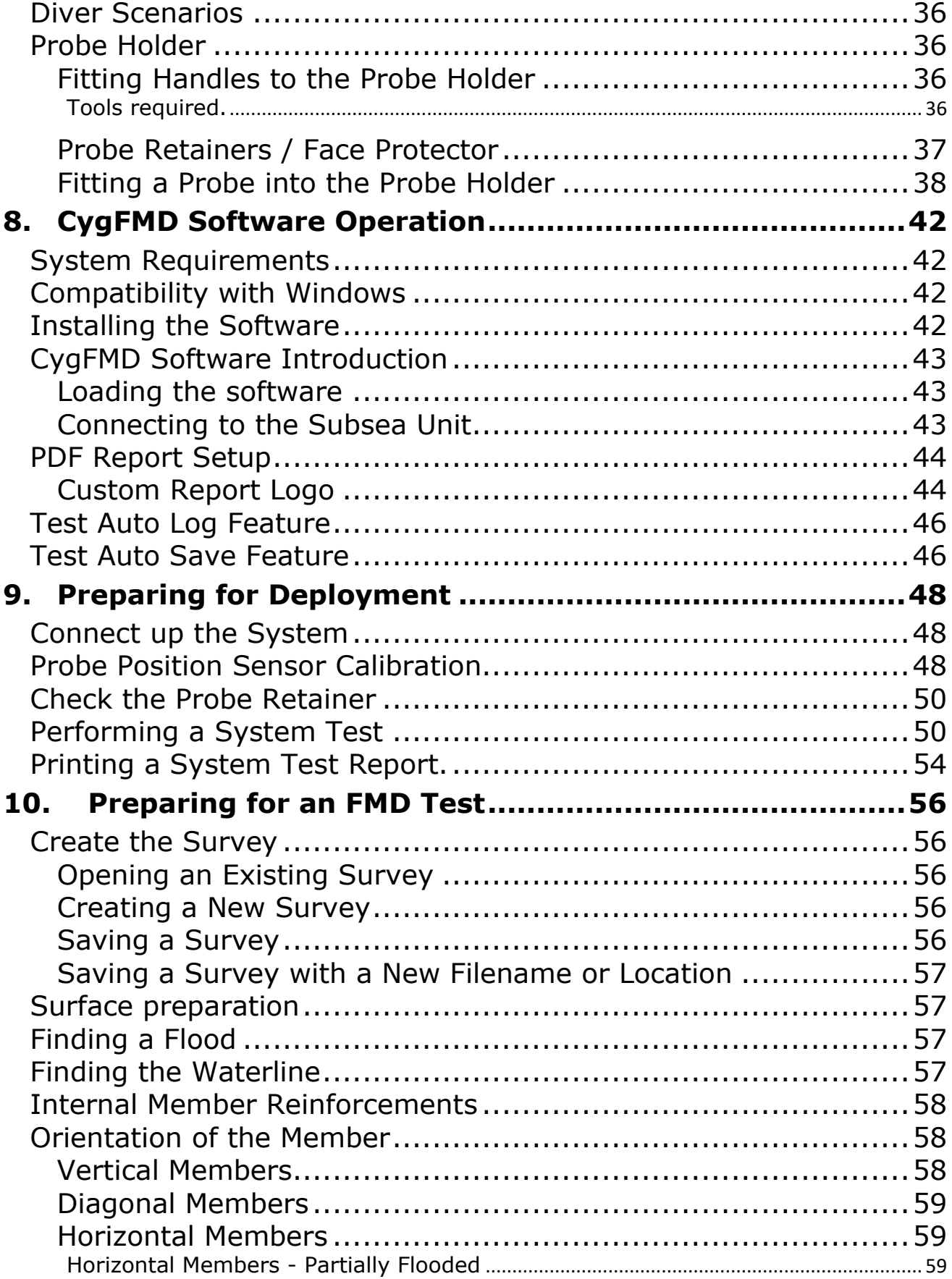

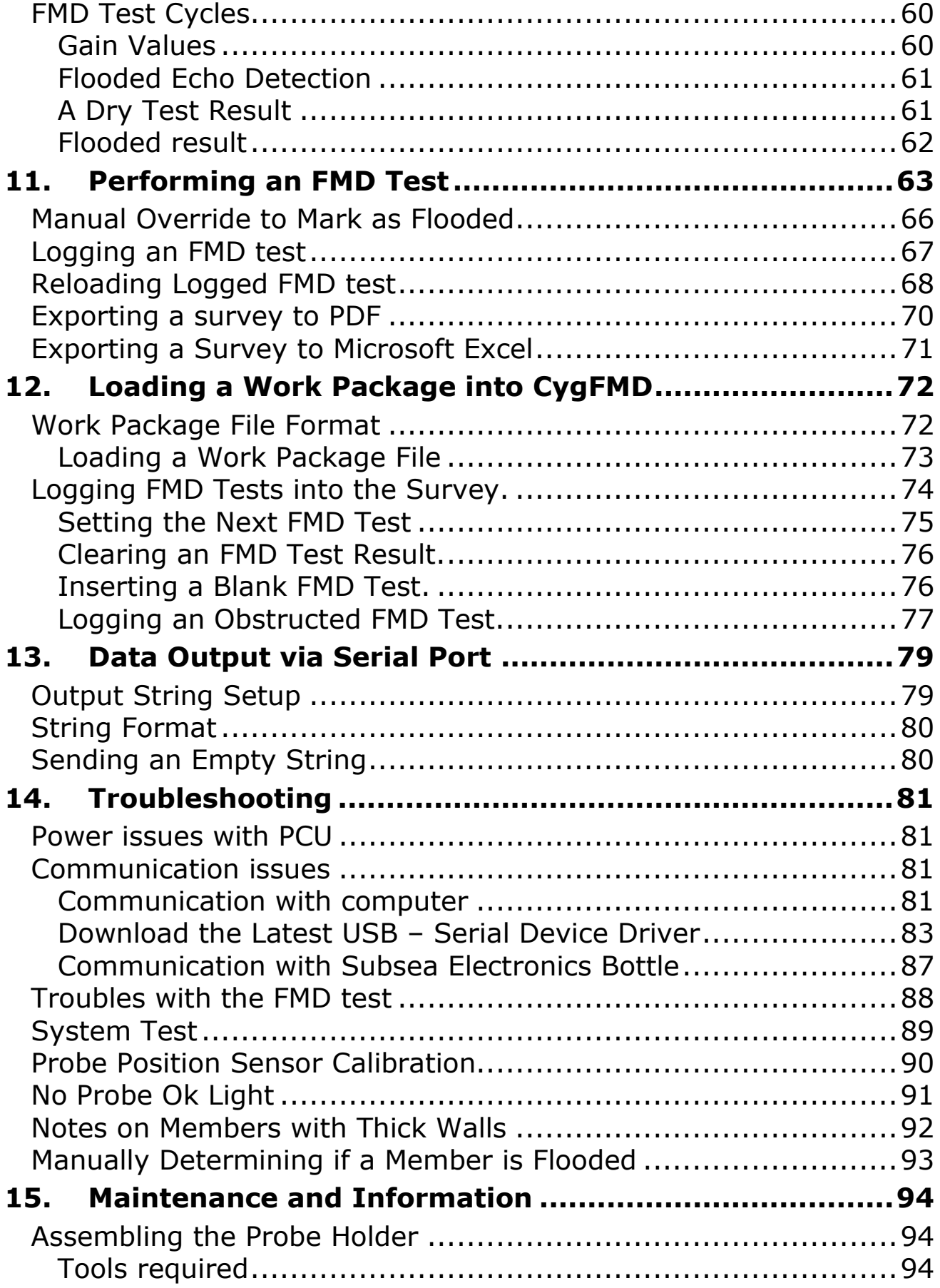

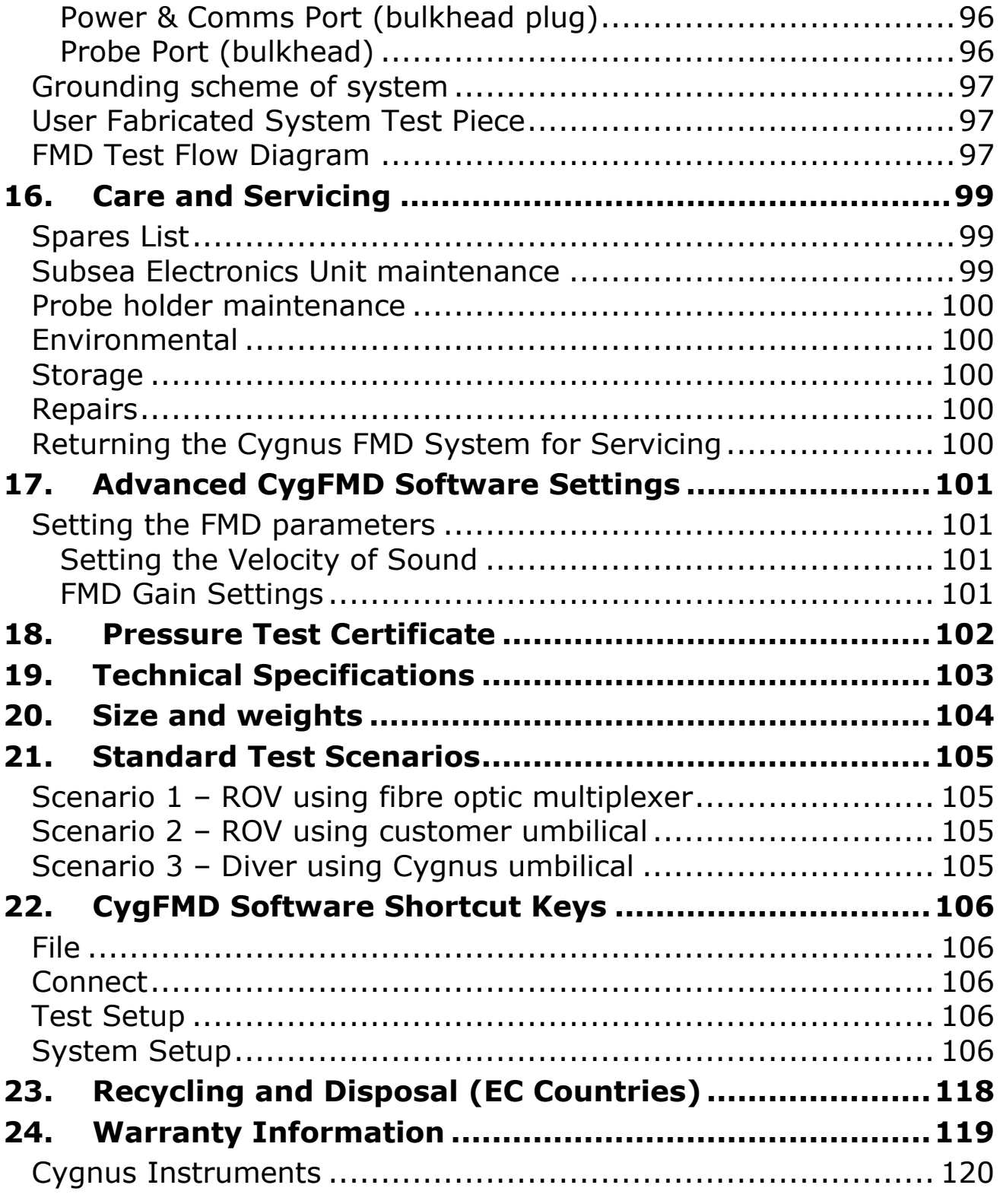

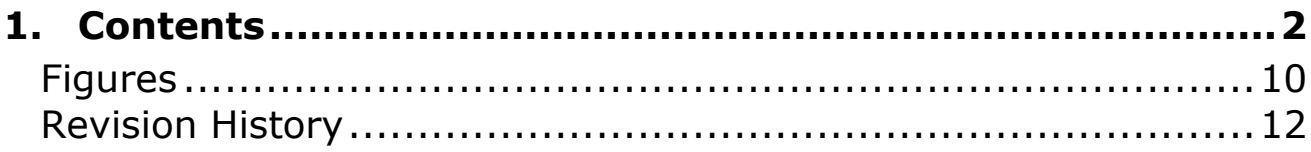

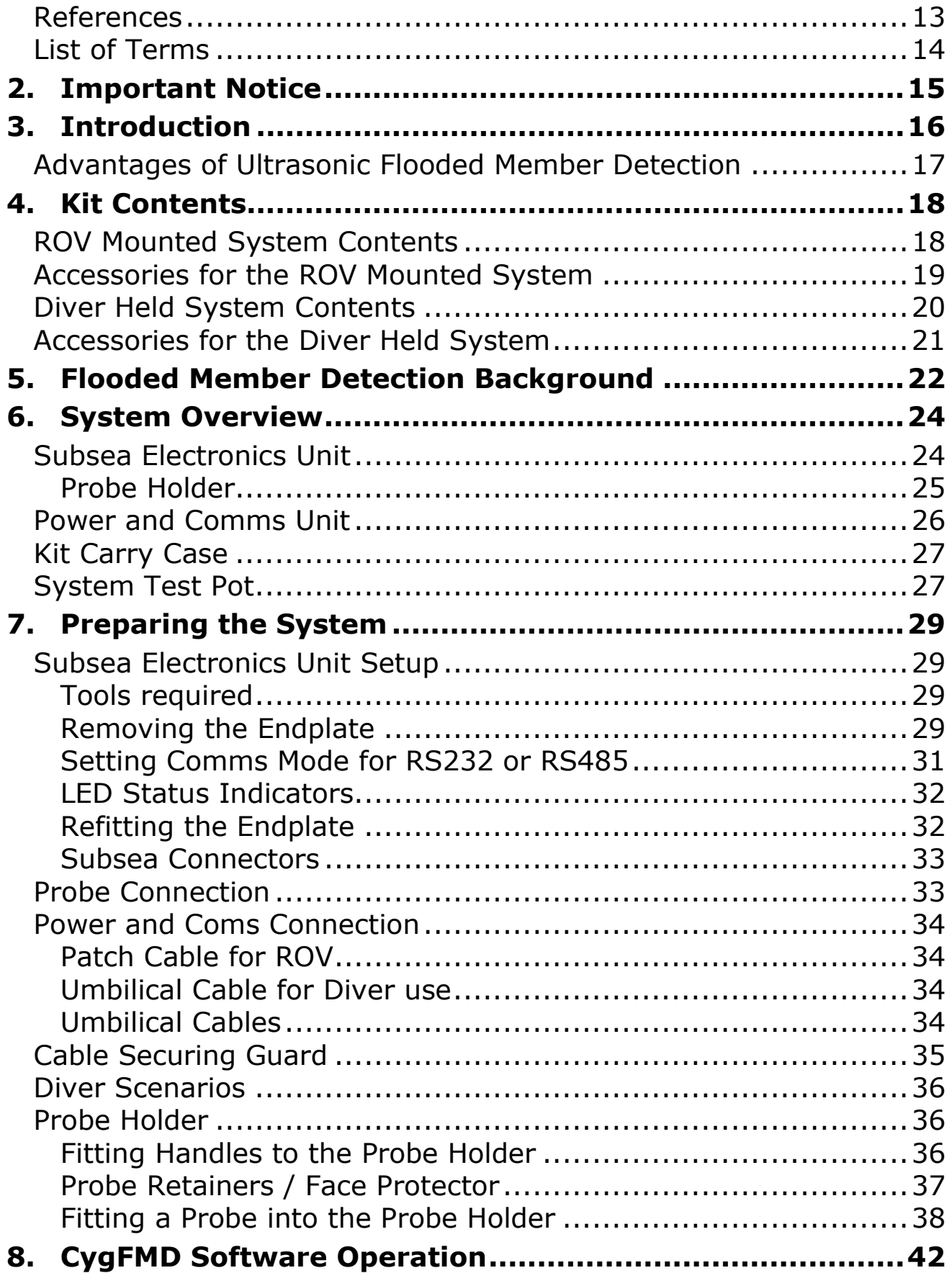

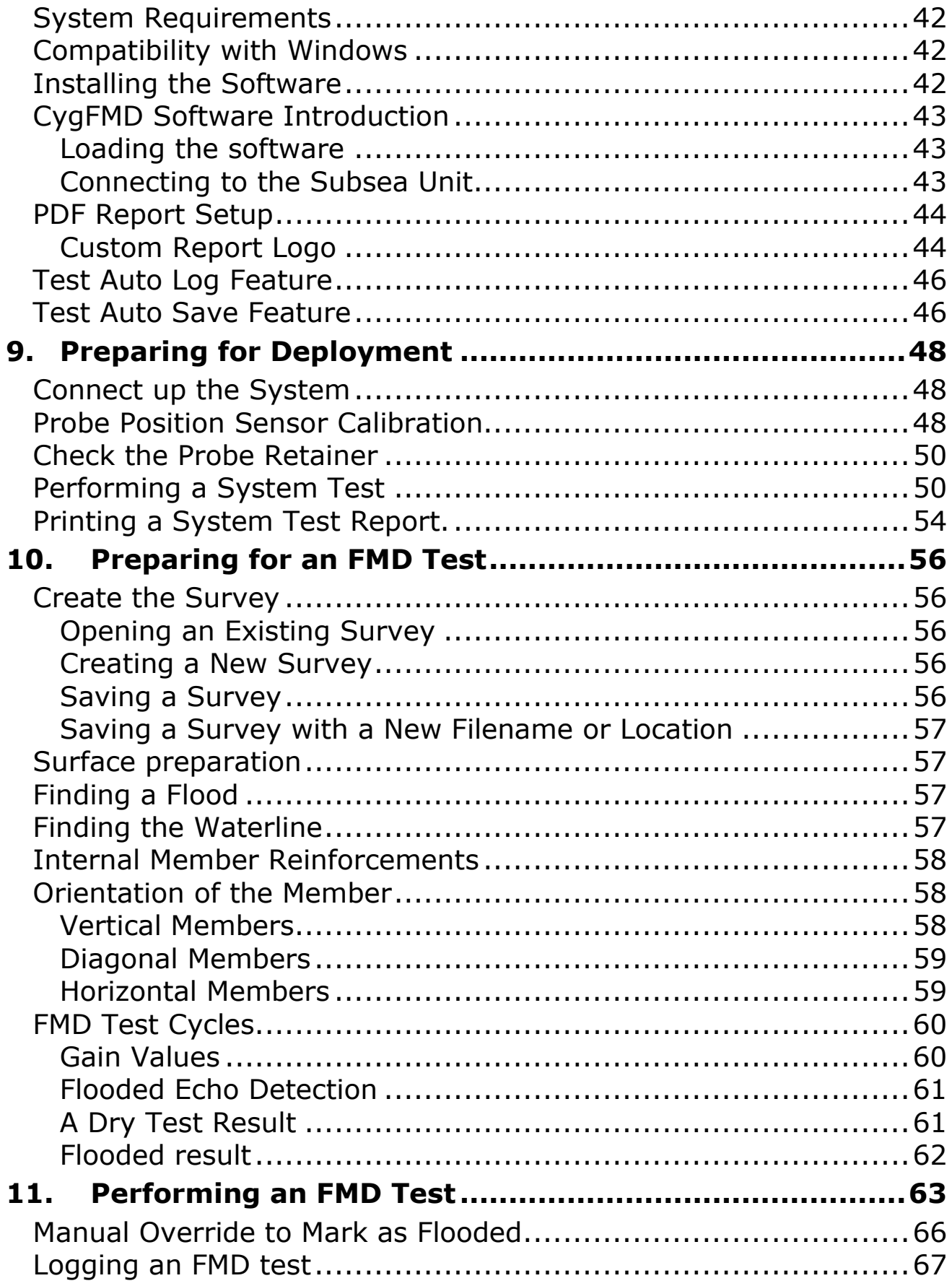

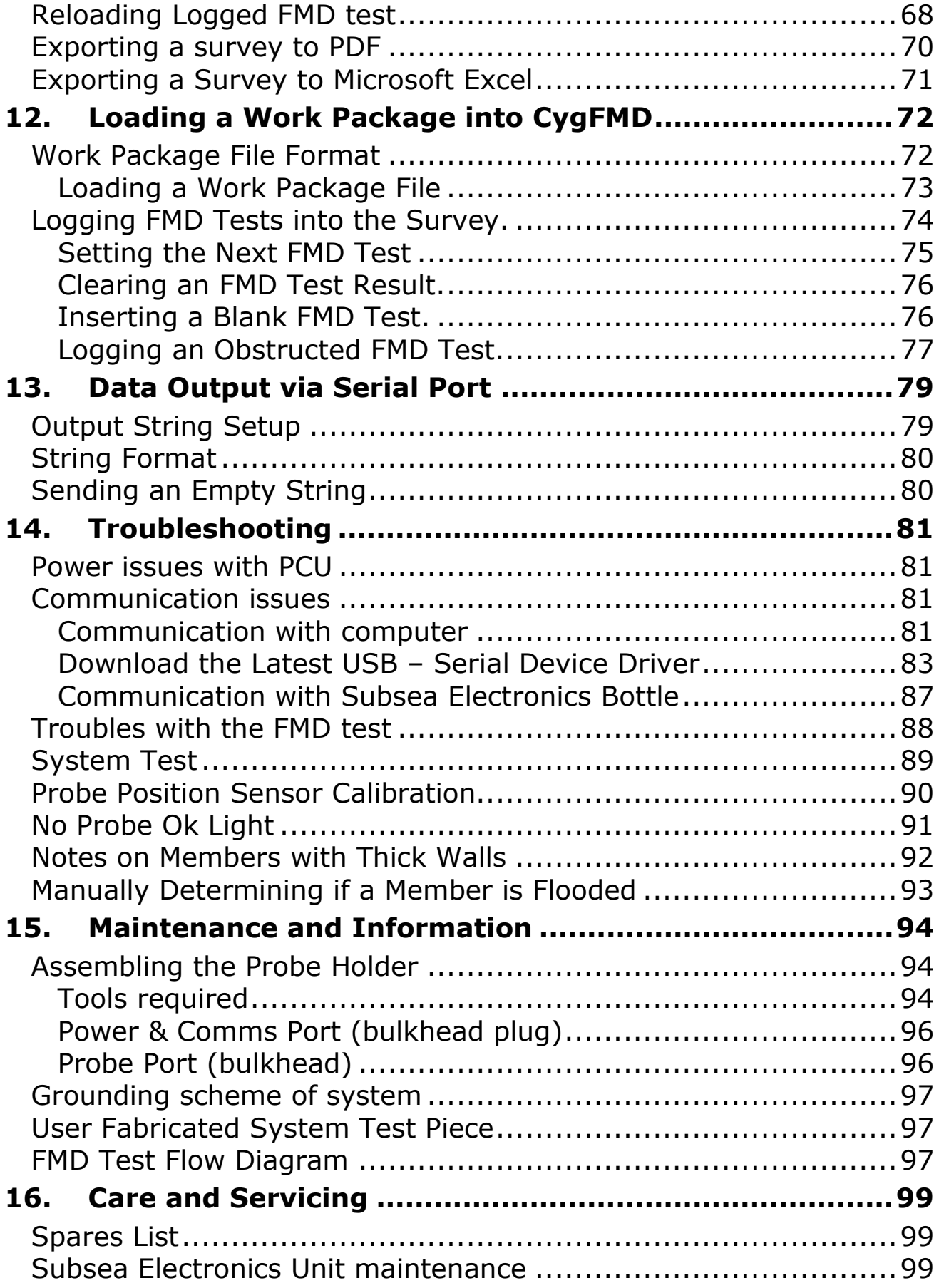

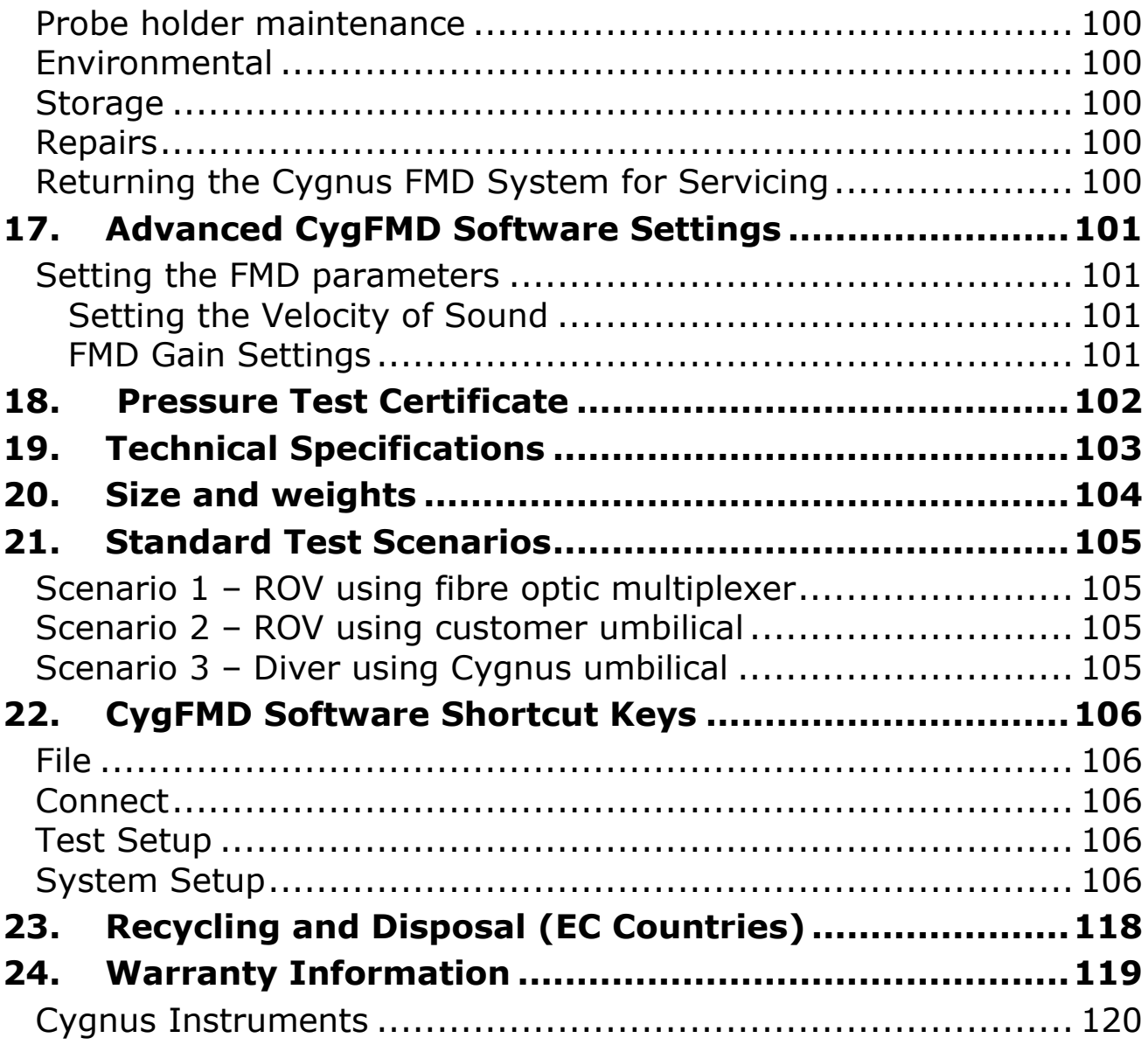

# <span id="page-9-0"></span>**Figures**

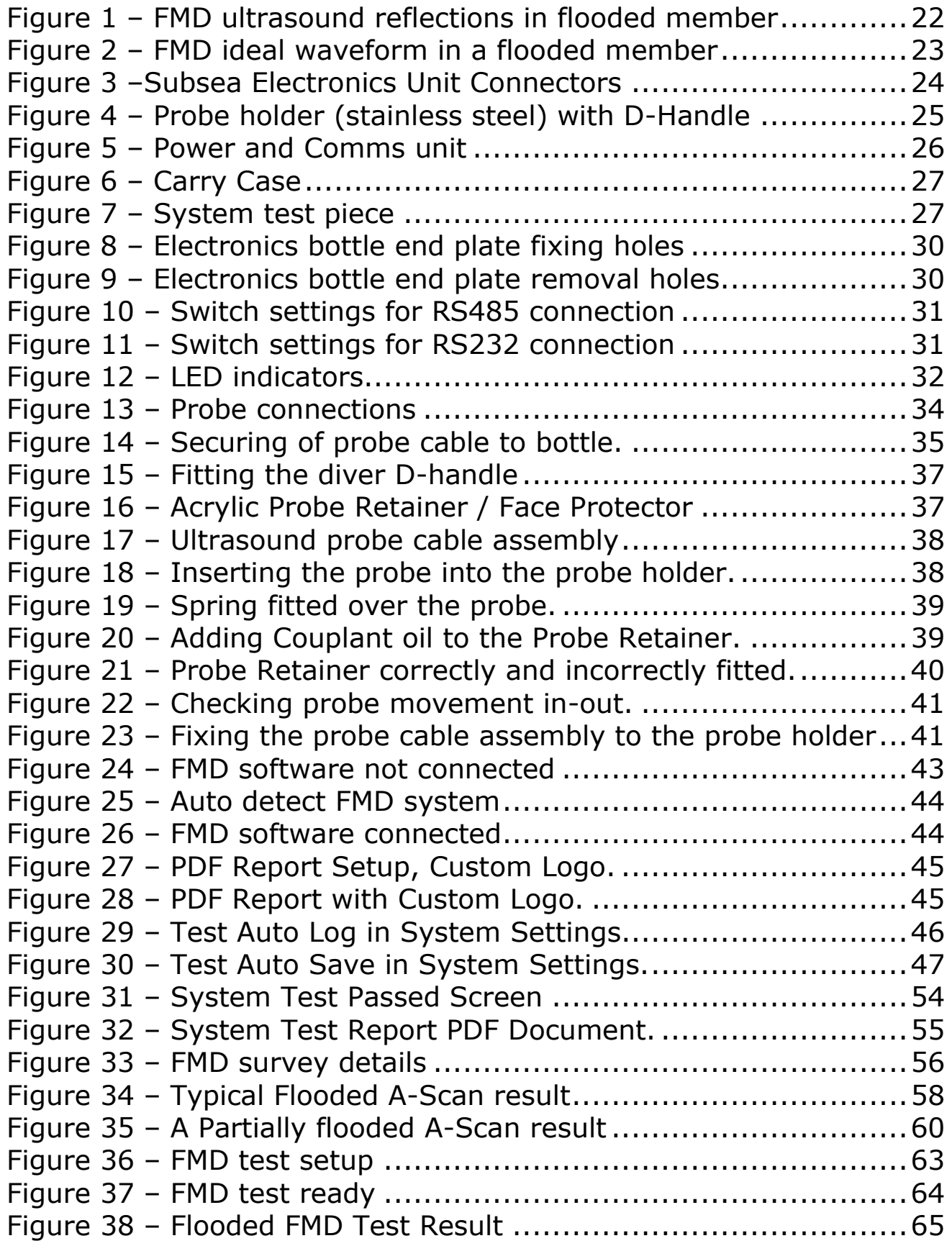

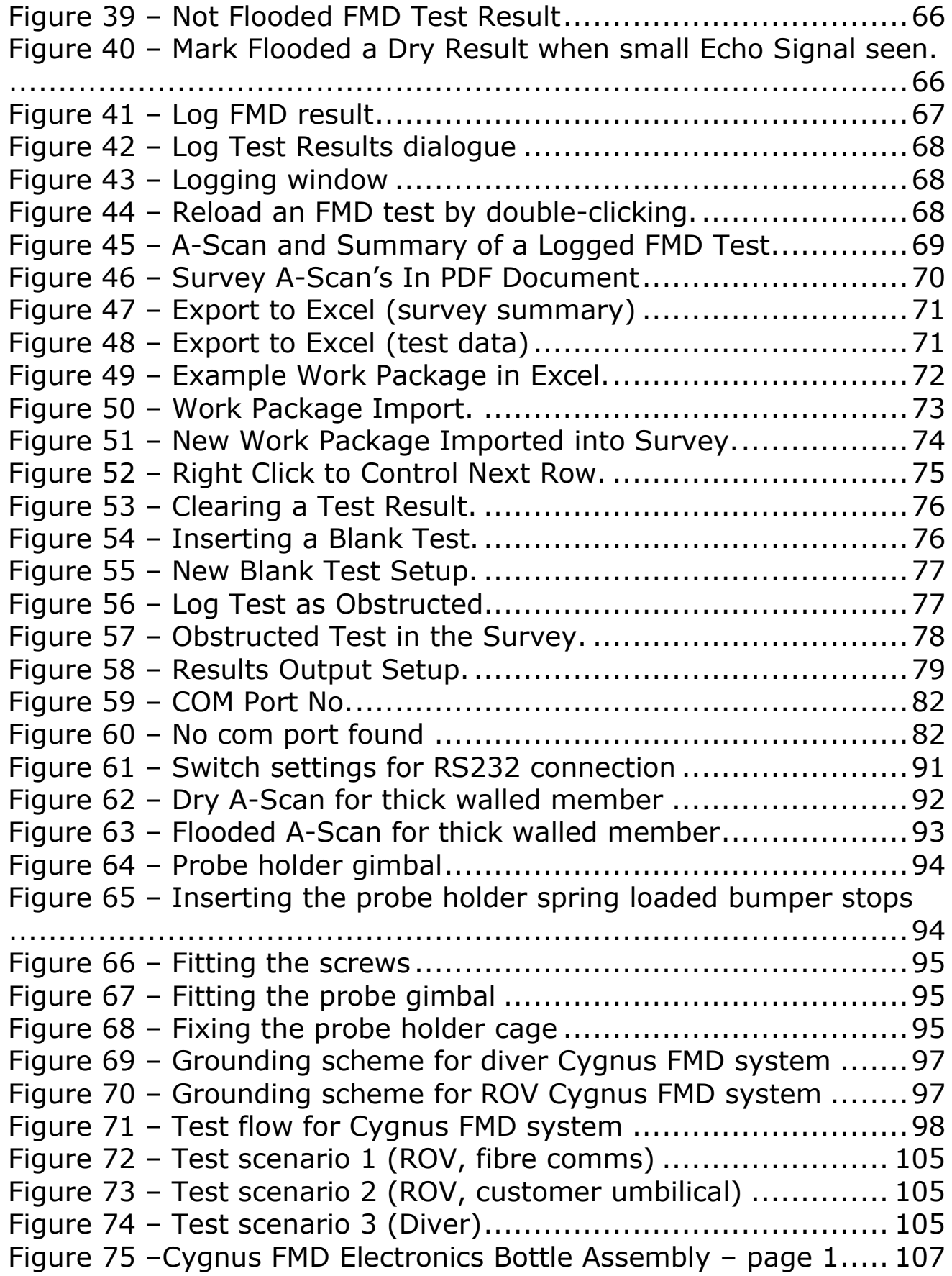

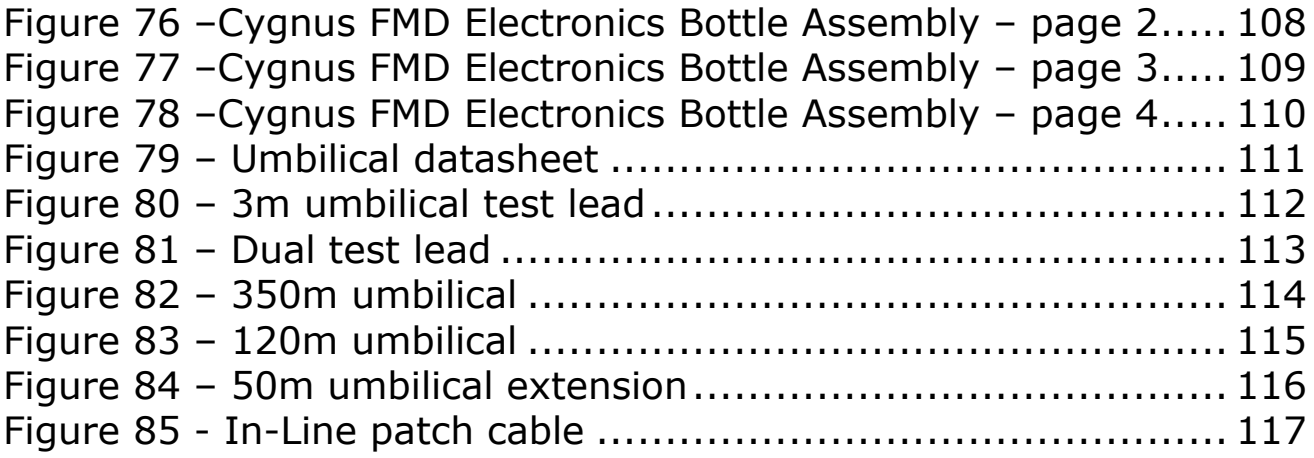

# <span id="page-11-0"></span>**Revision History**

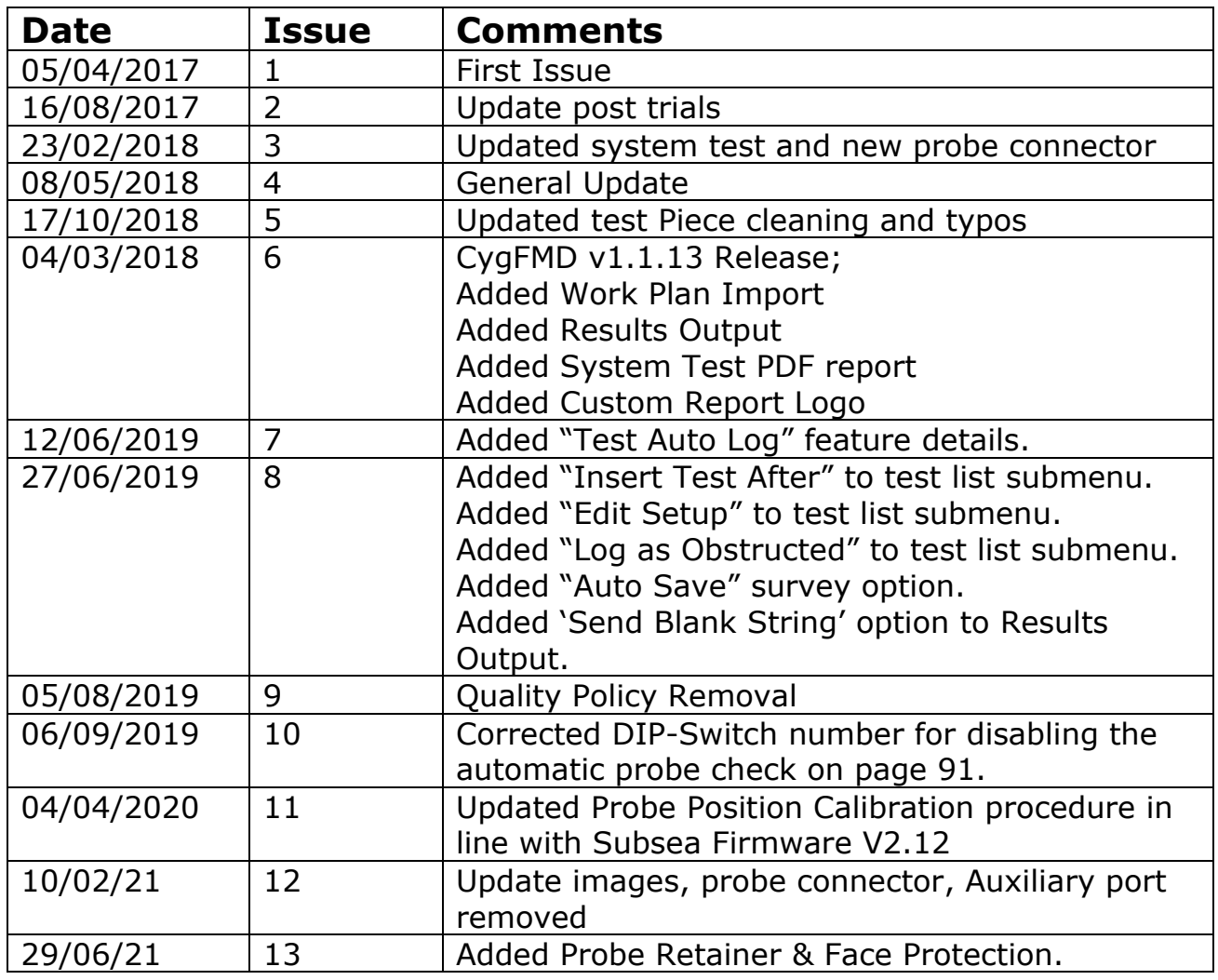

**Table 1 – Revision history table**

# <span id="page-12-0"></span>**References**

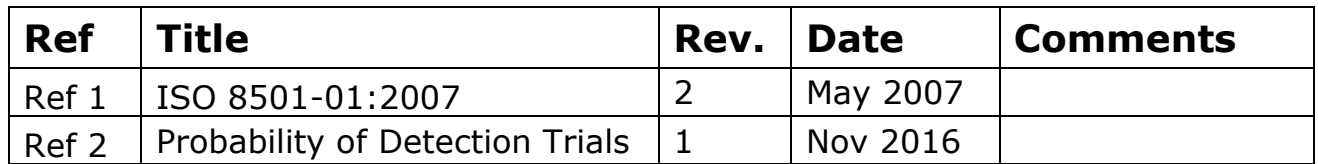

**Table 2 – References table**

# <span id="page-13-0"></span>**List of Terms**

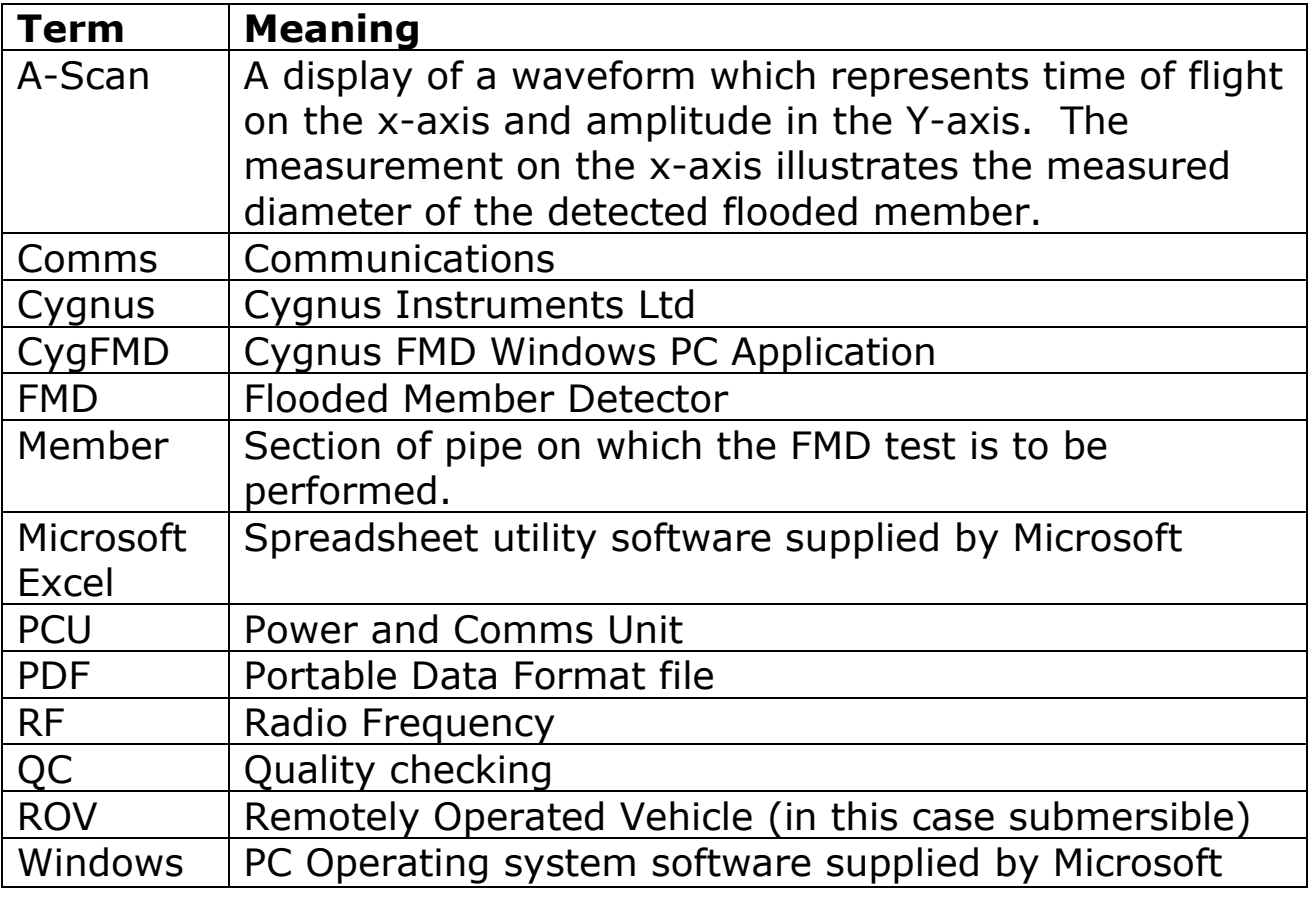

**Table 3 – List of terms**

# <span id="page-14-0"></span>**2. Important Notice**

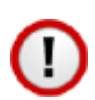

The following important information must be read and understood by all users of the Cygnus FMD System.

The flooded member detector is a solid-state electronic instrument which, under normal operating conditions, will give many years of active service.

Although designed for ease of operation a first-time user should carefully read this manual to familiarise themselves with the features of the system.

Cygnus recommends that for correct use of the Cygnus FMD System that all users complete a Cygnus approved FMD training course.

Please contact Array Training for further information.

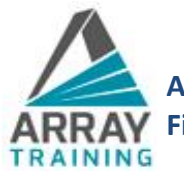

**Array Training Limited |** International Base | Greenwell Road | Aberdeen | AB12 3AX **Find out what's new at** - [www.arraytraining.com](http://www.arraytraining.com/)

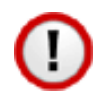

**Please read the important information about fitting the Probe Cable Connector on page [33.](#page-32-1)**

# <span id="page-15-0"></span>**3. Introduction**

The **Cygnus FMD (Flooded Member Detection)** System has been developed to provide a quick, reliable and easy to use system for FMD testing. The system uses the ultrasound (sonar) method to detect echoes from the inside of the member when water is present. The system has been developed for use on members with a wide range of wall thickness and wide range of member diameters. Performance on corroded members is good due to the use of a piezo-composite ultrasound probe and high sensitivity receiver.

The systems primary use is for the detection of internally flooded members which can be horizontally, vertically or diagonally oriented. These members would have been sealed originally and have become flooded over time, normally because of a breach caused by the corrosion of the outer wall, physical damage or failure of a critical weld. It can also be used to test buoyancy tanks to check for flooded compartments.

The Cygnus FMD system is operated topside using CygFMD software which is installed on a Windows computer. Communication down to the subsea unit is via a Serial Data link which can RS-485 down an umbilical cable for a Diver, or RS-232 when used with a ROV multiplexer.

The FMD Tests are performed after first setting the member diameter, the test results are displayed as a simple Red/Green (Flooded/Dry) indicator. An A-Scan display shows the ultrasound signal which can be used to visually verify the findings when marginal. All the test results are saved in a Survey file which can be saved as a PDF report or exported to Microsoft Excel.

The Cygnus FMD System comes with a System Test procedure that verifies the correct operation of the system and is performed before each deployment subsea.

The Cygnus FMD System has been designed and tested to work up to 300m water depth.

### <span id="page-16-0"></span>**Advantages of Ultrasonic Flooded Member Detection**

Compared with other types of flooded member detection systems the Cygnus FMD system has several distinct advantages:

- Member Diameter Range of 200mm to 2.5m
- Single person operation.
- Simple and conclusive flooded/not flooded result.
- Detailed A-Scan display for verification of marginal results.
- Compact probe holder design.
- Gimbal in probe holder to correctly align Probe to Member Surface.
- Has a Surface Contact Sensor to ensure tests are only performed when the probe is in contact with the member.
- Cygnus FMD software with Survey logging and ability to export survey details including A-Scans to Microsoft Excel and PDF formats.
- Checking of FMD tests can be performed offline by third party or Level III UT inspector.

# <span id="page-17-0"></span>**4. Kit Contents**

# <span id="page-17-1"></span>**ROV Mounted System Contents**

- 1. Subsea Electronics Unit (stainless steel or acetal)
- 2. Probe & Probe holder (stainless steel or acetal)
- 3. Probe Cable assembly, 5 metres.
- 4. Probe Retainer / Face Protectors (3 off)
- 5. Patch Cable (power and coms), 0.6 metres.
- 6. RS232 to USB adapter cable
- 7. Software Installation on USB memory stick
- 8. Dual test lead RS485 and RS232 to 2 9-way D-Type connectors
- 9. Cable Securing guard

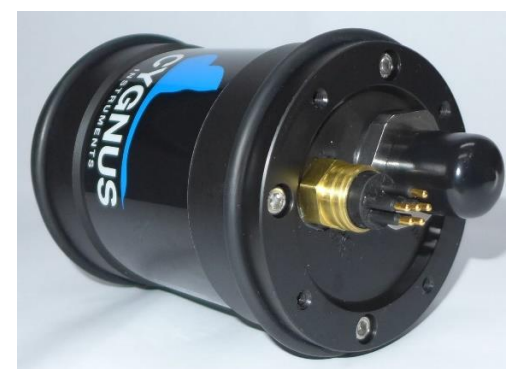

Subsea Electronics Unit

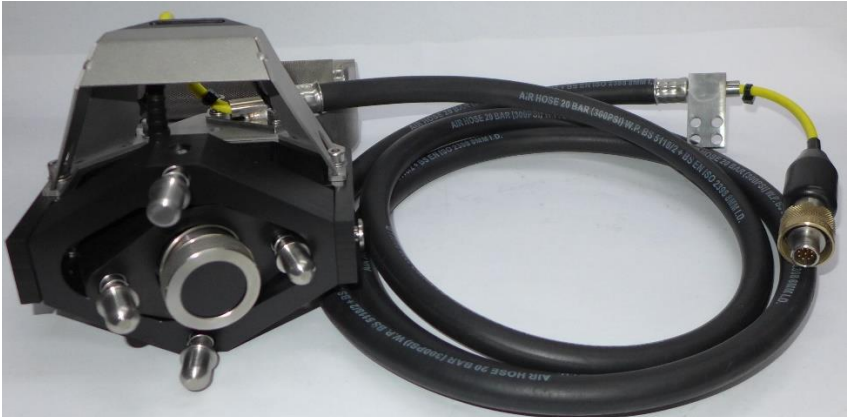

Probe, Probe Holder and Cable

### <span id="page-18-0"></span>**Accessories for the ROV Mounted System**

- 1. System Test Piece
- 2. T-bar handle for Probe Holder
- 3. Fish-tail handle for Probe Holder
- 4. Straight handle for Probe Holder

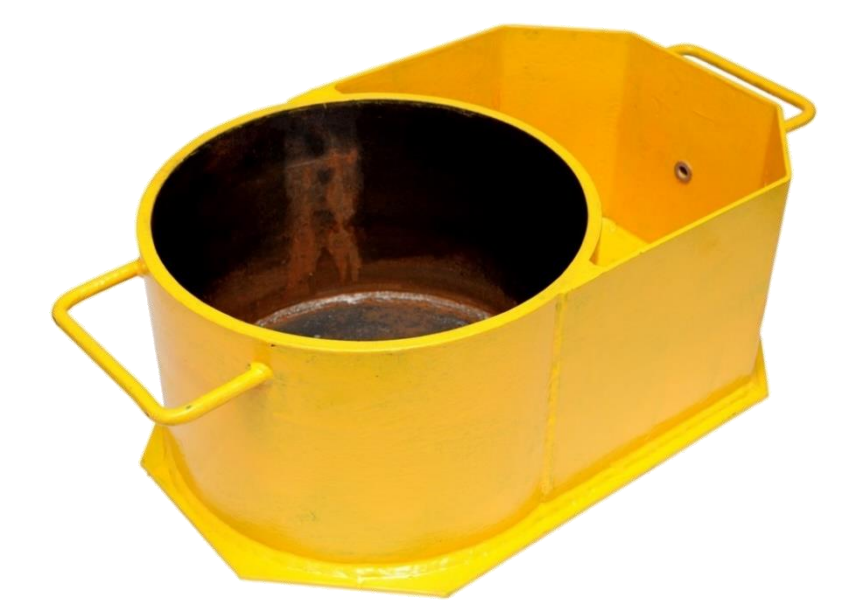

System Test Piece

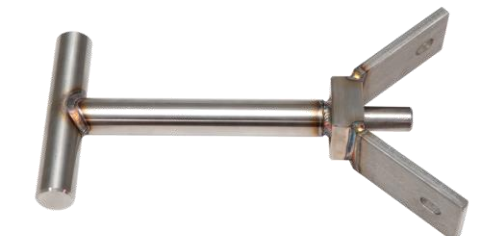

T-bar handle

Fish-tail handle

### <span id="page-19-0"></span>**Diver Held System Contents**

- 1. Subsea Electronics Unit (stainless steel or acetal)
- 2. Probe & Probe Holder (stainless steel or acetal)
- 3. Probe Cable assembly, 5 meters
- 4. Probe Retainer / Face Protectors (3 off)
- 5. Cable Securing Guard.
- 6. Power & Comms Interface Box
- 7. USB A-B Cable
- 8. Umbilical Test Lead, 3 meters
- 9. Software Installation on USB memory stick

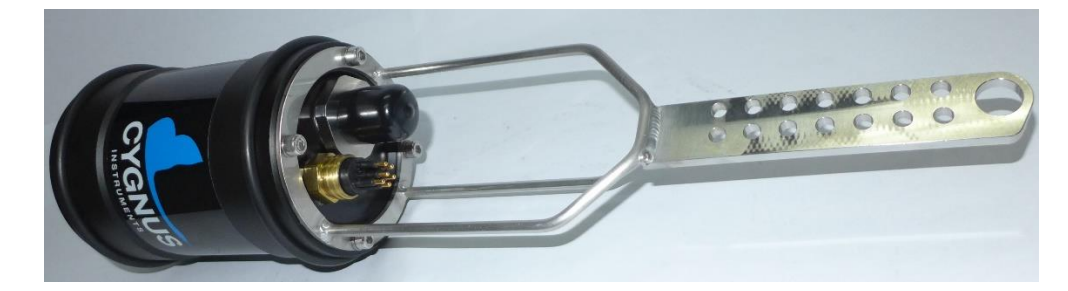

Subsea electronics bottle with Cable Securing Guard fitted.

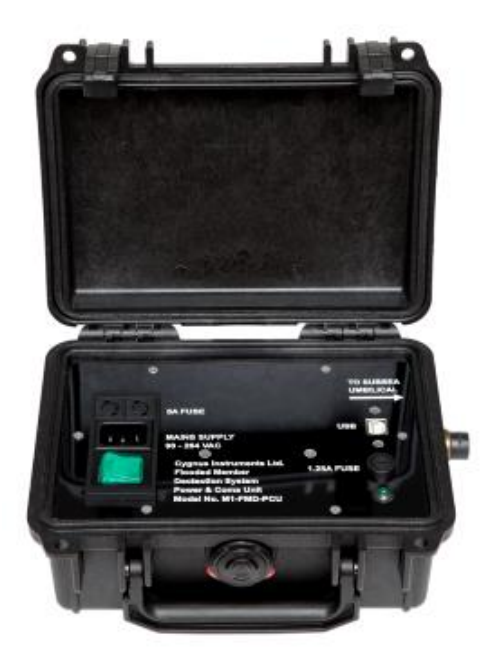

Power & Coms Interface Box

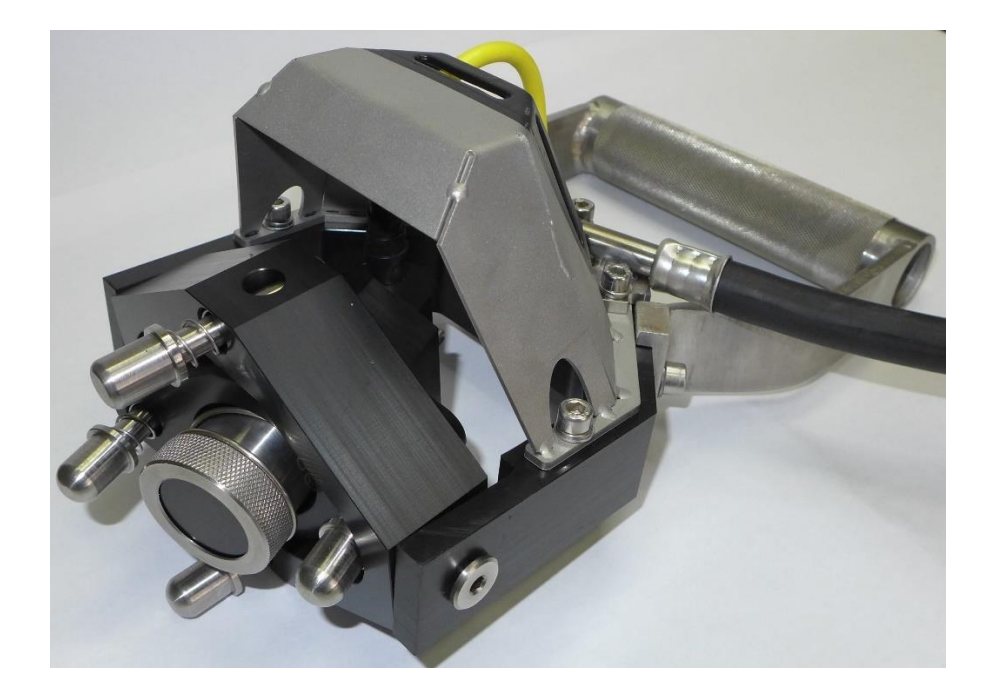

Probe, Probe Holder fitted with D-Handle.

# <span id="page-20-0"></span>**Accessories for the Diver Held System**

- 1. System Test Pot
- 2. D-Handle for Probe Holder
- 3. Umbilical extension, 120m (power & coms)
- 4. Umbilical extension, 350m (power & coms)

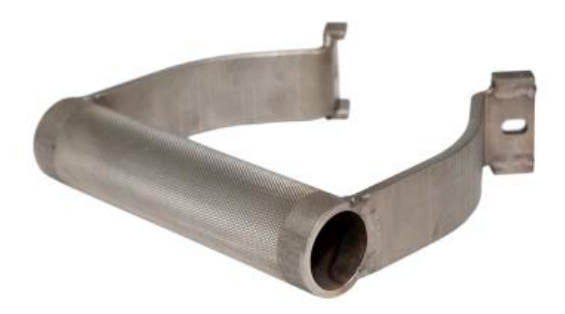

D-Handle for Probe Handler

# <span id="page-21-0"></span>**5. Flooded Member Detection Background**

The task of flooded member detection is to determine whether a member (usually a sealed cylinder) contains water.

Flooded member detection using ultrasound is performed by emitting an ultrasound pulse into a member (which is in contact with the ultrasound probe).

Ultrasound propagates through the near wall of the cylinder which is usually steel. If the cylinder does **not** contain water virtually all of the sound is contained in the near wall and a flood is not detected, however if the cylinder does contain water sound travels through the water and is reflected off the second (far) wall as an echo and a flood can be detected.

A flooded member detection system must detect the ultrasound echo reflected off the far wall. If an echo is detected, then the FMD system must determine whether the member is 'flooded' or 'not flooded'.

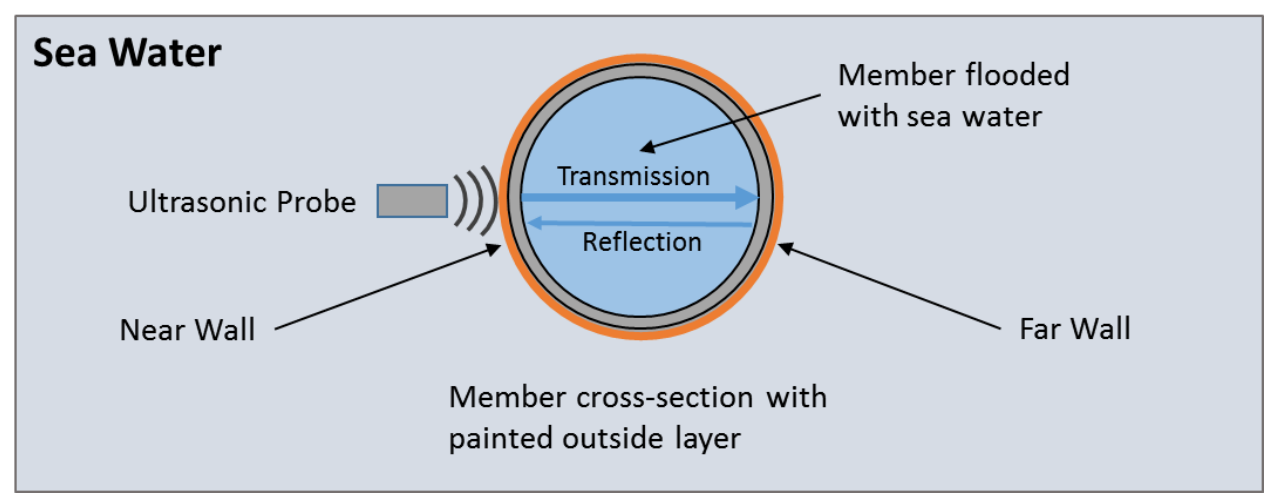

**Figure 1 – FMD ultrasound reflections in flooded member**

<span id="page-21-1"></span>The diagram below shows the reflections that would be seen with a FMD test on a member that is flooded.

Initial reflections within the near wall can be seen as a signal that 'rings-down' slowly over time. There is then a quiet period until the ultrasound reaches the far wall. The ultrasound reflects off

the far wall and travels back to where the ultrasound and a signal is received by the ultrasound probe. It is possible for multiple reflections within the member to be received by the ultrasound probe.

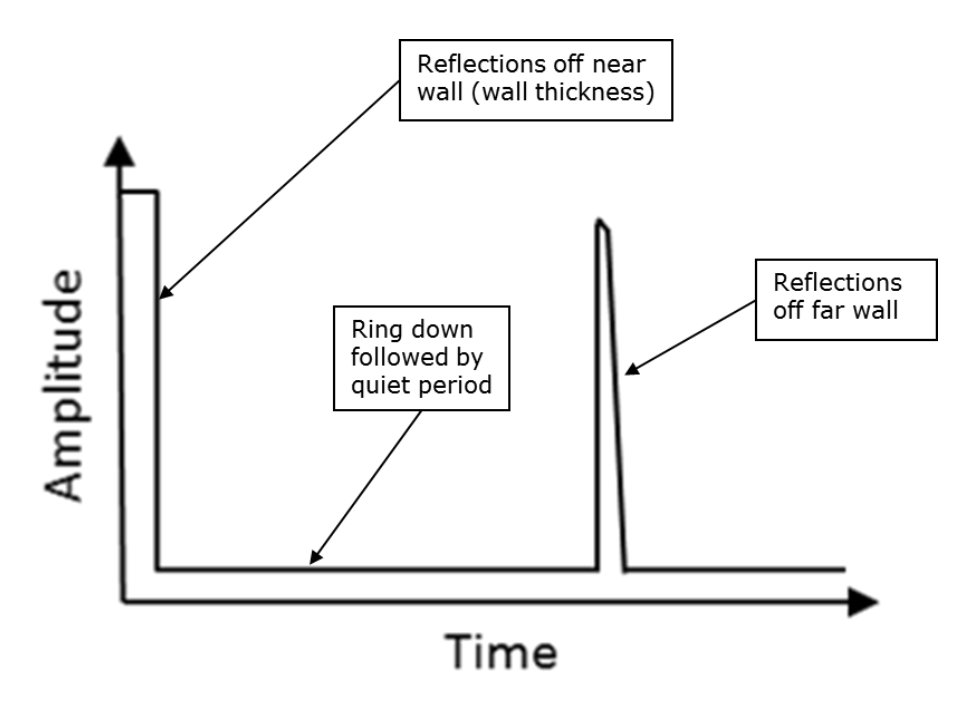

**Figure 2 – FMD ideal waveform in a flooded member**

<span id="page-22-0"></span>A good FMD test should show the initial internal reflection inside the near wall (this will widen as the gain is increased) followed by a quiet period, then followed by the reflection or echo off the back wall followed again by a quiet period.

A member is considered flooded when a back-wall echo is visible.

# <span id="page-23-0"></span>**6. System Overview**

### <span id="page-23-1"></span>**Subsea Electronics Unit**

The subsea electronics unit contains circuit boards with connections to the outside world, there are DIP switches for configuration and Status LEDs. A USB port is provided for updating the firmware.

The subsea electronics unit is carried by a Diver or mounted on an ROV and communicates with the surface computer via an RS232 or RS485 serial data link.

There are two connection ports available: Power/Coms and Ultrasound Probe.

The only setting that needs to be applied is to select either RS232 or RS485 comms mode. See **[Setting Comms Mode](#page-30-0) for RS232 [or RS485,](#page-30-0)** See page **[31](#page-30-0)**.

<span id="page-23-2"></span>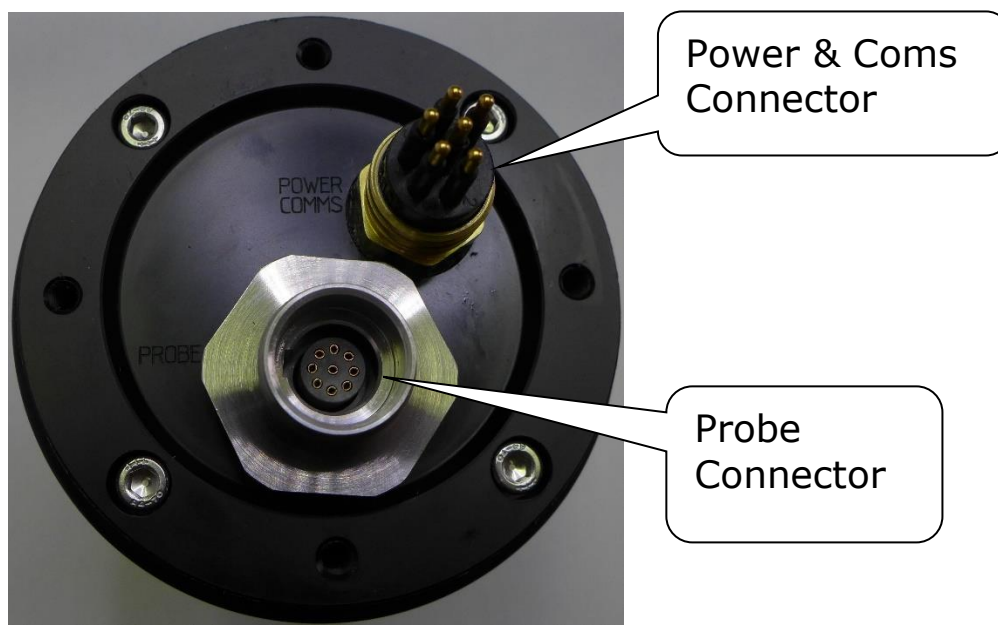

**Figure 3 –Subsea Electronics Unit Connectors**

#### <span id="page-24-0"></span>**Probe Holder**

The probe holder consists of a three-dimensional gimbal, which a spring-loaded ultrasound probe is slotted into. It enables contact with a member with up to  $\pm 20$  degrees of misalignment.

The gimbal has four spring loaded plungers that align the gimbal and probe to the member surface when pressure is applied. The plungers also help to protect the probe from overloading.

A surface contact sensor monitors the position of the probe and is used to detect when the probe has been "pushed" onto the test member surface sufficiently. This signal is also displayed topside so the user can monitor what the Diver or ROV is doing. Should the probe move away from the member surface during an FMD test this will be detected, and the test will be aborted. Similarly, an FMD test cannot be started until the probe is in contact with the member surface.

The probe holder is available with the following handles:

- Stainless steel D-handle for Divers
- Stainless steel Fishtail
- Stainless steel T-bar 3/4"
- Stainless steel T-bar 1/2"

<span id="page-24-1"></span>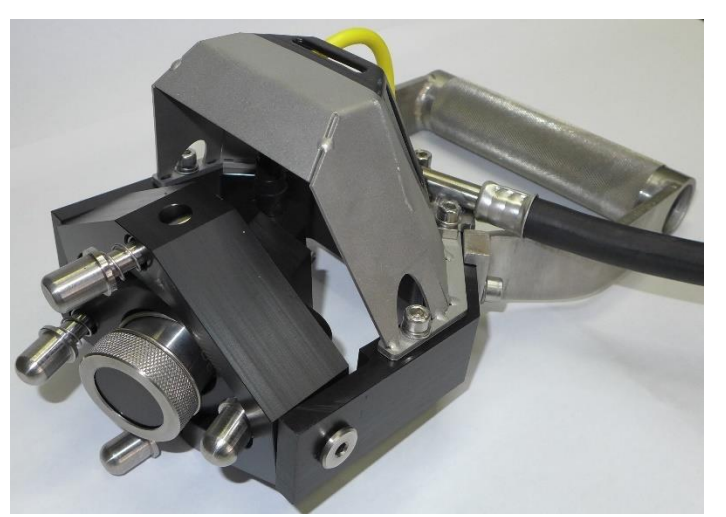

**Figure 4 – Probe holder (stainless steel) with D-Handle**

# <span id="page-25-0"></span>**Power and Comms Unit**

The Power and Comms (M1-FMD-PCU) unit is required when deploying a Diver held system with an umbilical cable (which can be supplied by Cygnus), see Figure 74 – [Test scenario 3 \(Diver\).](#page-104-6)

It provides RS485 communication between the FMD bottle and the Cygnus FMD software computer to its USB port.

It provides 24V DC Power to the Subsea Electronics Unit and this is also fused at the Power and Comms unit.

It is AC mains powered from a 230V or 110V AC supply.

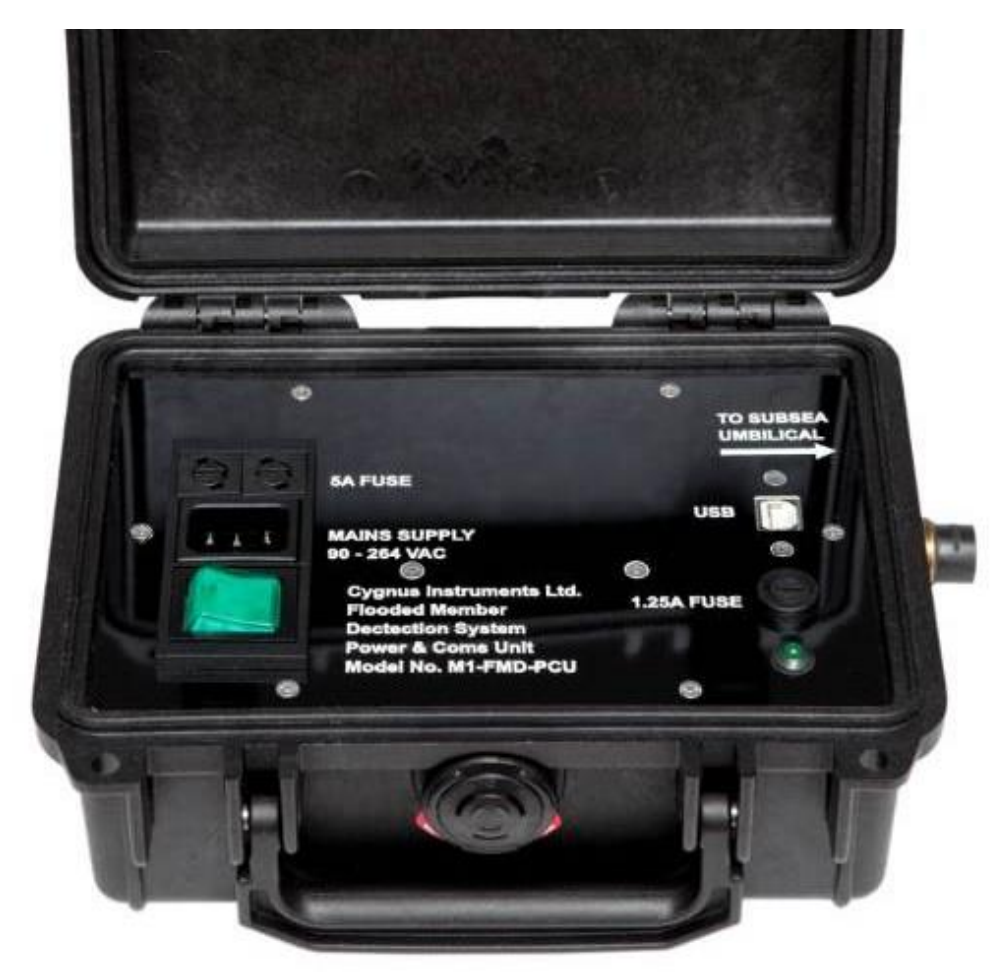

<span id="page-25-1"></span>**Figure 5 – Power and Comms unit**

# <span id="page-26-0"></span>**Kit Carry Case**

The Cygnus FMD kit is supplied in a hard carry case, except for the Umbilical cable reels and the System Test Pot.

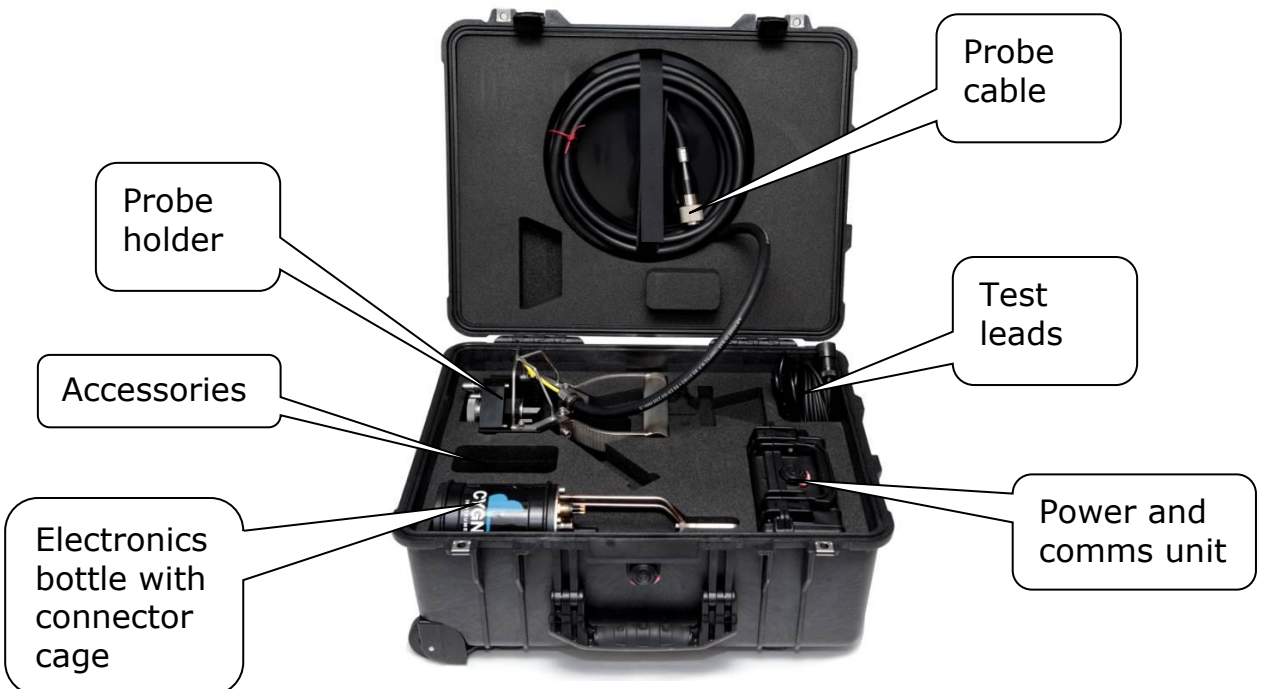

**Figure 6 – Carry Case**

# <span id="page-26-2"></span><span id="page-26-1"></span>**System Test Pot**

The System Test procedure requires use of a "system test piece". Using the system test piece supplied by Cygnus the System Test is a one-man operation. The system test piece has been designed to hold the probe in position while the user operates the software.

<span id="page-26-3"></span>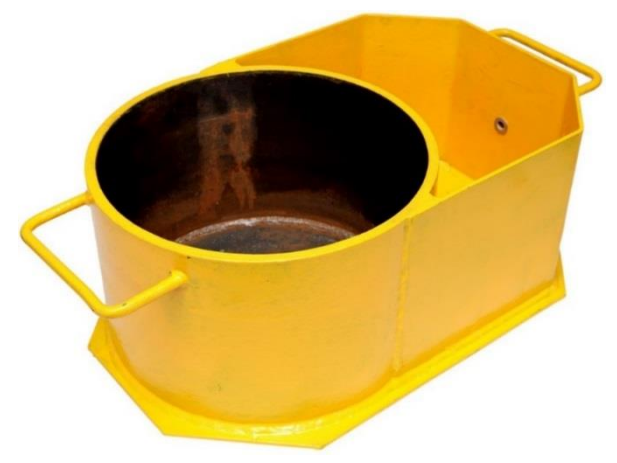

**Figure 7 – System test piece**

T

Cygnus can supply CAD drawings for the user to fabricate their own system test piece.

You cannot use a plastic system test piece as the System Test has been specified to look for ultrasound signals that have passed through a steel-water-steel interface. A plastic-water-plastic interface will result in incorrect signals and thus fail the system test.

# <span id="page-28-0"></span>**7. Preparing the System**

To get the system up and running both ROV and Diver systems require a Comms link, a connection to a Power Source and connection of the ultrasound Probe.

Diver held systems use an Umbilical Cable to connect Power and Comms to the Subsea Electronics Unit. (S*ee [Scenario 3](#page-104-3) – Diver [using Cygnus umbilical,](#page-104-3) page [105](#page-104-6)*).

ROV Mounted system use the ROV's power supply and multiplexer to provide power and comms to the Subsea Electronics Unit. (S*ee Scenario 1 – [ROV using fibre optic multiplexer,](#page-104-1) page [105](#page-104-4)*).

For Mini and Micro ROVs where the customer supplies their own umbilical the Subsea Electronics Unit is connected via a short patch cable. The user can supply their own power and coms via their own umbilical. An RS485 to USB converter supplied by Cygnus is required topside (*see Scenario 2 – [ROV using customer](#page-104-2)  [umbilical,](#page-104-2) page [105\)](#page-104-5)*.

# <span id="page-28-1"></span>**Subsea Electronics Unit Setup**

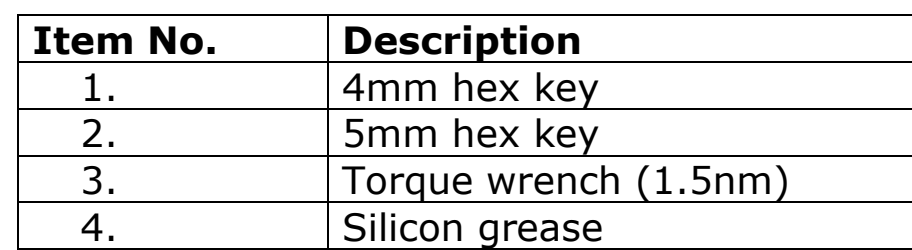

#### <span id="page-28-2"></span>**Tools required**

**Table 4 – Tools required for electronics bottle**

<span id="page-28-4"></span>The first step is to ensure that the Comms Mode DIP switch settings are correct if you don't know their current setup.

#### <span id="page-28-3"></span>**Removing the Endplate**

To access the DIP switches, remove the bottom end plate of the electronics unit (the opposite end to the one with the connectors). Remove the four hex bolts using a 4mm hex key (*see item 1 of Table 4 – [Tools required\)](#page-28-4)*.

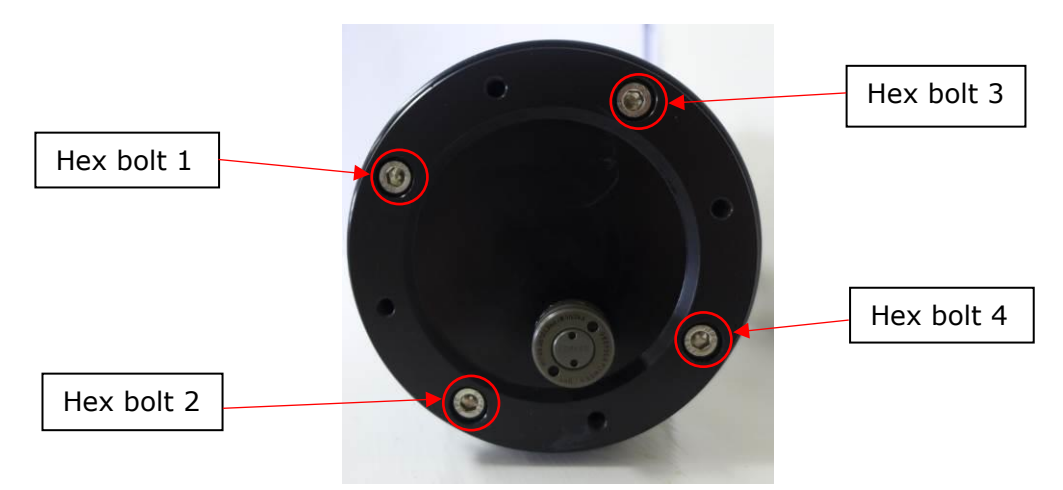

**Figure 8 – Electronics bottle end plate fixing holes**

<span id="page-29-0"></span>The electronics unit uses a radial O-ring seal arrangement. When all four bolts are removed, if the plate does not come off, screw down the four bolts in the removal holes to release any O-ring friction.

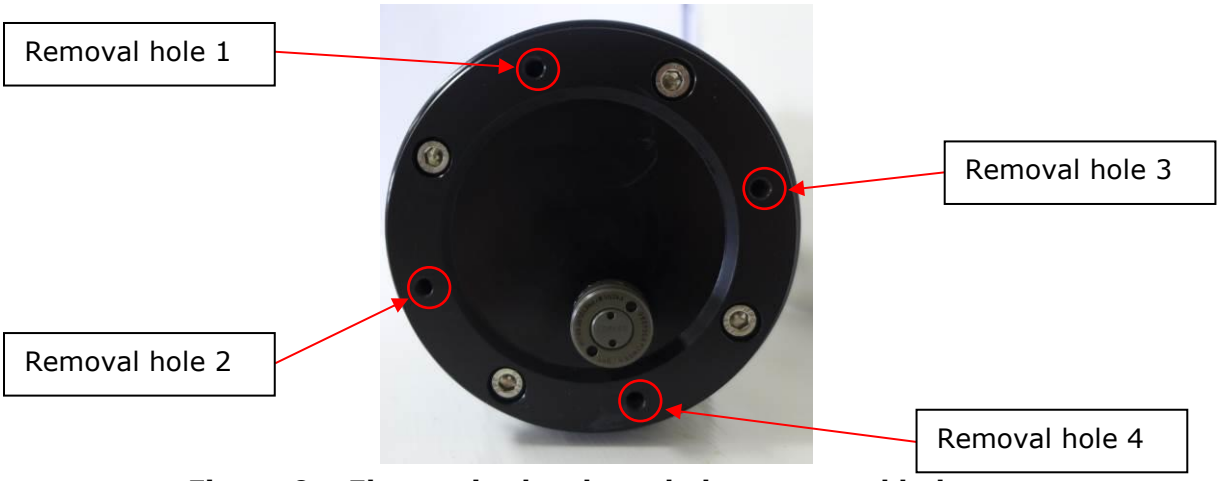

**Figure 9 – Electronics bottle end plate removal holes**

<span id="page-29-1"></span>Remove the end plate and O-ring, there is now access to the DIP Switches, Fuse, Status LEDs, USB Port and an SD Card Slot.

### <span id="page-30-0"></span>**Setting Comms Mode for RS232 or RS485**

For use with an umbilical where RS485 is required position Switch 1 to the RS485 position (OFF). Please see below:

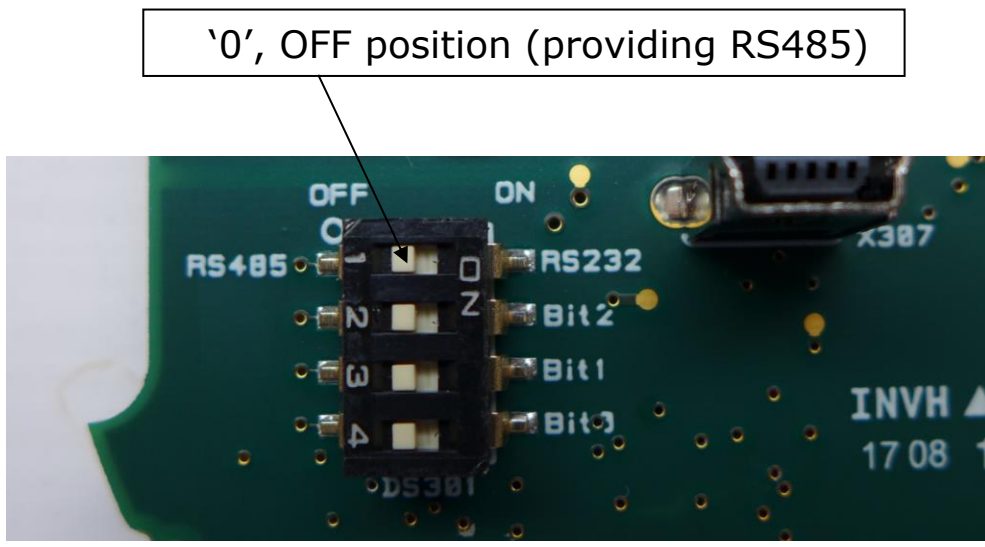

**Figure 10 – Switch settings for RS485 connection**

<span id="page-30-1"></span>When using the RS232 i.e. for use with an RS232 fibre-optic multiplexer position Switch 1 to the RS232 position (ON). Please see below:

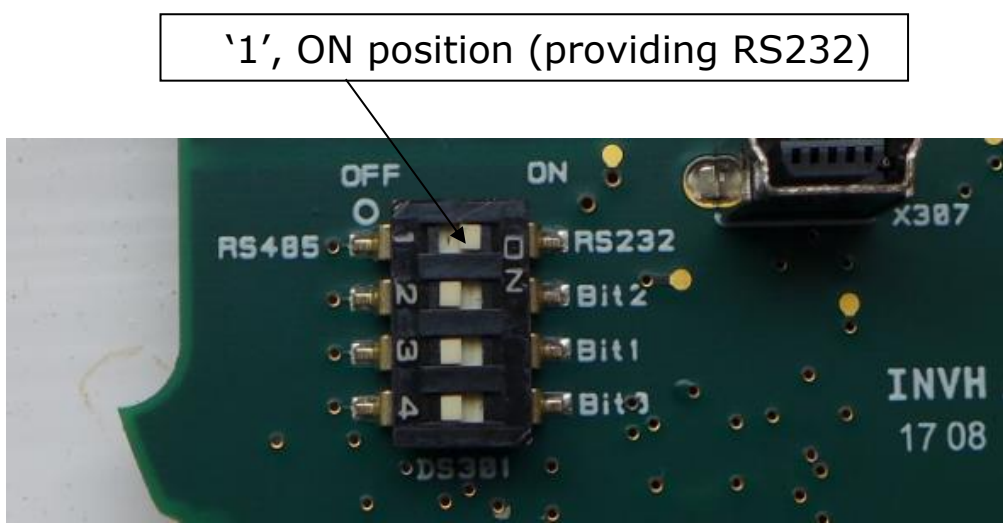

<span id="page-30-2"></span>**Figure 11 – Switch settings for RS232 connection**

### <span id="page-31-0"></span>**LED Status Indicators**

There are two LEDs visible when the bottom end plate is removed, LD301, LD302 and LD303. Note the system must be powered up to observe the status LEDs.

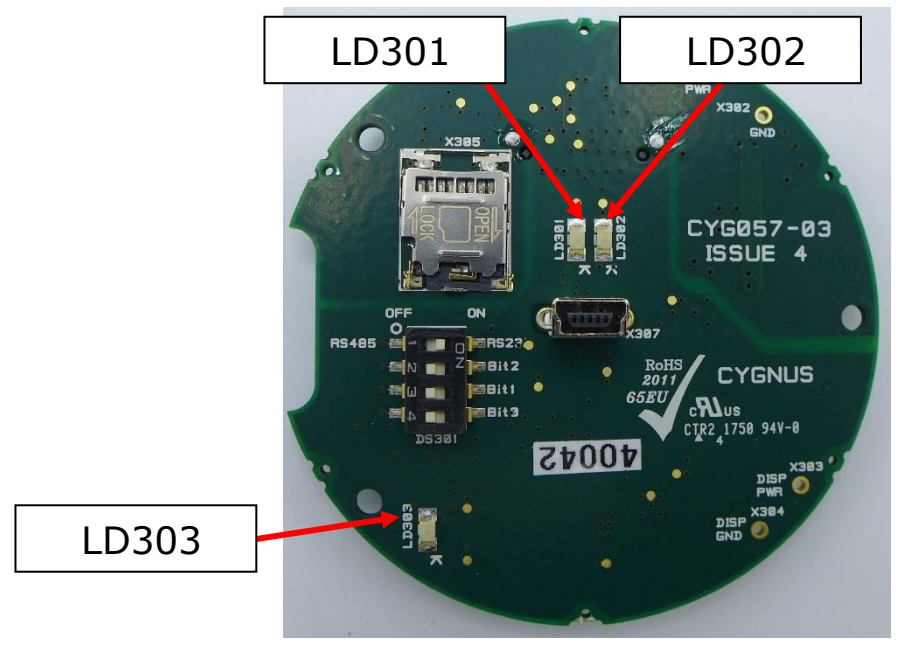

**Figure 12 – LED indicators**

<span id="page-31-2"></span>The functions of the LEDs are detailed below:

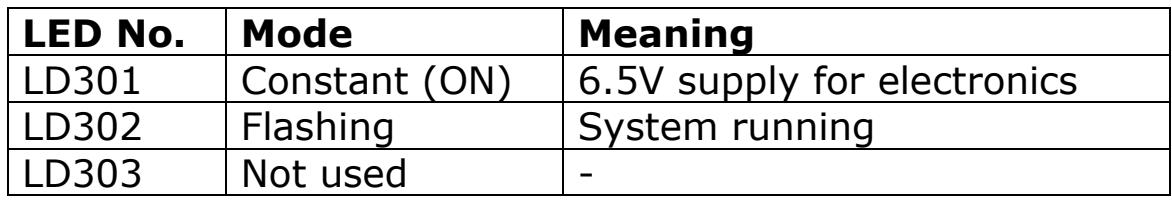

**Table 5 – LEDs meanings**

### <span id="page-31-1"></span>**Refitting the Endplate**

With the DIP switch settings have been completed, the end plate can now be refitted. Ensure that the internals are clean and free from debris. Ensure that the endplate has an O-ring fitted. Always lubricate the O-ring with silicon grease (see item 4 of Table 4 – [Tools required\)](#page-28-4).

Line up the end plate onto the electronics bottle with the four holes lined up. Hand tighten the screws first tightening 12 and 6 o'clock positions and then 3 and 9 o'clock positions. Repeat until all screws are hand tight.

To finish, ensure that each of the screws for the endplate are tightened with a torque wrench (*see item 3 of [Table 4](#page-28-4) – Tools [required](#page-28-4)*) to 1.5nm.

#### <span id="page-32-0"></span>**Subsea Connectors**

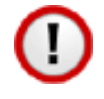

Make sure that all subsea connectors are mated in the dry using a suitable cable or dummy connector. Connectors are only subsea rated when mated.

The rubber Subcon connectors can be lubricated with silicone grease.

The stainless-steel Probe connector does not require lubricating.

### <span id="page-32-1"></span>**Probe Connection**

The probe lead is a 5m long rugged, flexible cable that connects the ultrasound transducer to the pulser-receiver in the subsea electronics unit. The connectors have a pin and notch to ensure correct alignment.

Before connection the connectors should be visually inspected to ensure they are free from contaminating substances, debris and water. Ensure that the connector pins have not been damaged in any way before connection.

Spraying the inside of both connector parts with a moisture replant such as WD40 will help to drive out any water.

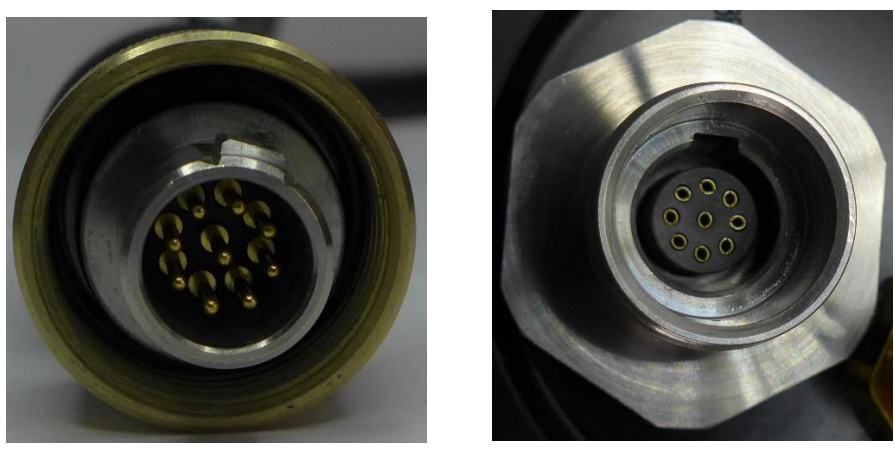

**Figure 13 – Probe connections**

### <span id="page-33-4"></span><span id="page-33-0"></span>**Power and Coms Connection**

#### <span id="page-33-1"></span>**Patch Cable for ROV**

If using the Cygnus FMD system with an ROV, use the patch cable for connecting to the subsea electronics unit via the Power and Coms bulkhead plug.

The other end of the patch cable has flying leads which need to be connected to the power source and comms port of the ROV. This could be via a fibre-optic multiplexer (*see [Figure 85](#page-116-0) - In-Line [patch cable](#page-116-0)*).

#### <span id="page-33-2"></span>**Umbilical Cable for Diver use**

For the Diver held system simply connect the umbilical cable to the Power and Coms bulkhead plug (six-way underwater connector, see Table 9 – [Power and comms port pinout\)](#page-95-2) on the subsea electronics unit.

#### <span id="page-33-3"></span>**Umbilical Cables**

Umbilical lengths are supplied in 120m and 350m + 50m lengths. It is recommended to use a single umbilical rather than combining multiple lengths for better strength.

The full length of umbilical should not exceed 400m.

### <span id="page-34-0"></span>**Umbilical Specification**

If using a custom umbilical not supplied by Cygnus, it is recommended that the specification meets the following:

| <b>General</b>                      |                                |
|-------------------------------------|--------------------------------|
| Length max.                         | $\epsilon$ = 400m              |
| 1 twisted pair                      |                                |
| <b>Nominal Conductor Resistance</b> | $\epsilon$ = 61 $\Omega$ /Km   |
| Characteristic Impedance            | $= 120\Omega$                  |
| <b>Mutual Capacitance</b>           | $\epsilon$ = 64pF/m            |
| 2 power conductors                  |                                |
| <b>Nominal Conductor Resistance</b> | $\epsilon$ = 13.5 $\Omega$ /Km |
| Maximum Voltage                     | $>= 1000V$                     |
| Maximum Current / Conductor         | $>= 20A$                       |

**Table 6 – Umbilical specification**

# <span id="page-34-1"></span>**Cable Securing Guard**

The Cable Securing Guard that protects the connectors and allows the Umbilical and Probe cables to be secured to the guard by cable ties. There is a metal plate with a number of holes that can be used to cable tie to.

<span id="page-34-2"></span>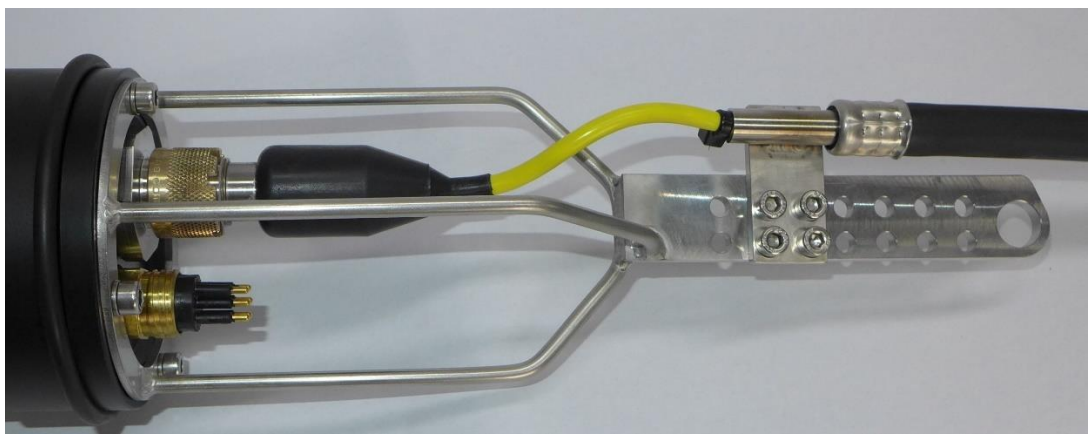

**Figure 14 – Securing of probe cable to bottle.**

### <span id="page-35-0"></span>**Diver Scenarios**

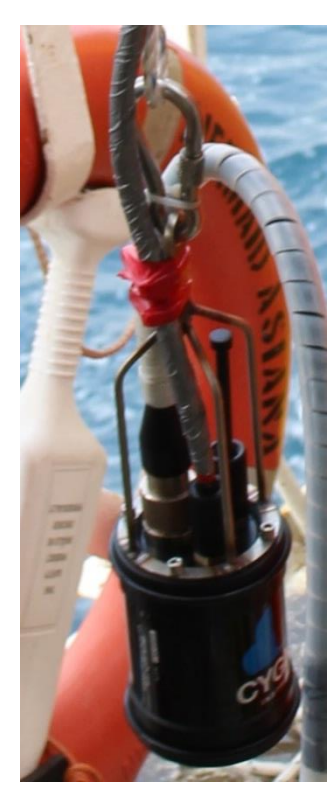

There are several configurations that the diver FMD system could be used in:

*Diver with bottle on belt*: The diver operates the FMD whilst the bottle is secured to the diver's belt. The probe will also have to hang off the diver when moving to other test locations.

*Diver with bottle suspended on structure:* When there are several test points local to each other, the bottle could be suspended from a structure allowing the diver to move freely having to carry only the probe.

*Diver with bottle on seabed:* Similar to having the bottle suspended from a structure. Test points will be limited to a range of 5m.

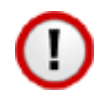

Care must be taken when operating the equipment not to damage cables and other equipment on sharp objects such as subsea structures and barnacles.

# <span id="page-35-1"></span>**Probe Holder**

### <span id="page-35-2"></span>**Fitting Handles to the Probe Holder**

The D-handle is fitted onto the probe holder two of the M5 holes at the rear of the probe holder.

#### <span id="page-35-3"></span>**Tools required.**

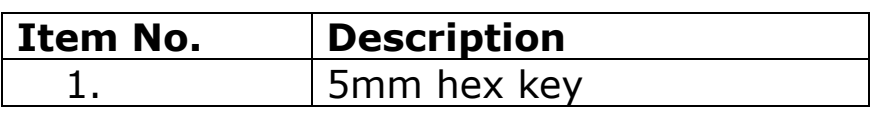

**Table 7 – Tools required for fitting probe handle.**

Fit two M5 bolts with spring washers and plain washers…
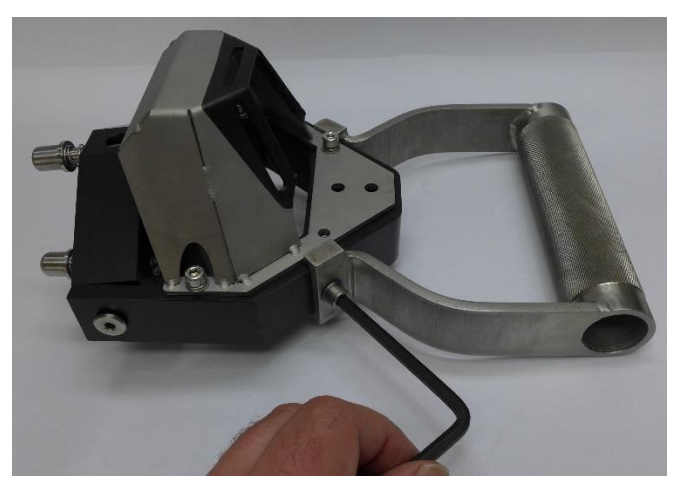

**Figure 15 – Fitting the diver D-handle**

#### <span id="page-36-0"></span>**Probe Retainers / Face Protector**

The metal Probe Retaining ring has been replaced with a clear Acrylic Probe Retainer / Face Protector. Both are screwed onto the front of the probe to contain the probe spring and probe when fitted in the probe holder.

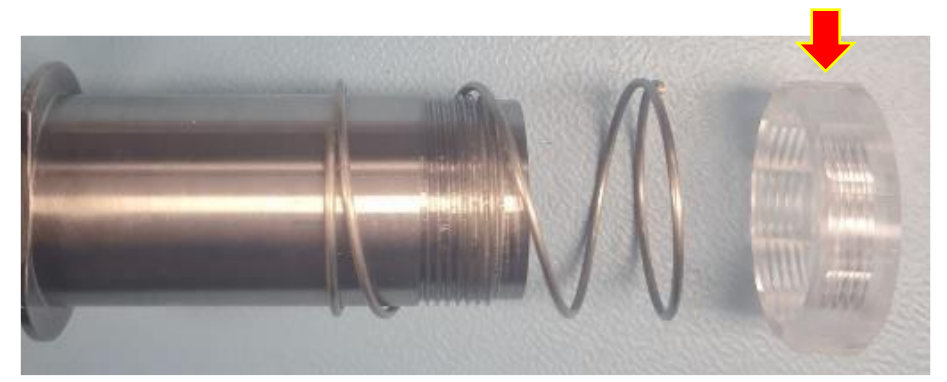

**Figure 16 – Acrylic Probe Retainer / Face Protector**

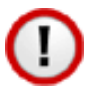

The Acrylic Probe Retainer / Face Protector must have a layer of couplant between it and the black probe face.

#### **Fitting a Probe into the Probe Holder**

The following instructions describe how to fit the probe cable assembly to the probe holder. No tools are required.

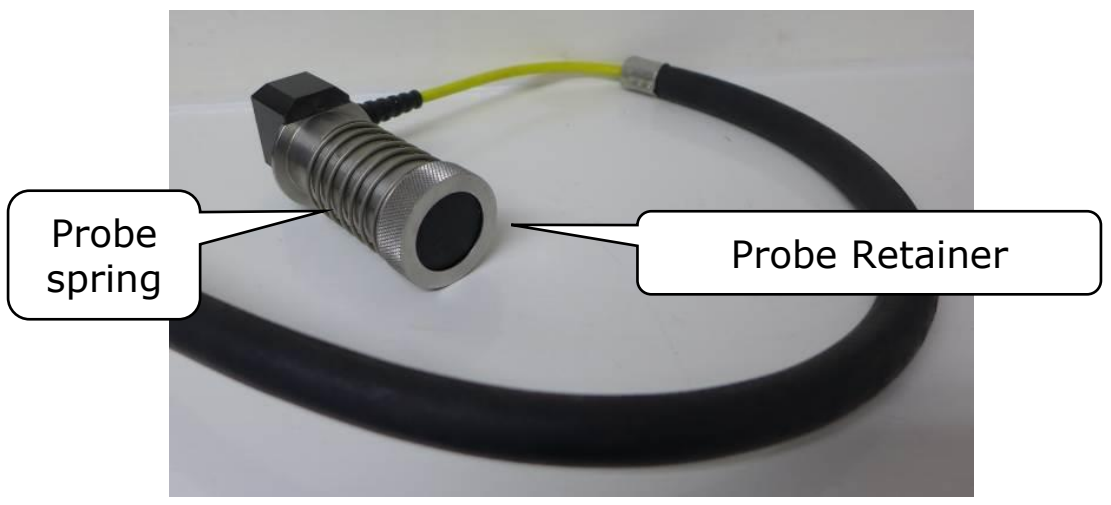

**Figure 17 – Ultrasound probe cable assembly**

Remove the probe retainer and spring from the probe body. The probe is then inserted into the probe holder gimble ensuring the slot in the probe body aligns with the locating pin…

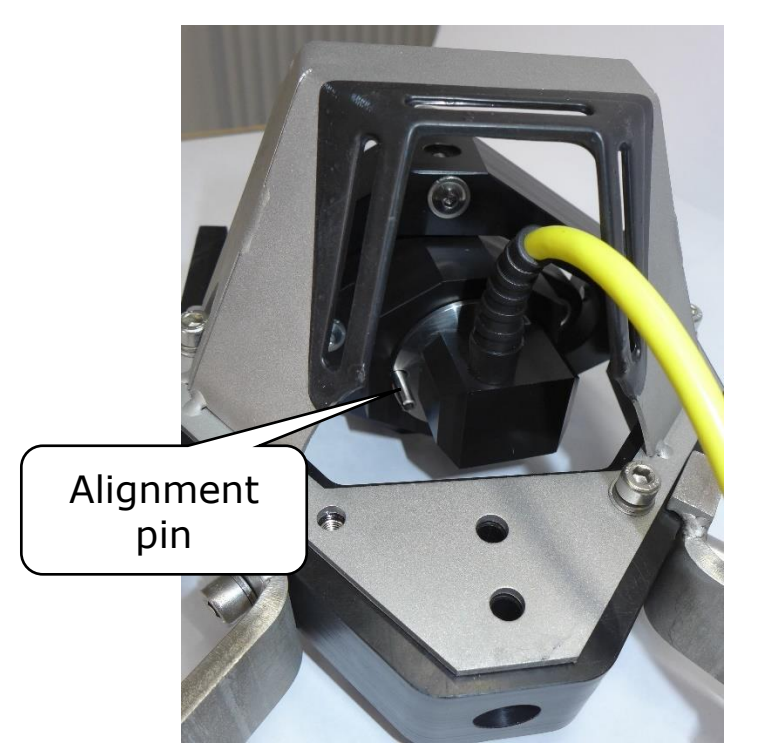

 **Figure 18 – Inserting the probe into the probe holder.**

From the front, fit the spring over the probe body and into the recess in the gimbal.

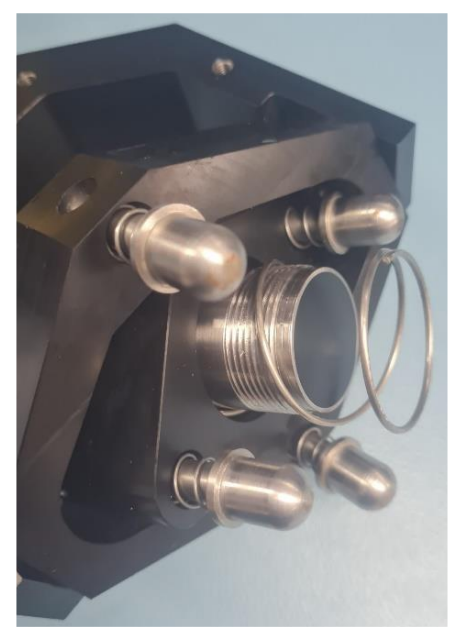

**Figure 19 – Spring fitted over the probe.**

Using some membrane couplant, place 5-7 drops of couplant into the inside face of the probe retainer.

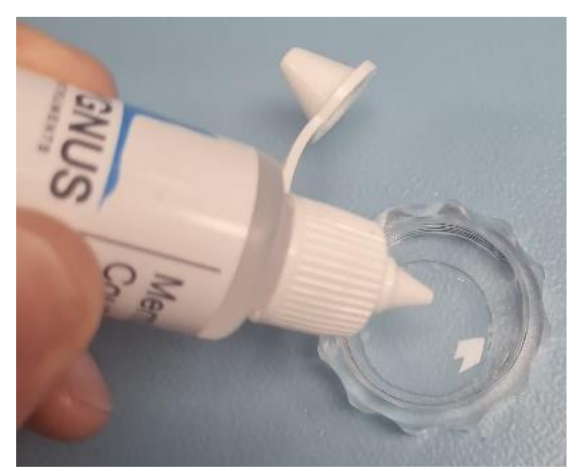

**Figure 20 – Adding Couplant oil to the Probe Retainer.**

Screw the probe retainer onto the probe ensuring the spring is held back and that any excess couplant and air escapes through the bleed holes on the face of the probe retainer. Hand tighten only.

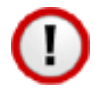

Check there are no air bubbles between the probe face and the inside face of the probe retainer.

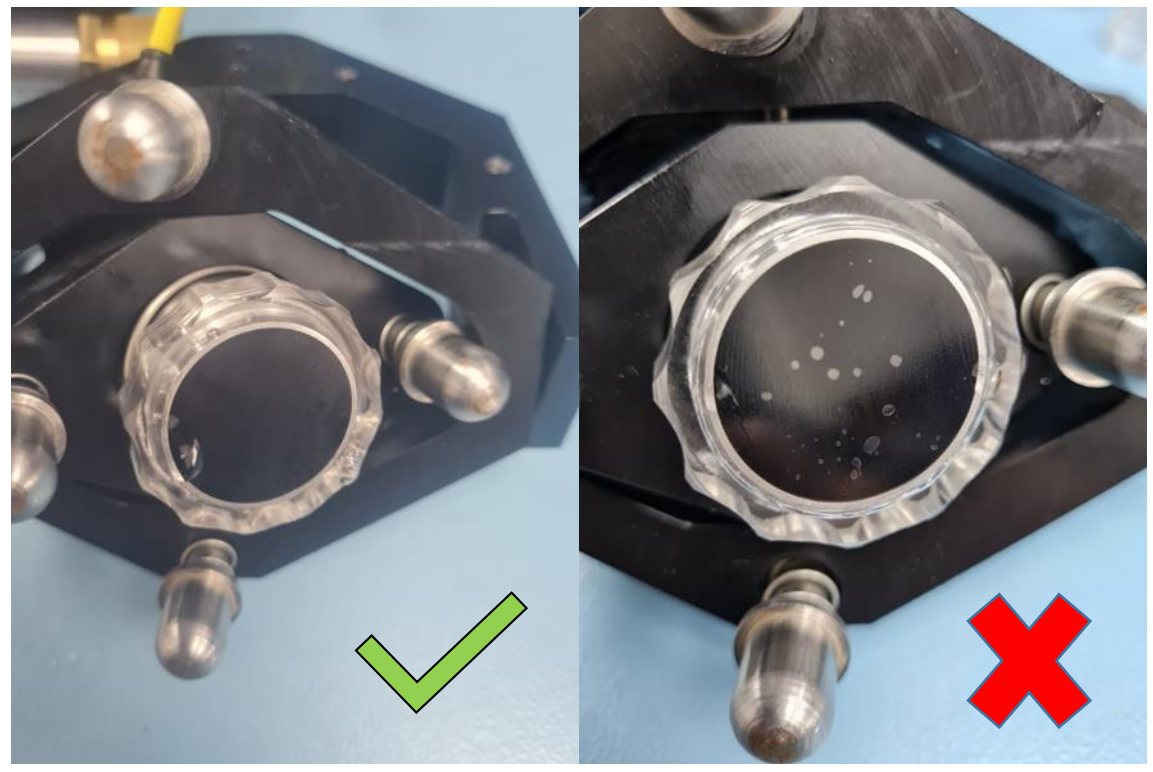

**Figure 21 – Probe Retainer correctly and incorrectly fitted.**

Air bubbles will normally occur if insufficient couplant has been applied to the inside face of the protection cap. These air bubbles will interfere with the ultrasound giving poor performance of the system.

Next, push the probe inwards against the spring and ensure that the spring returns the probe to the outer position and the movement is smooth.

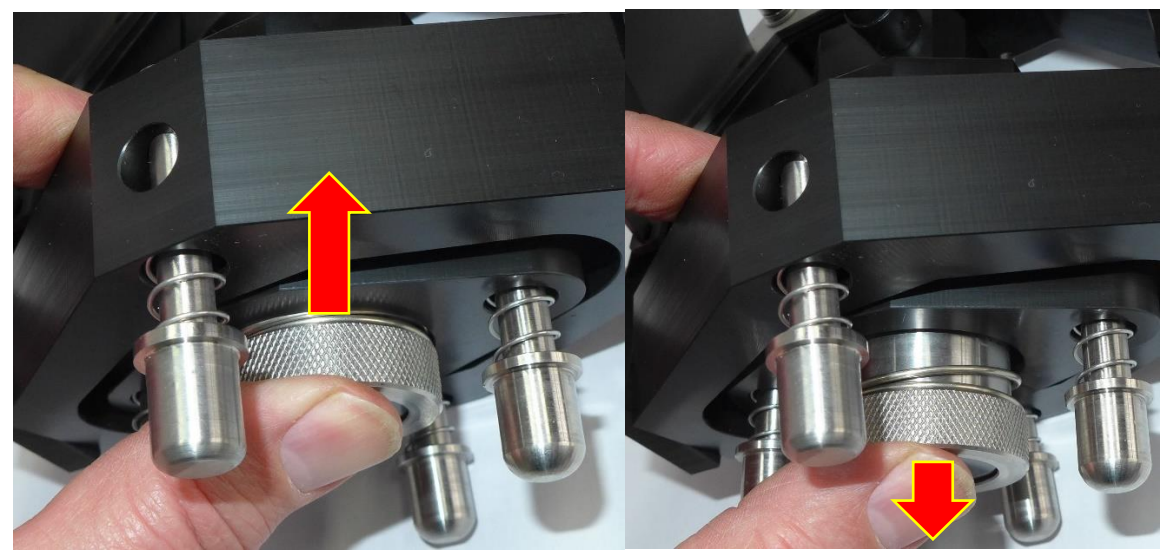

**Figure 22 – Checking probe movement in-out.**

Finally secure the probe cable to the probe holder using the M5 fixings provided. The smaller flexible yellow cable should be free to move with the probe gimble.

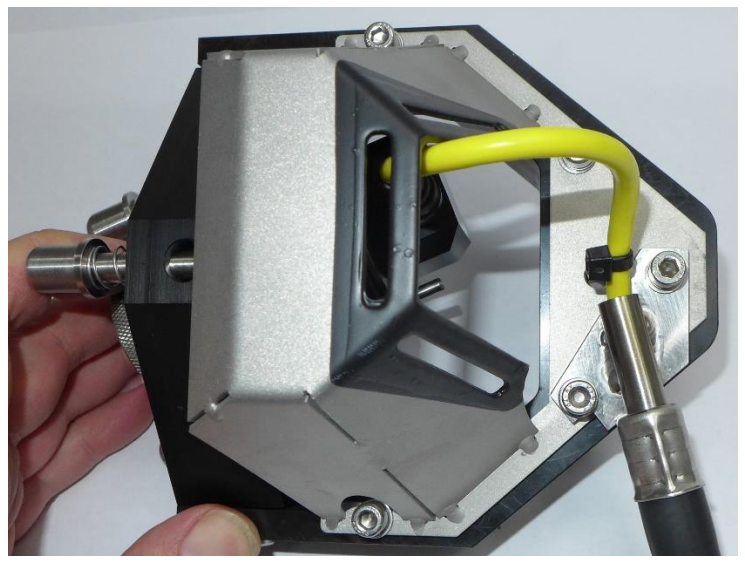

**Figure 23 – Fixing the probe cable assembly to the probe holder**

# **8. CygFMD Software Operation**

# **System Requirements**

The minimum system requirements for the FMD system are as follows:

OS: Windows 7 64 Bit service Pack 1 Processor: Intel Celeron 1.1GHz or equivalent Memory: 2GB RAM Storage: 128GB Hard Drive Display: 10.1" LCD display Graphics: Intel HD or similar Network Adapter: Not applicable Connections: 1 x USB port Control: Keyboard and Touchpad or mouse Storage Space Requirements: 1GB

# **Compatibility with Windows**

The Cygnus FMD Topside software is currently compatible with Windows 7 Professional Service Pack 1 and Windows 10 Professional.

# **Installing the Software**

If using a third-party computer then the CygFMD software will need to be installed, it can be found on the Cygnus USB memory stick supplied with the kit. Connect the memory stick and double click on the "setup.exe" or "setup" file to start installation and follow the on-screen instructions.

# **CygFMD Software Introduction**

#### **Loading the software**

There should be a 'CygFMD' shortcut icon on the PC desktop, otherwise navigate to C:\Program Files (x86)\M1-FMD-TOPSIDE. Double click to load.

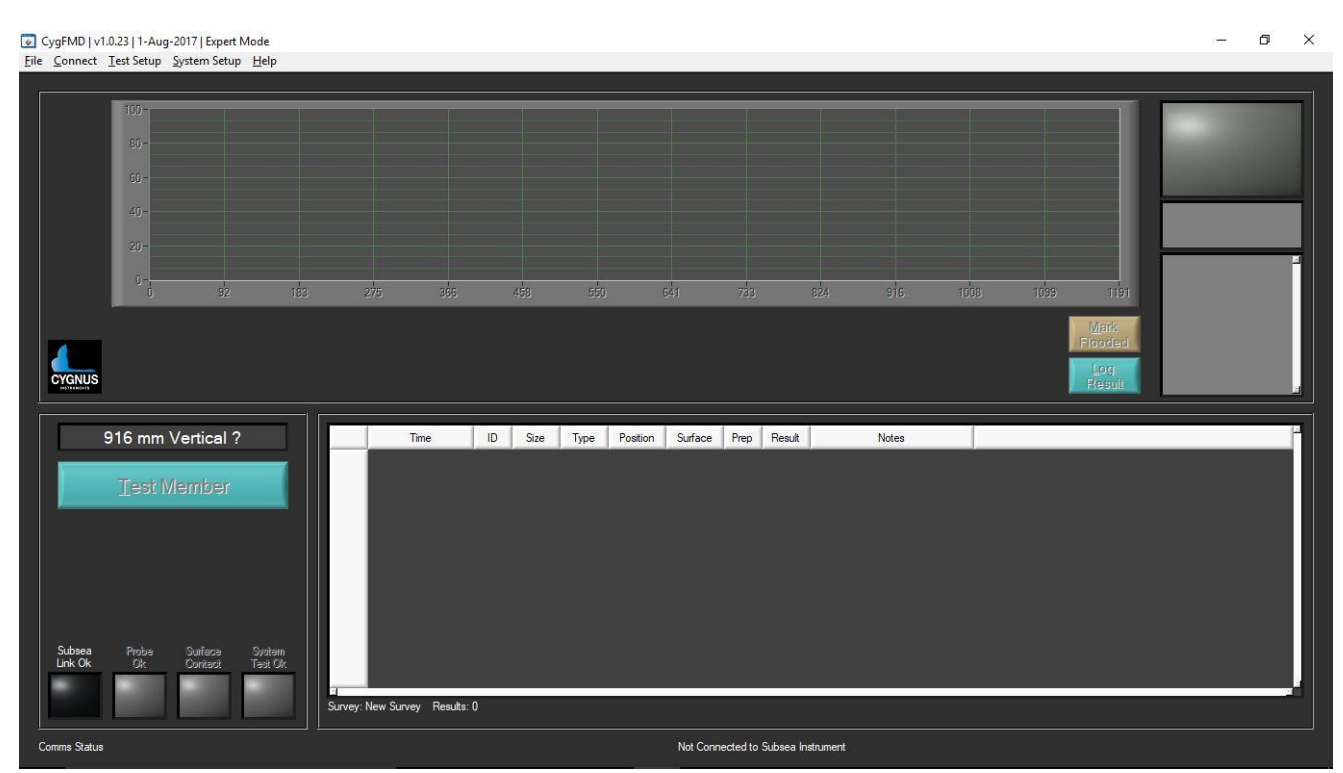

**Figure 24 – FMD software not connected**

#### **Connecting to the Subsea Unit**

When testing a Diver held system on the bench you can use the short Test Umbilical cable provided in the kit to connect up the system. Otherwise connect up the power and comms between the subsea unit and the computer.

Turn on the power to the Subsea Electronics Unit.

From the CygFMD Menu select **Connect->Discover and Connect** if this is the first time the system has been run in this configuration otherwise you can choose **Connect->Connect**.

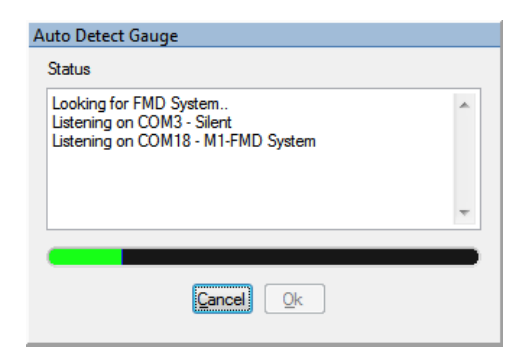

**Figure 25 – Auto detect FMD system**

The screen should look as below, the software is informing the user that a system test needs to be carried out:

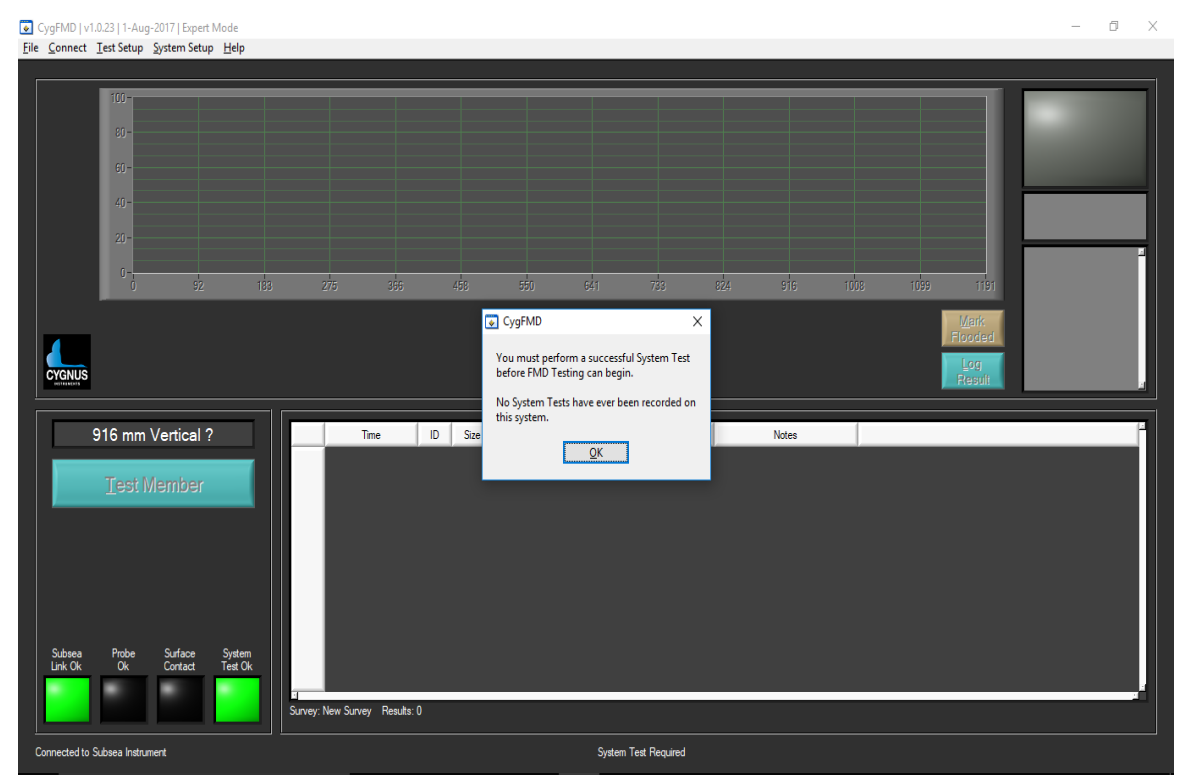

**Figure 26 – FMD software connected**

## **PDF Report Setup**

#### **Custom Report Logo**

You can add a custom company logo to the PDF reports, the logo must be a JPG file and 100 x 100 pixels or bigger is recommended.

From the Main Menu, select **System Setup->PDF Report Setup**;

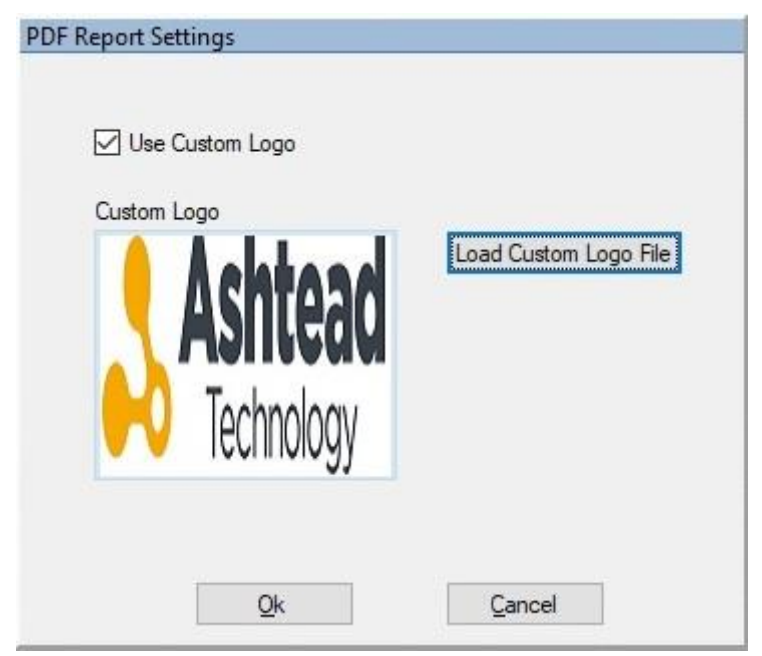

**Figure 27 – PDF Report Setup, Custom Logo.**

Use the **Load Custom Logo File** button to select and load your logo. The new image should be displayed in the box, *don't worry if it looks stretched here, it will be displayed correctly in the PDF report.*

To revert back to the default Cygnus Instruments logo just un-tick the Use Custom Logo box.

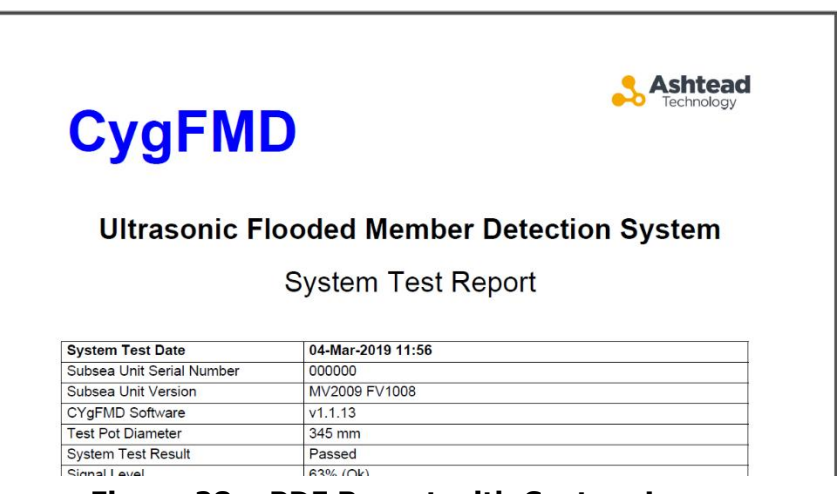

**Figure 28 – PDF Report with Custom Logo.**

### <span id="page-45-0"></span>**Test Auto Log Feature**

The CygFMD software can automatically log every FMD Test into the survey, this can be useful in some situations.

By default, this feature is turned on after installation.

However, when Auto Test Log is On, you will not have the opportunity to manually log and over-ride an FMD Test result to flooded. If you want to manually log FMD Tests into the survey, and over-ride results to Flooded, then you must turn Auto Test Log off.

The Auto Test Log setting is found in the System Settings, from the Main Menu, select **System Setup->System Settings**;

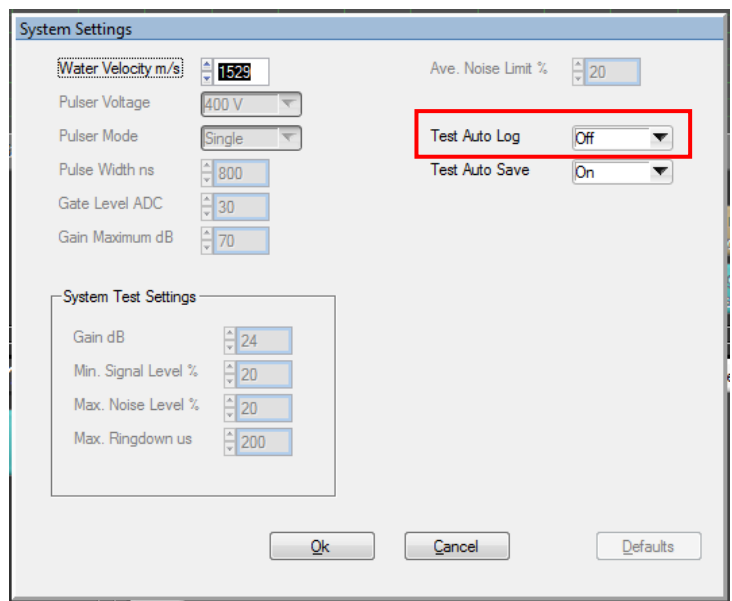

**Figure 29 – Test Auto Log in System Settings.**

# <span id="page-45-1"></span>**Test Auto Save Feature**

The CygFMD software can automatically save the Survey after an FMD Test has been logged, this will help to ensure test results are not lost should the software or computer lock-up.

By default, this feature is turned on after installation.

The Auto Save Log setting is found in the System Settings, from the Main Menu, select **System Setup->System Settings**;

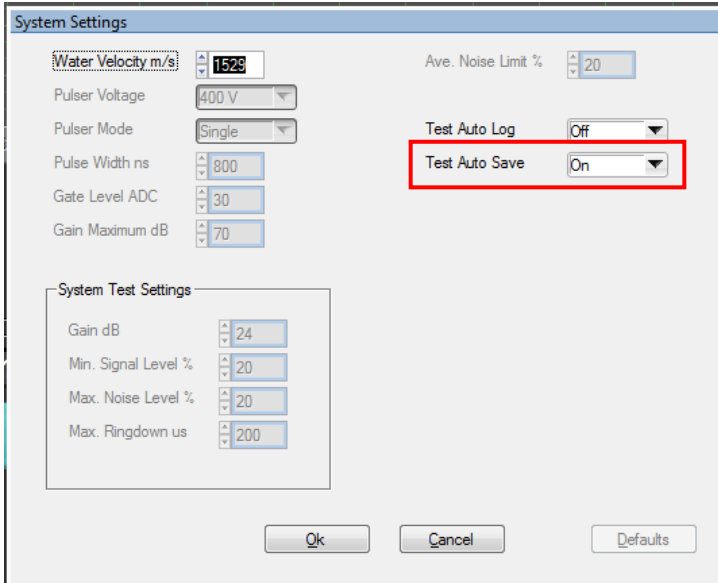

**Figure 30 – Test Auto Save in System Settings.**

# **9. Preparing for Deployment**

Before deploying the system subsea you will need to perform a successful System Test. This will test the system including that the ultrasound probe is working correctly.

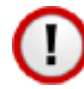

If you are using a new probe, or you have not used this system before then you must perform a Probe Position Sensor Calibration first. You may see this message;

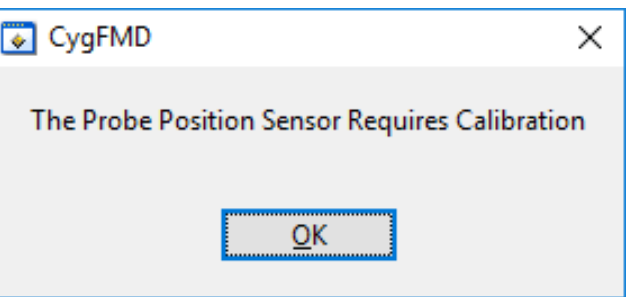

The System Test will be valid for 24 hours, after which a warning message will be displayed that a test is required. You can continue to use the system, should this occur during a dive.

# **Connect up the System**

For Diver systems connect the Subsea Unit to the Power and Comms unit with the Umbilical cable you will be using.

For ROV systems the power and comms connections should be wired through the ROV system to the control room.

With the system connected and powered on, start the CygFMD software and connect to the subsea unit as normal (From the Menu, select; **Connect -> Discover New Subsea Instrument and Connect**).

# **Probe Position Sensor Calibration**

Calibration ensures that the sensing of contact with a member is optimised for the probe being used.

Perform a quick Probe Position Sensor Calibration as follows;

- 1. Get someone to hold the probe holder and get ready to push the probe fully 'in' against the spring when signalled to do so.
- 2. On the CygFMD software, from the Menu, select; **System Setup -> Probe Position Sensor Calibration**
- 3. The Probe Position Sensor Calibration dialog box should appear.
- 4. Click the **Start Calibration** button and signal to the person with the probe holder to
	- a. push in the probe fully,
	- b. wait about 1 second,
	- c. let the probe return to the out position.
- 5. After 6 seconds the CygFMD software should report the calibration has been successful.

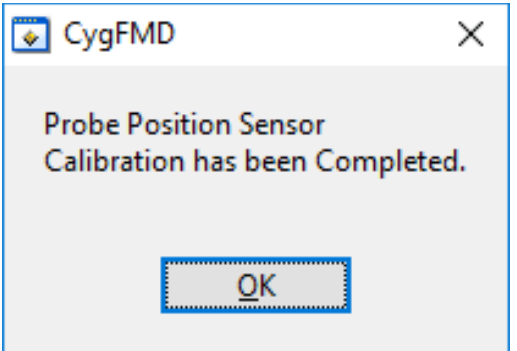

6. The Probe Ok LED should be Green

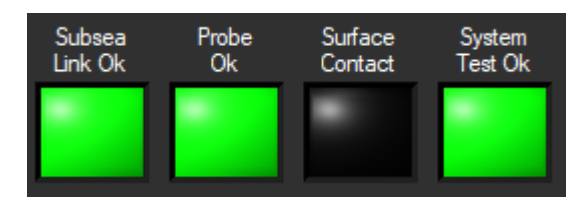

7. You should be able to push the probe in and out and see the **Surface Contact** green LED change in the CygFMD software screen.

8. If the calibration is unsuccessful then this could signal a faulty sensor in the probe unit, or a damaged probe cable.

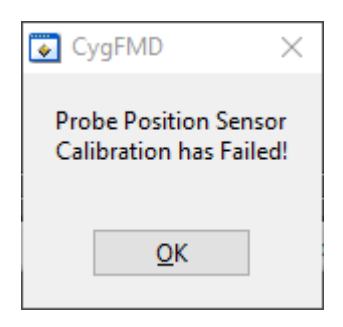

## **Check the Probe Retainer**

Check there are no air bubbles behind the Probe Retainer. See Probe Retainers [/ Face Protector](#page-36-0) on page [37](#page-36-0)

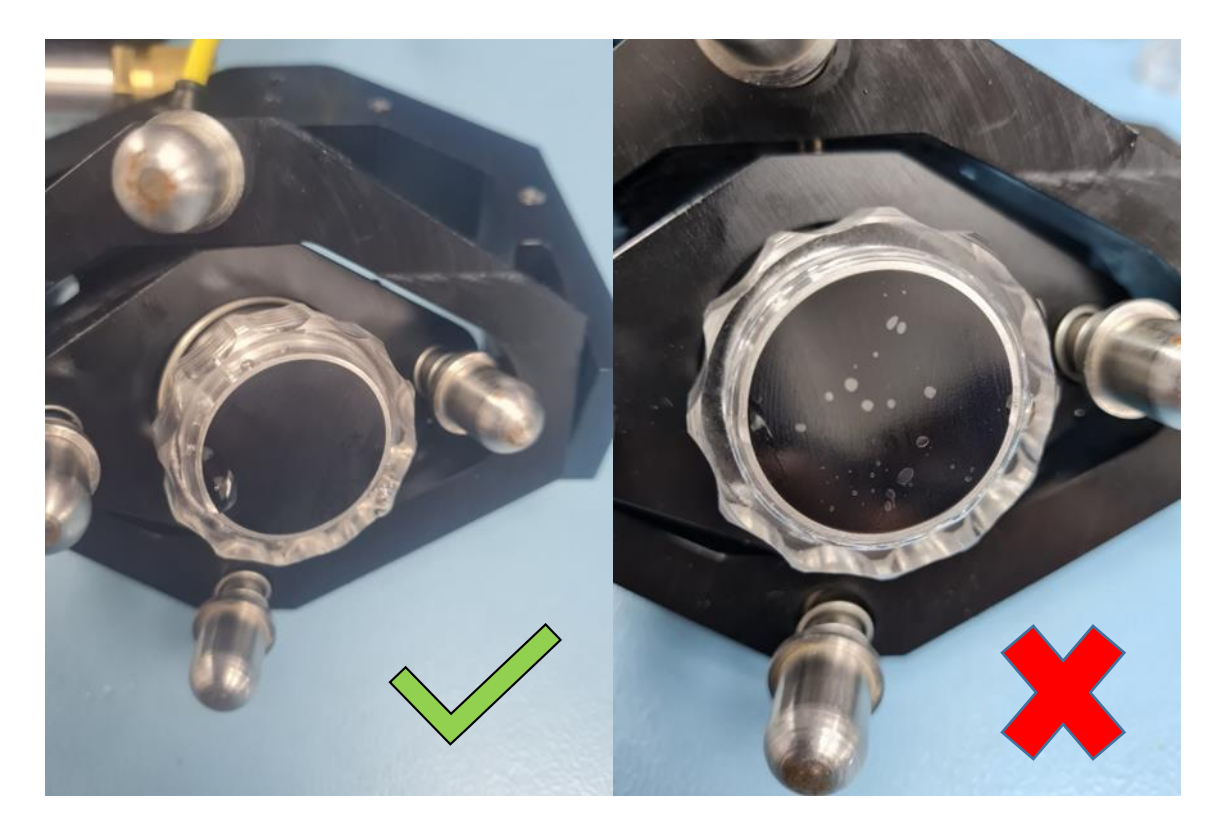

# **Performing a System Test**

1. Using a wire brush clean off the inside surface of the test pot. This is to normalize the acoustic path for the ultrasound and produce a standardised test result.

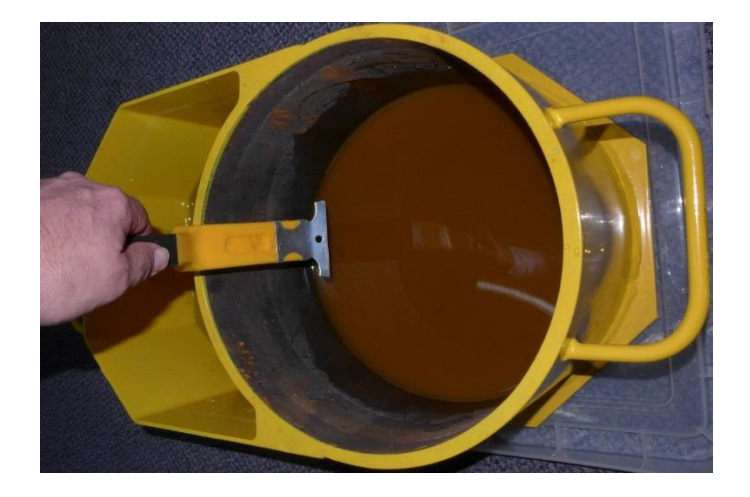

- 2. Fill both sections of the yellow System Test Piece with water (sea or fresh water is ok), fill both to 1" below the top of the pot.
- 3. Let the water settle down any bubbles disperse, if you see bubbles forming on the walls of the Test Piece just disperse them with your hand.
- 4. Remove any handles from the probe holder.
- 5. Wind out the bolt in the side of the Test Piece so you can get the Probe holder in.
- 6. Put the probe holder in the side water pocket so the bolt goes into the hole in the end of the probe holder. The Probe face should contact the surface of the Test Piece diameter. See the photo below.

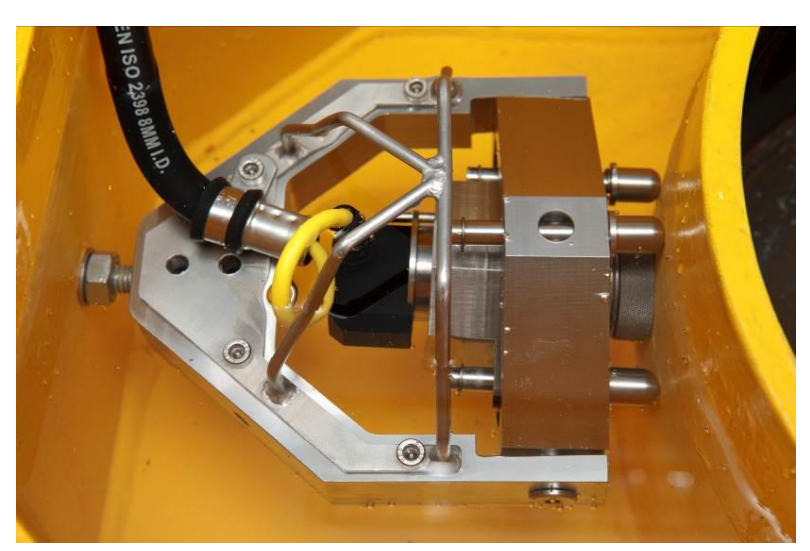

**Figure – Fixing probe holder into the test piece**

- 7. Next wind in the Bolt so the Probe holder is pushed against the test piece surface and the plunger's compress. Don't overtighten – just enough to compress the springs in the plungers.
- 8. On the CygFMD check the '**Probe Ok'** and '**Surface Contact**' lights are lit **Green**.
- 9. Start the System Test by selecting from the Menu; **System Setup->Start System Test**.
- 10. Enter the system test piece external diameter. This should be **324mm**. Then select '**Start Probe Alignment Check**'.

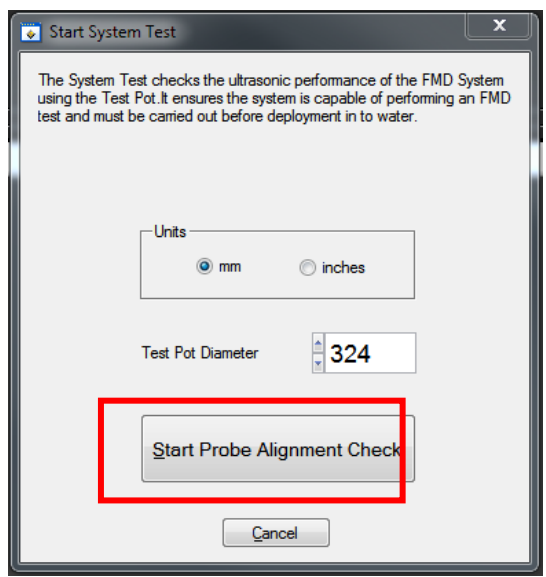

11. The aim next is to align the Probe on the Surface so the vertical bar on the screen goes **Green**. When the ultrasound signal is too low the bar stays Red. To align the probe, you can move it by hand (up/down, left/right) while watching the screen bar change. *It can take a few attempts until you realise how to find the best position. Small, slow movements are best.*

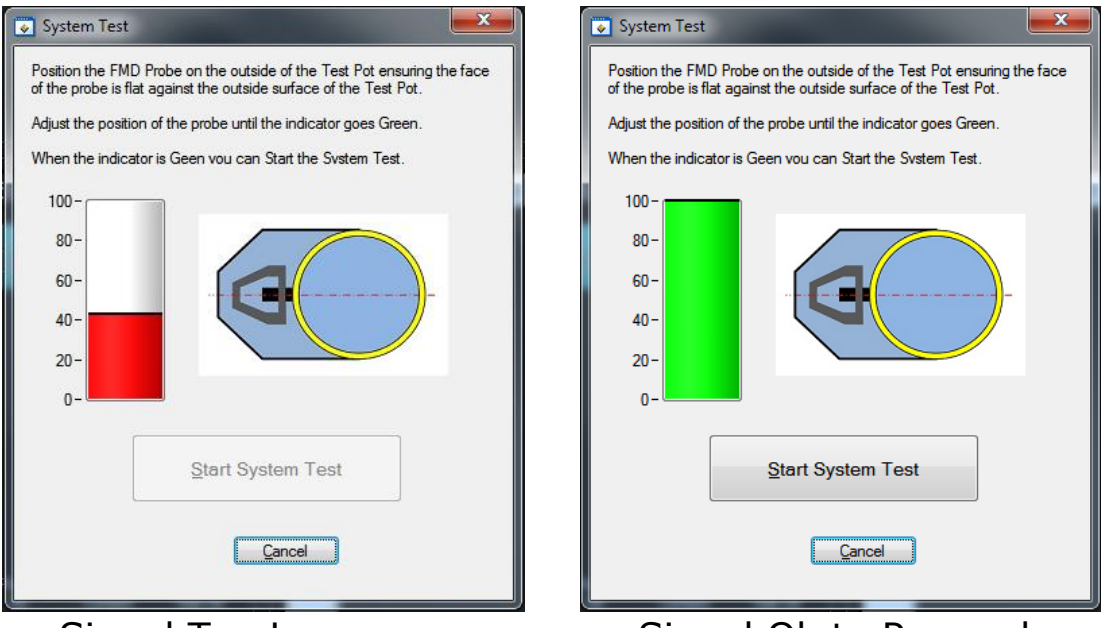

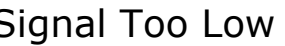

Signal Too Low Signal Ok to Proceed.

- 12. If the probe alignment bar remains red even after realignment of the probe then see the Troubleshooting section for problems performing a System test, page 76.
- 13. When the bar is **Green** click the **Start System Test** button.
- 14. The System Test is run, it takes a few seconds to report back a result.
- 15. If the System Test was successful then a **Green** indicator is displayed and "**System Test Passed**" shown, see below;

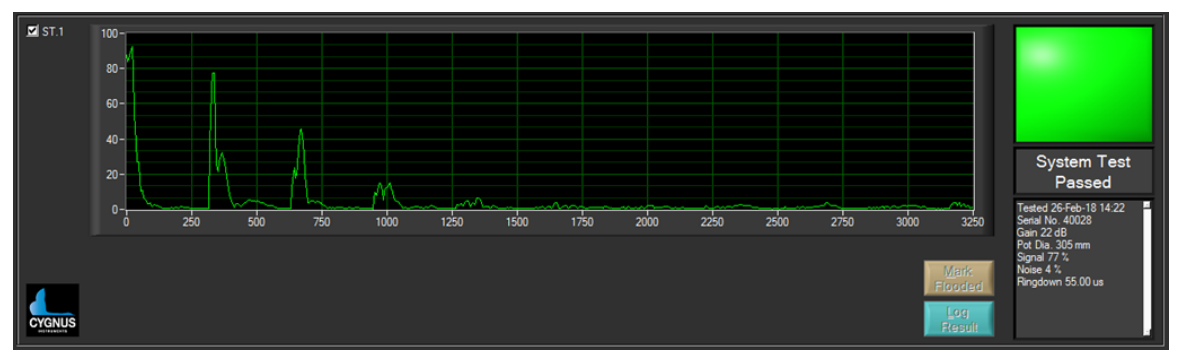

**Figure 31 – System Test Passed Screen**

16. The **System Test Ok** LED should also be Green;

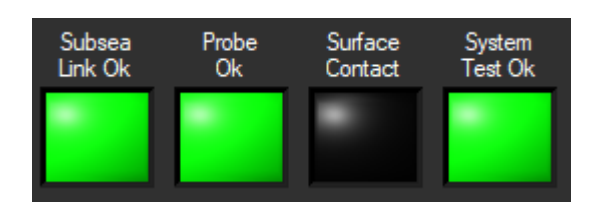

17. If the System Test failed, then a **Red** indicator is displayed and "**System Test Failed**" shown. You should try and repeat the test. If the test still does not succeed, then consider contacting Cygnus for assistance.

## **Printing a System Test Report.**

You can generate a System Test Report .pdf file that can be included with your survey documentation. After a successful system test, from the menu select; **Main Menu ->System Setup -> Create System Test Report Document**.

You will be prompted for the file locations, the filename of the report is based on the subsea units serial number and the datetime.

There are areas for a signature and QA stamp if a hard-copy is printed out.

*Note. You can change the company Logo in the top right corner, see PDF Report Setup.*

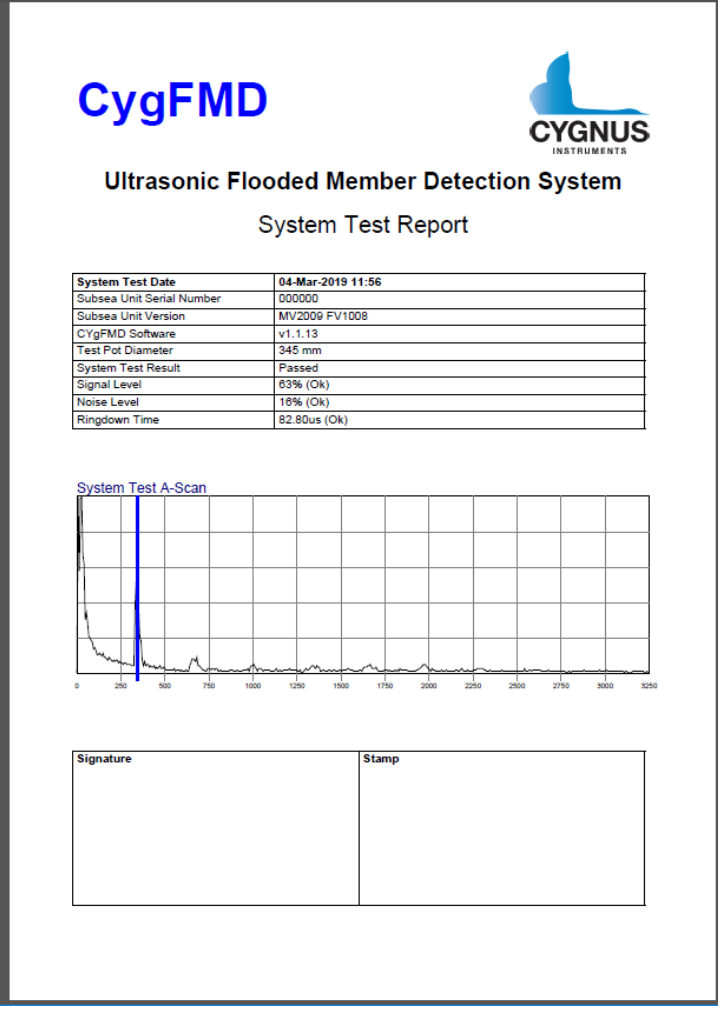

**Figure 32 – System Test Report PDF Document.**

# **10. Preparing for an FMD Test**

### **Create the Survey**

It's best to create a new Survey file before starting FMD testing.

#### **Opening an Existing Survey**

From the CygFMD Menu, select **File->Open Survey** and select the location of the survey.

#### **Creating a New Survey**

From the CygFMD Menu, select **File->New Survey** to create a new survey. This allows the user to enter information about the job.

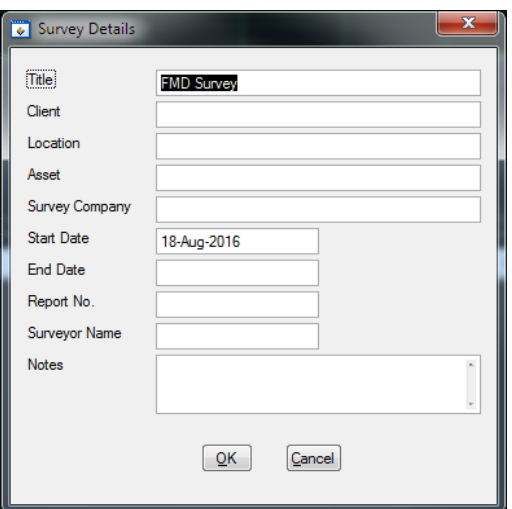

**Figure 33 – FMD survey details**

It is at this point that the survey should be saved providing a location and name for the survey.

#### **Saving a Survey**

From the CygFMD Menu, select **File->Save Survey**, choose a file location and enter a filename. All survey files will have the '.csf' extension.

It is recommended to save all surveys into a new directory with sub-directories created for each individual job.

#### **Saving a Survey with a New Filename or Location**

To save an already saved survey to a new location and/or new filename select **File->Save Survey As…**. Select the new filename and location.

### **Surface preparation**

For best performance from the FMD system, it is recommended that the surface of the member is prepared prior to testing, however successful tests have been achieved through low levels of soft marine growth with no cleaning.

Surface cleaning would normally be carried out by ROV using a pressure jet however cleaning by a diver can be performed using a hammer, wire brush and scraper.

For best results cleaning to level SA1 is standard. See international standard ISO 8501-01 (*[Ref 1](#page-12-0)*).

## **Finding a Flood**

The simplicity of the Cygnus FMD flooded member detector allows the user to know a test result conclusively. As soon as the **Surface Contact** light goes green, the user can press the '**Test Member**' button to begin a test.

After the FMD has completed a red 'Flooded' light will be illuminated if any of the tests detected an echo, indicating the presence of water inside a member. A green 'Dry' result is displayed if no echo was detected. An A-Scan for each test cycle backs up the result from each test.

It is recommended that multiple readings are taken at each test location to confirm the likelihood of a flood especially in areas of excessive marine growth or heavy internal corrosion.

## **Finding the Waterline**

Once a flood has been detected it is customary to want to find what level the member is flooded to. Repeat the test moving the

D))

probe up the member until a dry result is returned. A dry result will show the level of the flood.

## **Internal Member Reinforcements**

Before starting an FMD test the test operator should be aware of any internal structural geometries within the member, as this could have an impact on how the tests should be performed and how to interpret the test results. See Probability of Detection Trials *[Ref 2](#page-12-1),* page [13](#page-12-2)*.*

## **Orientation of the Member**

The FMD test is designed to be performed on members which are positioned horizontally, vertically and diagonally.

The user should be aware of the implications of measuring members of different orientations*.*

#### **Vertical Members**

Flooded results should be returned no matter what position around the circumference of the member the test is taken as long as the tests taken are below the waterline inside the member.

If the member type selected is 'vertical' result shall be either flooded or dry.

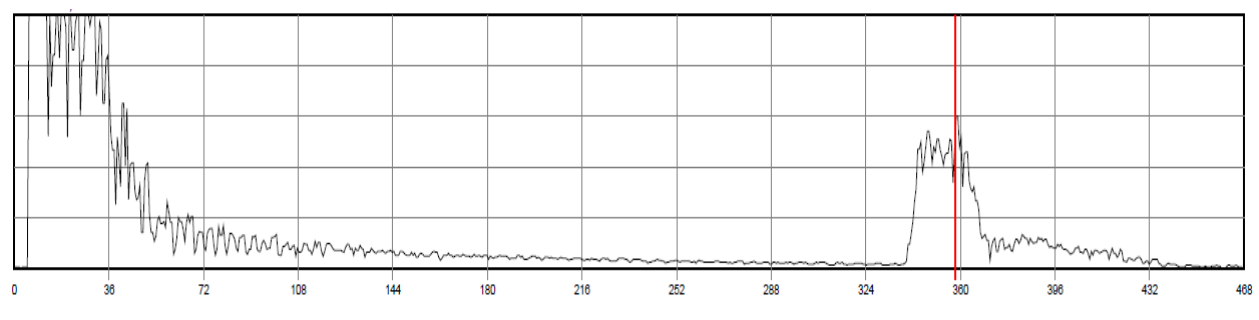

**Figure 34 – Typical Flooded A-Scan result**

### **Diagonal Members**

When testing a diagonal member, it is easy to understand from the diagram opposite how a false reading could be returned if the sound path is in line with the water level internal to the member.

#### **Horizontal Members**

Care should be taken when measuring a horizontal member as the diagrams show. Tests taken at the 6 o'clock position shall give a reliable dry/flooded/partially flooded result.

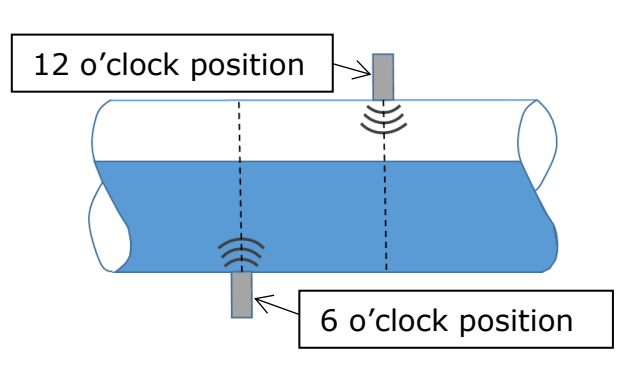

If tests are taken at angles other

than 6 o'clock, as the diagram shows, false readings could be seen.

#### **Horizontal Members - Partially Flooded**

When testing in horizontal member orientation, a result can be dry, partially flooded or flooded.

The partially flooded result indicates that a peak has been detected that is less than the member diameter entered, indicating where the air/water interface (water level) is.

This test should normally be taken cardinal positions i.e. at the 6 o'clock, 3 o'clock and 9 o'clock positions.

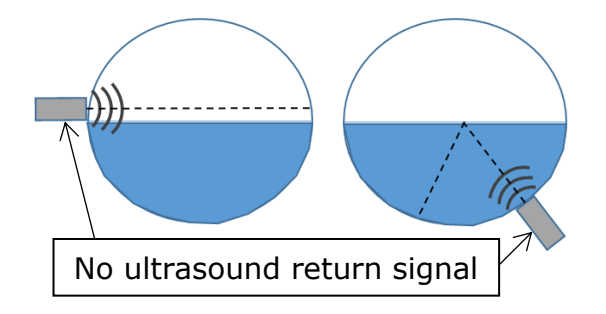

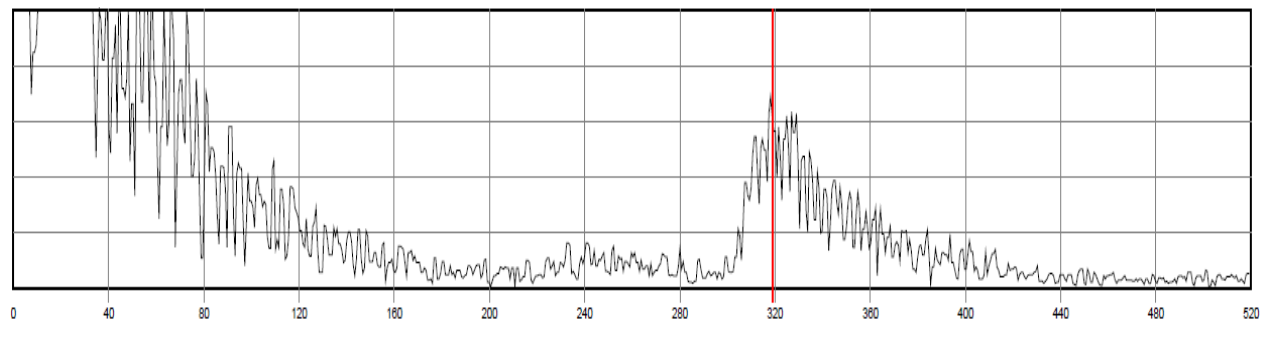

**Figure 35 – A Partially flooded A-Scan result**

# **FMD Test Cycles**

The Cygnus FMD performs multiple test cycles automatically with different Gain levels. The first test cycle starts with a Normal Gain level for the member diameter entered;

- If a Flood is detected the FMD Test concludes and returns a Flooded result - as no additional testing can alter a Flooded result.
- If a Dry member is detected the FMD Test is instantly repeated at an increased Gain level, this is to ensure a member with internal corrosion is catered for as the ultrasound signal will need more gain. This process is repeated until either (a) maximum gain has been reached or (b) a Flooded result has been found.
- Only when consecutive Dry results have been found will the FMD Test return a Dry result.

### **Gain Values**

The Starting and Maximum gain values are taken from pre-defined gain vs member diameter tables. Gain values are automatically calculated according to the member diameter selected.

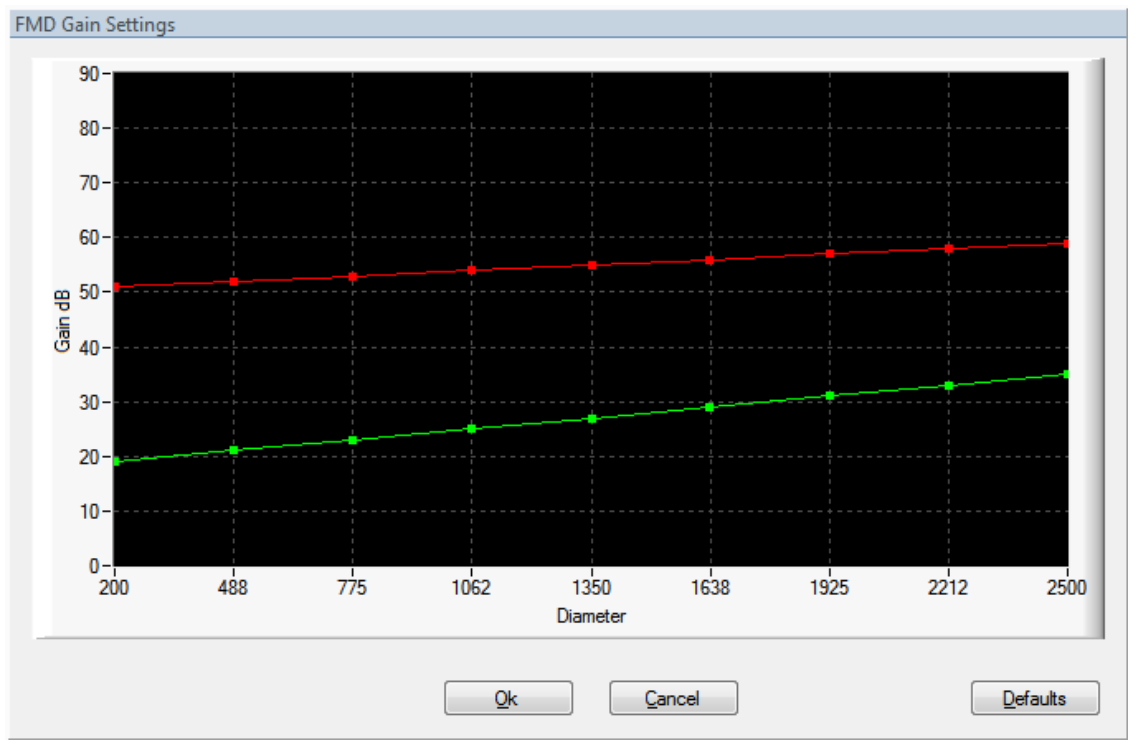

**Figure 33 – Typical Start/Max Gain Values.**

#### **Flooded Echo Detection**

For each test cycle the ultrasound signal is analysed to look for echoes that would represent a flooded member. Essentially a flood will be detected if it crosses the detection threshold (default is 20%).

#### **A Dry Test Result**

This is what a dry result should look like…

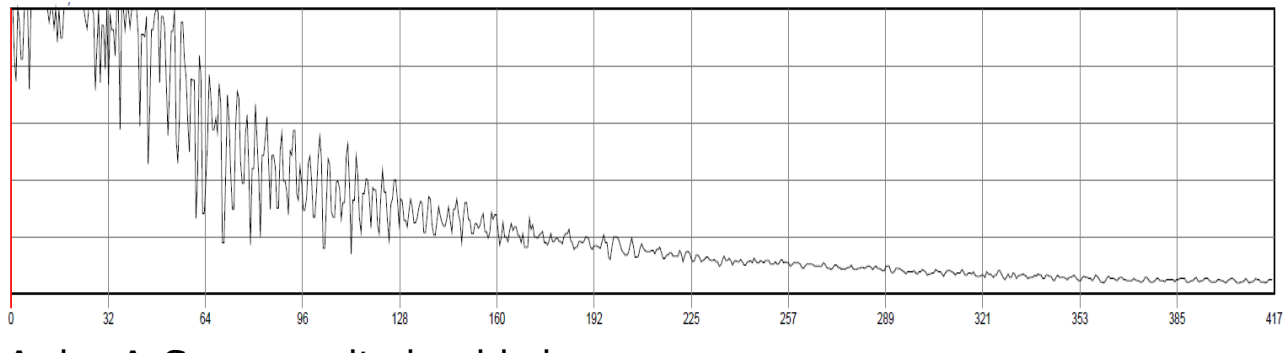

A dry A-Scan result should show:

- Ringdown decaying
- No peak at member diameter

### **Flooded result**

This is what a flooded result should look like…

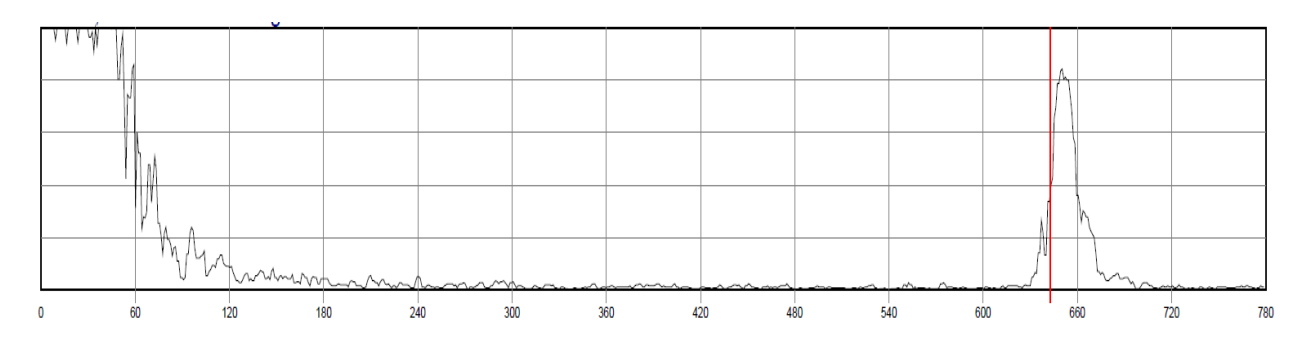

A flooded A-Scan result should show:

- Ringdown ends early on with fast decay
- Quiet period before peak with almost no signal
- Easy to recognise peak at the diameter of interest

# **11. Performing an FMD Test**

Assuming the Cygnus FMD system has been connected up, tested and a successful System Test has been carried out.

- 1. First you should set the diameter and orientation of the member you are testing.
- 2. From the CygFMD Menu, select **Test Setup->Flooded Member Test Setup**. The following dialogue box should appear:

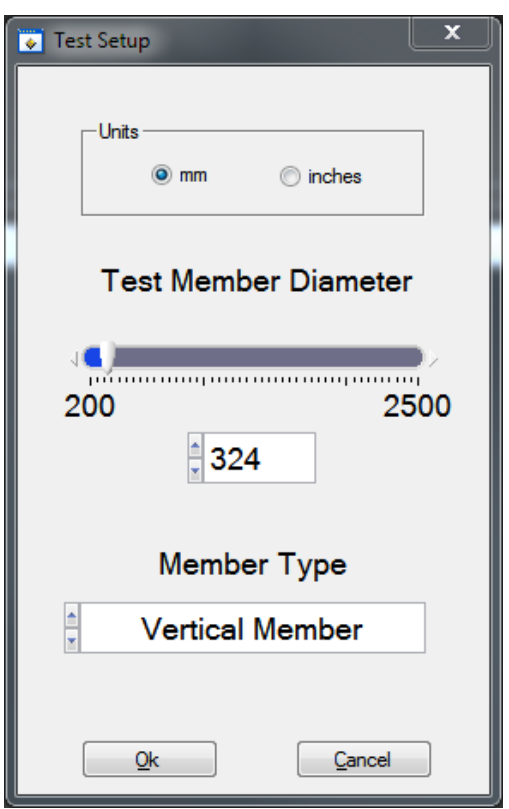

**Figure 36 – FMD test setup**

- 3. Choose whether to record tests in mm or inches and set the **Test Member Diameter**. Choose the orientation of the member under test under **Member Type**. Click OK.
- 4. For every test to be performed, it is vital that the correct diameter and orientation of the member to be tested is entered.
- 5. The Probe Holder is positioned on the member surface and pushed to compress the springs and align the probe.
- 6. When the probe comes into contact with the member the '**Test Member**' button will be highlighted, allowing the user to perform an FMD test.
- 7. Press the '**Test Member**' button.

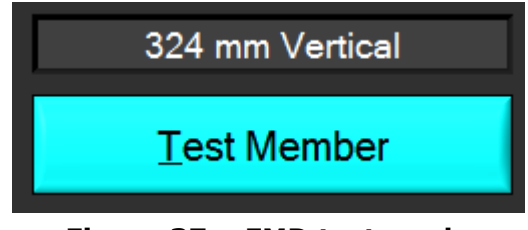

**Figure 37 – FMD test ready**

- 18. Make sure the probe remains in contact with the member for the short duration of the test.
- 19. When the test is complete the results are displayed with a dry or flooded result.

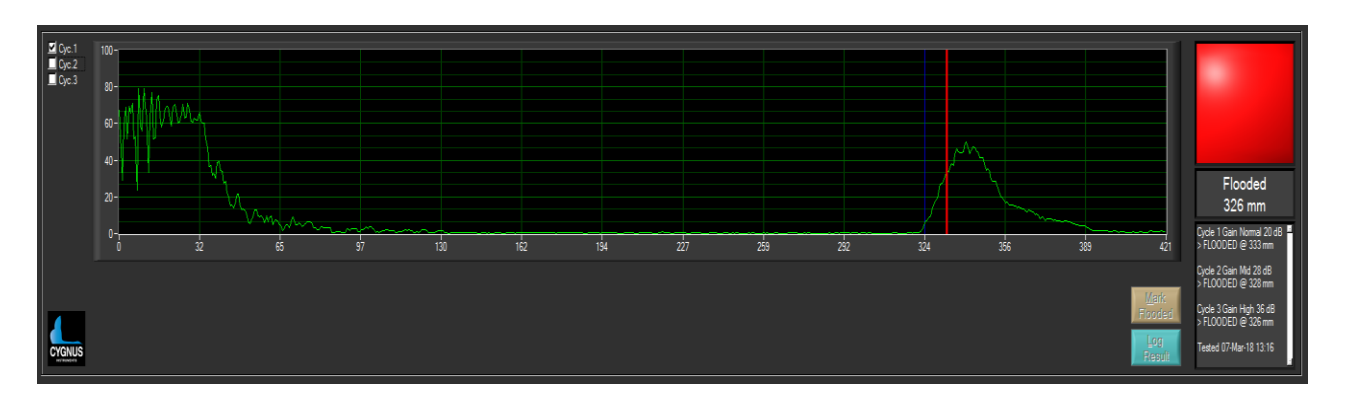

- 20. As part of an FMD test the system checks to see whether the following issues have occurred:
	- a. The Probe lost contact with member during test.
	- b. The Ultrasound signal was too noisy (possibly representing poor coupling).

If any of these events have occurred during a test, then the test shall be aborted. The user shall still see the resulting A-Scan waveform(s) but instead of the test indicator showing green and "dry" or red and "flooded", a red and the "**Aborted**" message shall be displayed.

If the user chooses to **Log** the test, the "**Aborted**" result shall be recorded.

If the probe has lost contact or the signal is reported as 'too noisy' then the test should be repeated.

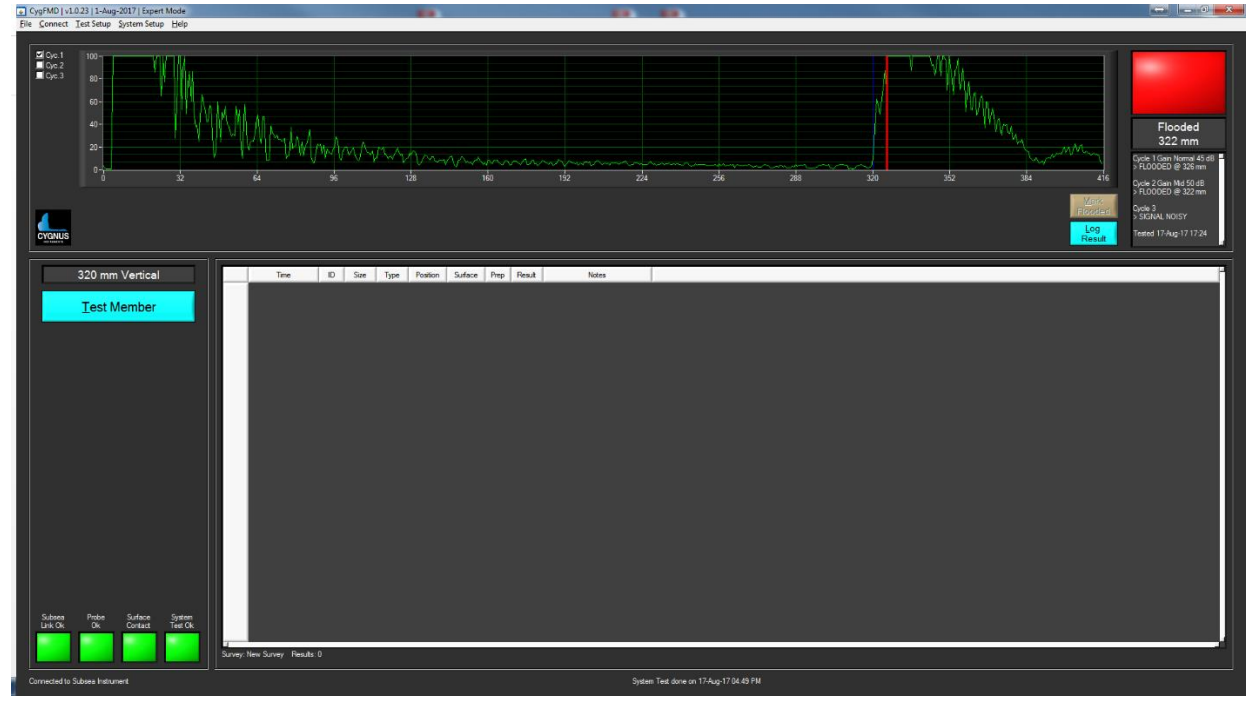

21. Below are examples of a flooded and dry test:

**Figure 38 – Flooded FMD Test Result**

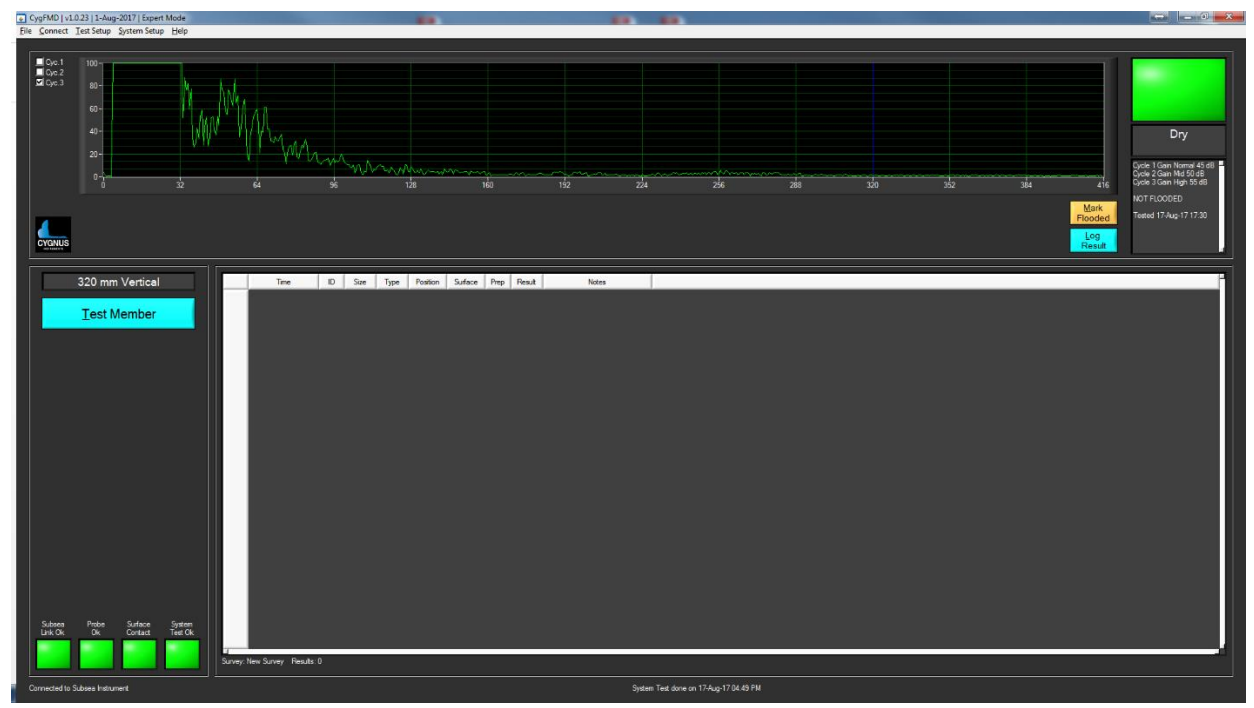

**Figure 39 – Not Flooded FMD Test Result**

## **Manual Override to Mark as Flooded**

If the FMD test return a Dry result but the user can see what they think is an Echo signalling a flood on the A-Scan, they have the option to force a flooded result to be recorded by using the **Mark Flooded** button. If clicked they will be asked to type a short reason why a flooded result was suspected.

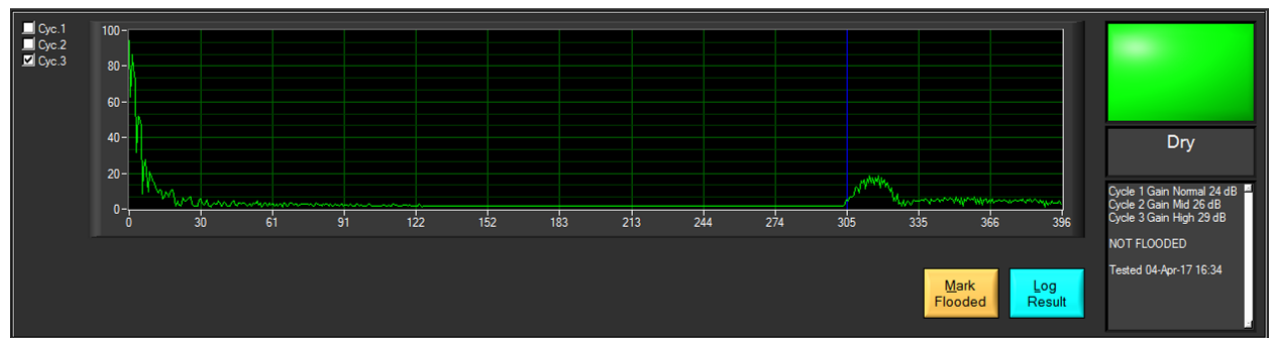

**Figure 40 – Mark Flooded a Dry Result when small Echo Signal seen.**

# **Logging an FMD test**

After an FMD test has been performed the user can choose whether to log these tests to the current survey.

Press the **'Log Result'** button to log the current FMD test.

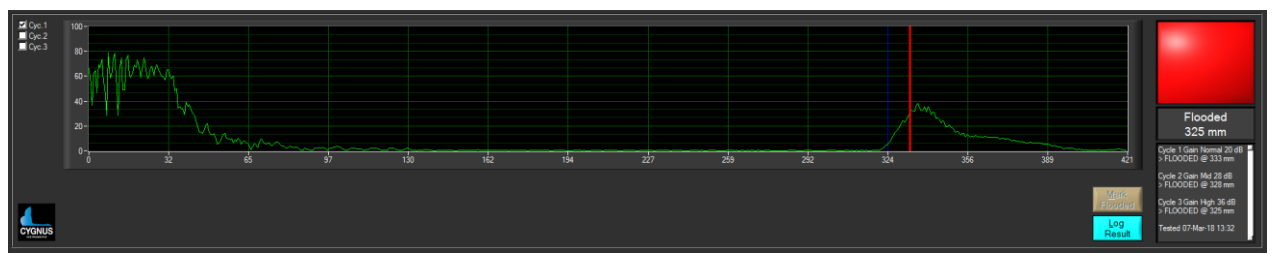

**Figure 41 – Log FMD result**

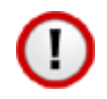

Note. If the Log button is not enabled, see [Test Auto Log](#page-45-0)  [Feature](#page-45-0) on page [46.](#page-45-0)

After pressing the '**Log Result**' button the following dialogue appears giving the user the choice to enter information relating to the current FMD test. The only mandatory field that needs to be filled in is the *Member ID*.

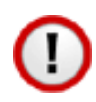

If the Test Auto Save feature is enabled, the Survey will be automatically saved to file. See [Test Auto Save](#page-45-1)  [Feature](#page-45-1) on page [46.](#page-45-1)

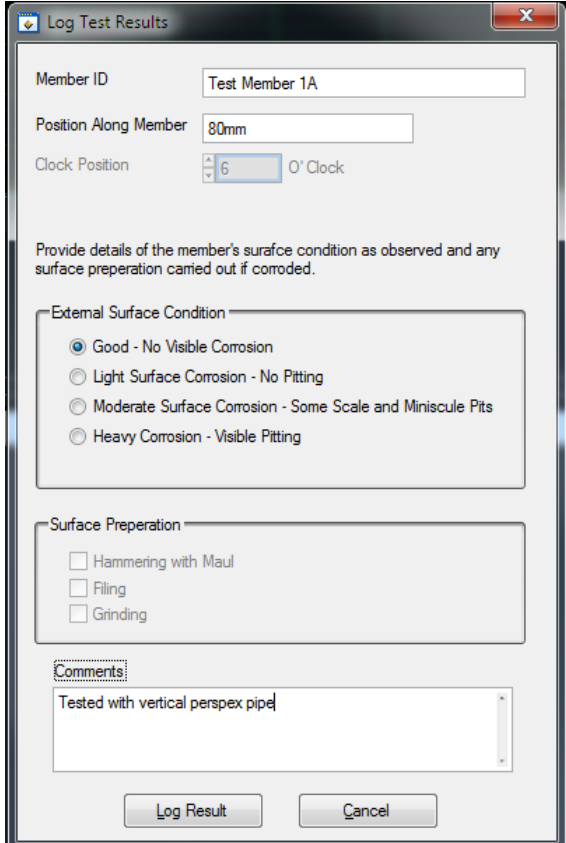

**Figure 42 – Log Test Results dialogue**

With the FMD test logged the test appears in the logging window. See below:

|     | Time     | ID        | Size               | $\sim$<br>lype | Position    |      | Prep | Result  | <b>Notes</b> |
|-----|----------|-----------|--------------------|----------------|-------------|------|------|---------|--------------|
| . . | 18/08/16 | Member 1A | loon<br>JLU 111111 | Vert           | <b>80mm</b> | Good |      | ∼ioode⊾ | perspex pipe |

**Figure 43 – Logging window**

# **Reloading Logged FMD test**

If the Survey contains FMD tests in the log window, then these tests can be reloaded for analysis after the test has been run without the need to be connected to the equipment.

To reload an FMD test double-click the grey record selector on the left of the test of interest's row:

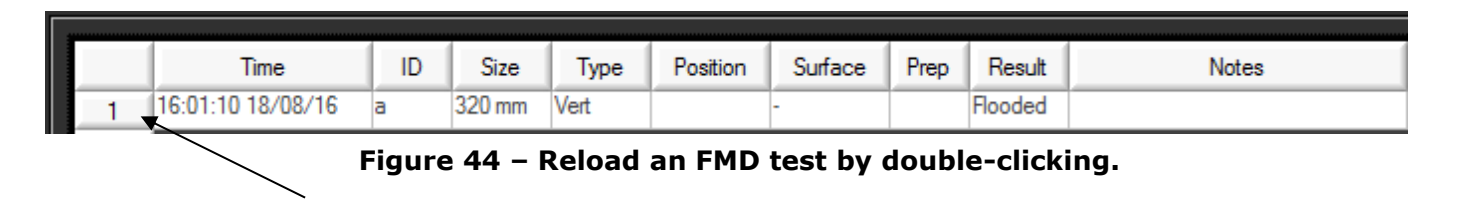

Double-click here

The FMD Test information is recalled and displayed:

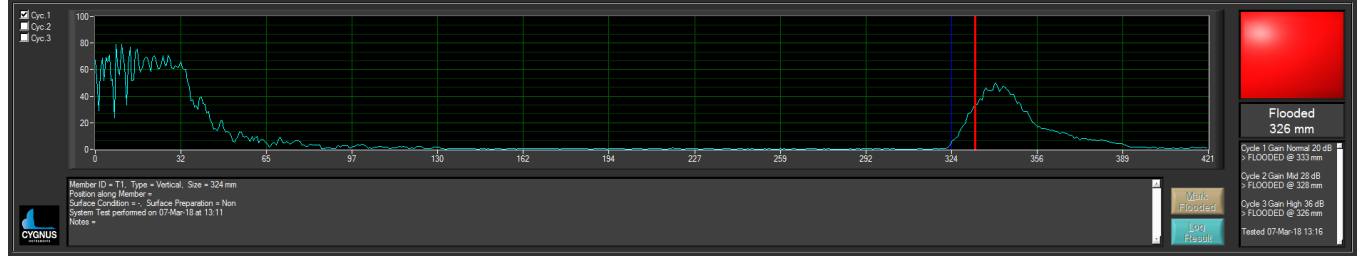

**Figure 45 – A-Scan and Summary of a Logged FMD Test.**

# **Exporting a survey to PDF**

Once the survey has been saved, the data can be exported to a PDF or CSV report.

The PDF report will only show the FMD tests contained in the current survey.

From the CygFMD Menu, select **File->Print Survey to PDF**, choose a directory to store the PDF file, the location will default to the location where the survey has been saved.

It is recommended to create a separate sub-folder where all FMD reports will be stored.

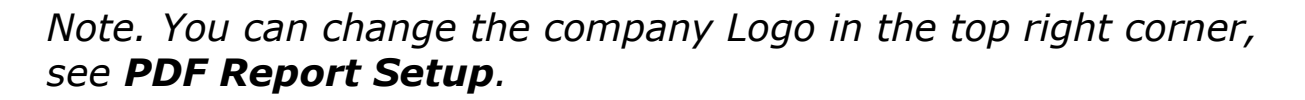

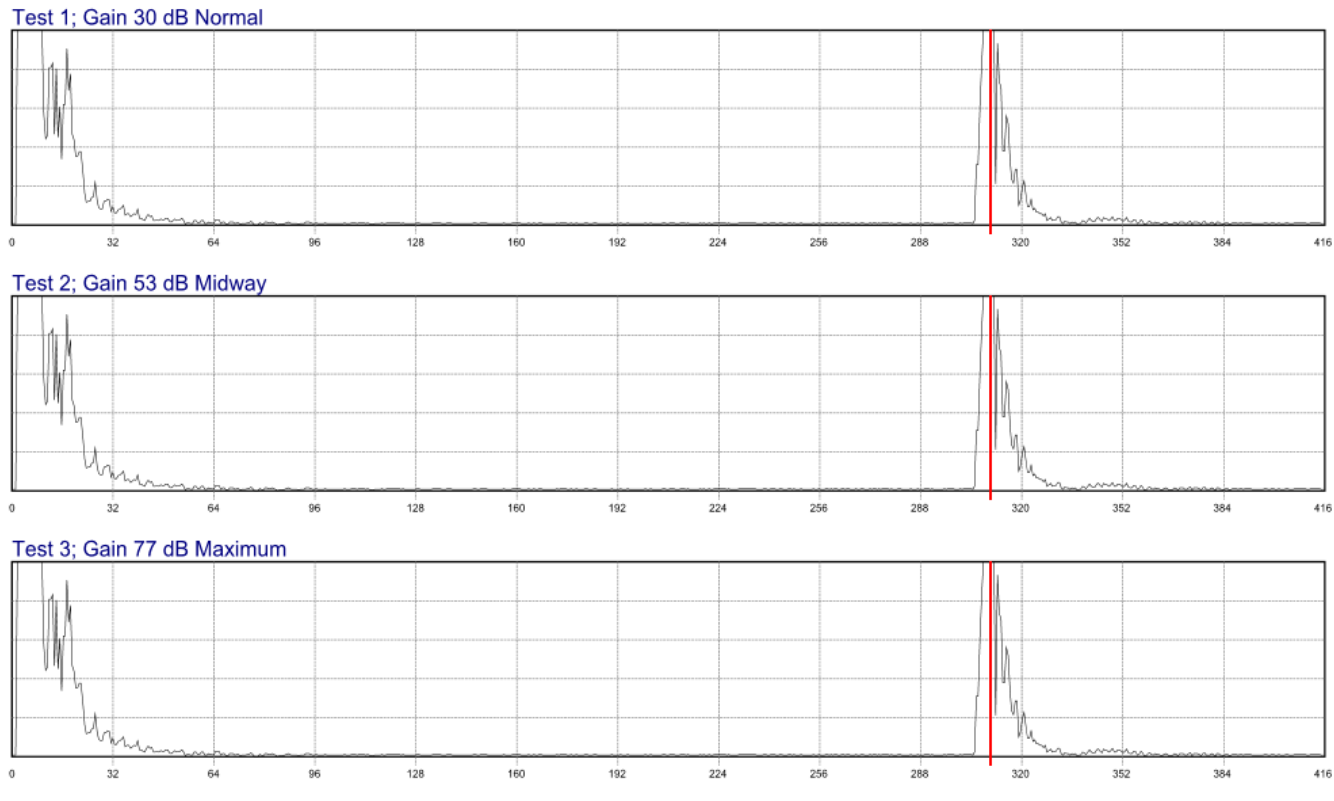

**Figure 46 – Survey A-Scan's In PDF Document**

## **Exporting a Survey to Microsoft Excel**

To view the FMD test data using Microsoft Excel in CSV (comma separated value) format, from the CygFMD menu select **File- >Export Survey to Microsoft Excel**. If Microsoft Excel is installed on the PC being used, this will open Microsoft Excel automatically to display the data.

See below for an example of a data set opened in Microsoft Excel.

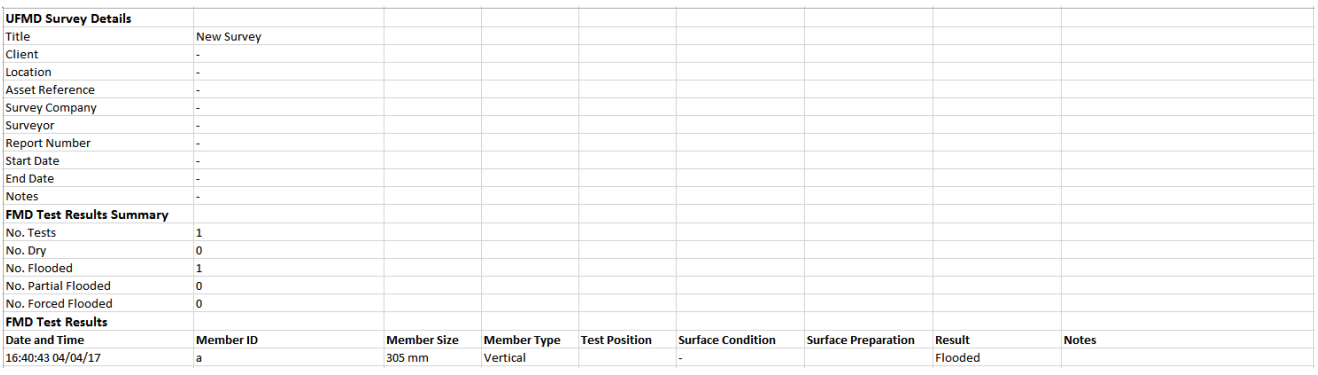

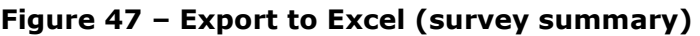

| <b>MemberID</b>     | la     | a       | a       |
|---------------------|--------|---------|---------|
| <b>Test No</b>      | 1      | 2       | 3       |
| <b>Gain dB</b>      | 30     | 40      | 50      |
| <b>Gain Mode</b>    | Normal | Midway  | Maximum |
| <b>A-Scan Range</b> | 396    | 396     | 396     |
| <b>Result</b>       | Dry    | Flooded | Flooded |
| <b>ASCAN 0</b>      | 211    | 255     | 255     |
| <b>ASCAN 1</b>      | 121    | 255     | 255     |
| <b>ASCAN 2</b>      | 252    | 255     | 255     |
| <b>ASCAN 3</b>      | 206    | 255     | 255     |
| <b>ASCAN 4</b>      | 229    | 255     | 255     |
| <b>ASCAN 5</b>      | 76     | 255     | 255     |
| <b>ASCAN 6</b>      | 125    | 255     | 255     |
| <b>ASCAN 7</b>      | 154    | 255     | 255     |
| <b>ASCAN 8</b>      | 117    | 241     | 255     |
| <b>ASCAN 9</b>      | 35     | 117     | 255     |
| <b>ASCAN 10</b>     | 76     | 255     | 255     |
| <b>ASCAN 11</b>     | 74     | 242     | 255     |
| <b>ASCAN 12</b>     | 67     | 215     | 255     |
| <b>ASCAN 13</b>     | 28     | 105     | 255     |
| <b>ASCAN 14</b>     | 58     | 224     | 255     |
| <b>ASCAN 15</b>     | 53     | 183     | 255     |
| ASCAN <sub>16</sub> | 44     | 166     | 255     |

**Figure 48 – Export to Excel (test data)**

# **12. Loading a Work Package into CygFMD**

You can load in a Work Package that contains a list of Members to be tested along with their size, orientation and identification codes. Once loaded in the FMD survey appears as a set of empty test points that can be logged into sequentially as each member is tested.

### **Work Package File Format**

The work package is contained in a CSV delimited text file and should be in the following format;

### **Location ID, Point ID, Diameter, Orientation,**

An example of a work package in Excel with 4 members is shown below;

|                                                                                                    |                |              |              | AutoSave $\overline{(\bullet \text{ off})}$ $\overline{(\bullet)}$ $\overline{\bullet}$ $\overline{\bullet}$ $\overline{\bullet}$ $\overline{\bullet}$ $\overline{\bullet}$ WorkPackag David George |        | 囨 | □ | $\times$                 |  |
|----------------------------------------------------------------------------------------------------|----------------|--------------|--------------|----------------------------------------------------------------------------------------------------|--------|---|---|--------------------------|--|
| Hom   Inser   Page   Form   Data   Revie   View   Add-   Help   Foxit   Q Tell me<br>啓<br>File<br>$\mathbb{P}$ |                |              |              |                                                                                                    |        |   |   |                          |  |
| fx<br>÷<br>$\times$<br>C <sub>6</sub><br>$\sim$<br>$\overline{\phantom{a}}$<br>v                               |                |              |              |                                                                                                    |        |   |   |                          |  |
|                                                                                                    | $\overline{A}$ | B            | C            | D                                                                                                    | E      | F | G | ▲                        |  |
|                                                                                                    | LOC00001       | <b>ID001</b> | 350          | VM                                                                                                    |        |   |   |                          |  |
| 2                                                                                                    | LOC00002       | <b>ID010</b> | 350          | VM                                                                                                    |        |   |   |                          |  |
| 3                                                                                                    | LOC00003       | <b>ID020</b> | 350          | VM                                                                                                    |        |   |   |                          |  |
| 4                                                                                                    | LOC00004       | <b>ID030</b> | 450          | HM                                                                                                    |        |   |   |                          |  |
| 5                                                                                                    |                |              |              |                                                                                                    |        |   |   |                          |  |
| 6                                                                                                    |                |              |              |                                                                                                    |        |   |   |                          |  |
| 7                                                                                                    |                |              |              |                                                                                                    |        |   |   |                          |  |
| 8                                                                                                    |                |              |              |                                                                                                    |        |   |   | $\overline{\phantom{a}}$ |  |
| <b>WorkPackage1</b><br>4                                                                                       |                |              | $^{\rm (+)}$ |                                                                                                    | ÷<br>∢ |   |   |                          |  |
| 翢<br>圓<br>ш                                                                                                    |                |              |              |                                                                                                    |        |   |   |                          |  |

**Figure 49 – Example Work Package in Excel.**

Note. The diameter values are in mm regardless of the units set in CygFMD.

The Orientation codes are;

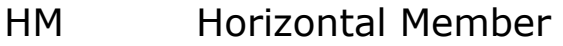

- VM Vertical Member
- VDM Vertical Diagonal Member
#### HDM Horizontal Diagonal Member

When saving from Excel choose a Text File (CSV) format.

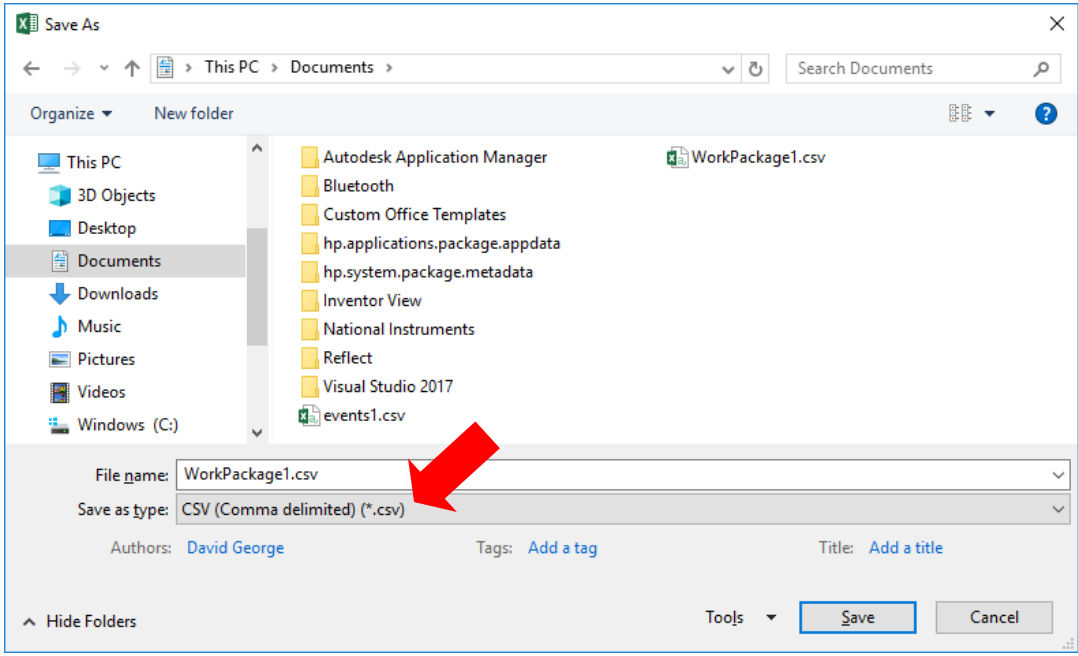

#### **Loading a Work Package File**

From the main menu select; **File -> Import Work Package**

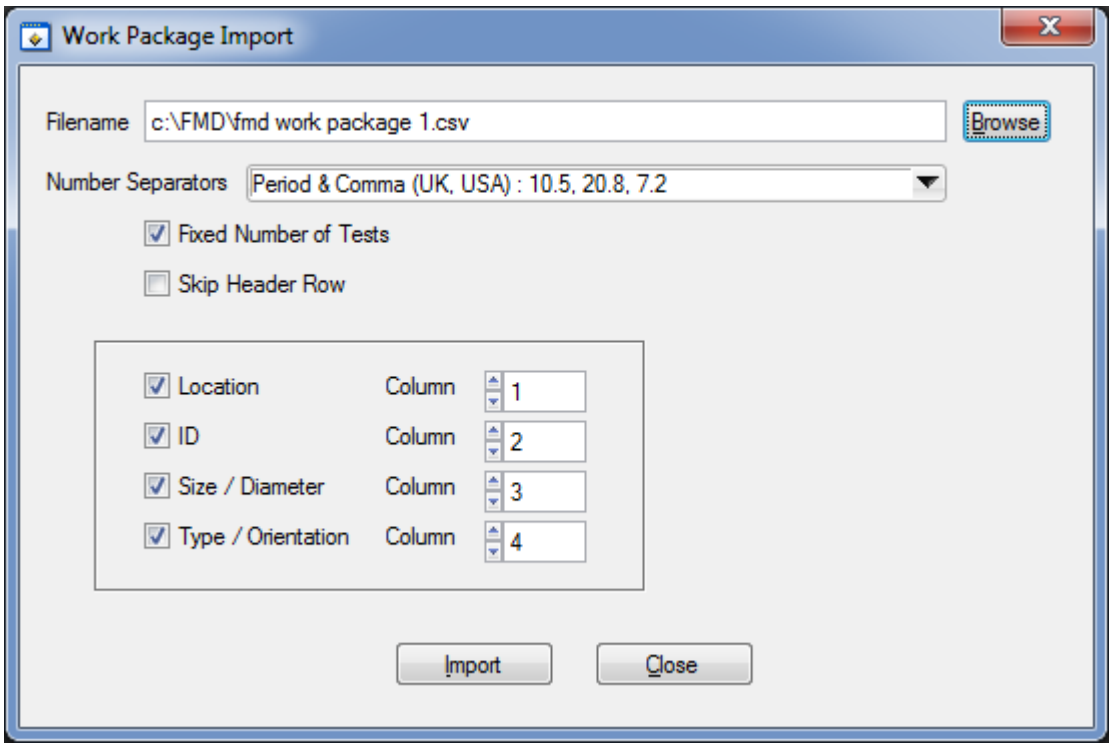

**Figure 50 – Work Package Import.**

Click the **Browse** button to select your work package file.

Tick or un-tick the **Location, ID, Size** and **Type** checkboxes as required.

The **Number Separators** selects between UK/USA decimal points  $($ .,) and European commas  $($ , ;) as the decimal separators.

The **Fixed Number of Tests** checkbox should be ticked if you don't want the FMD operator to be able to add more tests to the Survey, when ticked only the imported members are allowed.

The **Skip Header Row** checkbox should be ticked if you want to ignore the first row, as it contains header text/info.

Finally click the **Import** button to read in the work package file, a new empty Survey is created, and each member is added as a row ready to receive an FMD Test Log. The Result column shows '**Not Run**' for rows that have no FMD Test result logged.

|   | Location | ID     | Size    | Type       | Position | Surface | Prep | Result | Date Tested                                   | Notes |
|---|----------|--------|---------|------------|----------|---------|------|--------|-----------------------------------------------|-------|
|   | LOC001   | ID1230 | 350 mm  | <b>IVM</b> |          |         |      |        | Not Run $ -; -; -  -/ - $                     |       |
|   | LOC002   | ID1231 | 450 mm  | <b>IVM</b> |          |         |      |        | Not Run $\left  - \right  - \left  - \right $ |       |
| 3 | LOC003   | ID1232 | 550 mm  | <b>VM</b>  |          |         |      |        | Not Run $ -; -; -  -/ - $                     |       |
|   | LOC004   | ID1235 | 325 mm  | <b>VM</b>  |          |         |      |        | Not Run $ - -/-/- $                           |       |
| 5 | LOC005   | ID1236 | 350 mm  | <b>IVM</b> |          |         |      |        | Not Run $  -   -   -   -   -   -$             |       |
| 6 | LOC007   | ID1237 | 375 mm  | <b>VM</b>  |          |         |      |        |                                               |       |
|   | LOC008   | ID1238 | 1350 mm | <b>IVM</b> |          |         |      |        | Not Run -------/-/-                           |       |
| 8 | LOC009   | ID1239 | 250 mm  | <b>IVM</b> |          |         |      |        | Not Run $-:--/-/-$                            |       |

**Figure 51 – New Work Package Imported into Survey.**

## **Logging FMD Tests into the Survey.**

FMD Tests are performed as usual, the only difference is now the Member Diameter and Orientation values come from the Survey.

After importing a Work Package, the next Row in the Survey to receive the FMD Test is highlighted in Yellow and contains an asterisk in the row header.

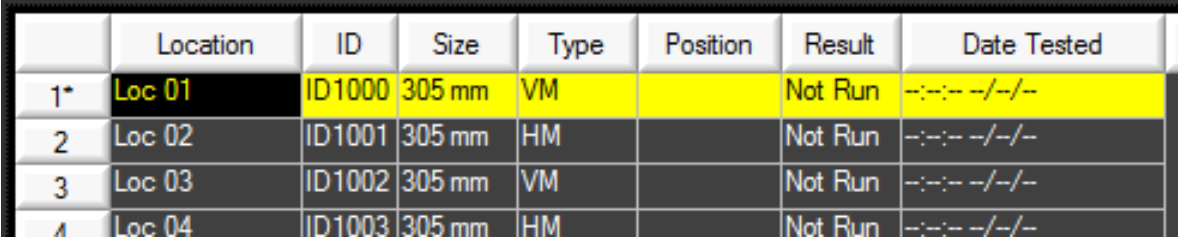

When the FMD Test has been completed, and the results are ready to log, the operator clicks the LOG button and the FMD Test is saved into the survey in the highlighted row. The Survey then moves forward to the next blank row in the survey.

#### **Setting the Next FMD Test**

You can control where the next FMD test is logged by first clicking the row of the next row you want to log into, then right clicking on the Row Header, a context menu is displayed – click **Set Next Test**;

|    | Location                 | ID | <b>Size</b>   | Type       | Position | Result  | Date Tested                                                                                                    |
|----|--------------------------|----|---------------|------------|----------|---------|----------------------------------------------------------------------------------------------------|
| 1÷ | Loc <sub>01</sub>        |    | ID1000 305 mm | VM         |          | Not Run |                                                                                                    |
| 2  | Loc 02                   |    | ID1001 305 mm | <b>HM</b>  |          | Not Run |                                                                                                    |
| 3  | Loc 03                   |    | ID1002 305 mm | VM         |          | Not Run | $\frac{1}{2} \left[ \frac{1}{2} \left( \frac{1}{2} \right) \frac{1}{2} \left( \frac{1}{2} \right) \frac{1}{2} \right] \frac{1}{2} \frac{1}{2} \left[ \frac{1}{2} \left( \frac{1}{2} \right) \frac{1}{2} \frac{1}{2} \frac{1}{2} \frac{1}{2} \frac{1}{2} \frac{1}{2} \frac{1}{2} \frac{1}{2} \frac{1}{2} \frac{1}{2} \frac{1}{2} \frac{1}{2} \frac{1}{2} \frac{1}{2} \frac{1}{2} \frac{1}{2} \frac{1}{2} \frac{1$ |
| 4  | <b>View Result</b>       |    | mm            | <b>HM</b>  |          | Not Run | $\frac{1}{2} \frac{1}{2} \frac{$                     |
| 5  | Edit Setup               |    | mm            | <b>VDM</b> |          | Not Run |                                                                                                    |
| 6  | <b>Edit Results</b>      |    | mm            | <b>VDM</b> |          | Not Run |                                                                                                    |
| 7  | Delete                   |    | mm            | <b>VDM</b> |          | Not Run | السارسا سرسرسا                                                                                                    |
| 8  | Clear                    |    | mm            | <b>HDM</b> |          | Not Run |                                                                                                    |
| 9  |                          |    | mm            | <b>HDM</b> |          | Not Run | /                                                                                                    |
|    | Log as Obstructed        |    |               |            |          |         |                                                                                                    |
|    | <b>Insert Test After</b> |    |               |            |          |         |                                                                                                    |
|    | <b>Set Next Test</b>     |    |               |            |          |         |                                                                                                    |

**Figure 52 – Right Click to Control Next Row.**

#### **Clearing an FMD Test Result.**

To clear an FMD Test Result, select the row, then right click and select **Clear**.

|                    | ID            | Size             | Type       | Position | Surface | Prep | Result  | Date Tested                  | Notes |
|--------------------|---------------|------------------|------------|----------|---------|------|---------|------------------------------|-------|
| LOC001             | ID1230        | 350 mm           | <b>IVM</b> |          |         |      | Flooded | 12:41:54 04/03/19            |       |
| 00002              | <b>ID1231</b> | 450 mm           | <b>VM</b>  |          |         |      | Flooded | 12:42:02 04/03/19            |       |
| <b>View Result</b> |               | 550 mm           | <b>IVM</b> |          |         |      |         | Not Run $ -; -; -  -/ -  - $ |       |
| <b>Edit Result</b> |               | 325 mm           | <b>VM</b>  |          |         |      |         | Not Run $ -; -; -  -/ -/ -$  |       |
| Delete Result      |               | 350 mm           | <b>IVM</b> |          |         |      |         | Not Run $- - - -$ /-/-       |       |
| Clear Result       |               | $375 \text{ mm}$ | <b>VM</b>  |          |         |      |         | Not Run $- - - -$            |       |
|                    | ß             | 350 mm           | <b>VM</b>  |          |         |      |         | Not Run $ -; -; -  -/ -/ -$  |       |
| Log Here Next      | Θ             | 250 mm           | <b>VM</b>  |          |         |      |         | Not Run --------             |       |

**Figure 53 – Clearing a Test Result.**

#### **Inserting a Blank FMD Test.**

If the Survey is not set to 'fixed number of tests' you can insert new FMD Tests into the list. Select the row, right click and select **Insert Test After**.

|    | Location                 | ID            | <b>Size</b>     | Type        | Position | Result  | Date Tested               |
|----|--------------------------|---------------|-----------------|-------------|----------|---------|---------------------------|
| ı٠ | Loc <sub>01</sub>        |               | ID1000 305 mm   | <b>VM</b>   |          | Not Run | $-1 - -1 - 1$             |
| 2  | Loc <sub>02</sub>        |               | ID1001 305 mm   | <b>HM</b>   |          | Not Run |                           |
|    | $II$ oc 03               | ID1002 305 mm |                 | VM          |          | Not Run | سارسارت سرست              |
|    | <b>View Result</b>       |               | $15 \text{ mm}$ | <b>HM</b>   |          | Not Run | سارسارس سرسراسا           |
|    | <b>Edit Setup</b>        |               | $50 \text{ mm}$ | <b>VDM</b>  |          | Not Run |                           |
|    | <b>Edit Results</b>      |               | 60 mm           | <b>IVDM</b> |          | Not Run | سارسارس سرسراسا           |
|    | Delete                   |               | $50 \text{ mm}$ | <b>VDM</b>  |          | Not Run | --------------/---/---    |
|    | Clear                    |               | 50 mm           | <b>HDM</b>  |          | Not Run |                           |
|    | Log as Obstructed        |               | $50 \text{ mm}$ | <b>HDM</b>  |          | Not Run | $  -   -   -   -   -   -$ |
|    |                          |               |                 |             |          |         |                           |
|    | <b>Insert Test After</b> |               |                 |             |          |         |                           |
|    | <b>Set Next Test</b>     |               |                 |             |          |         |                           |

**Figure 54 – Inserting a Blank Test.**

You will be asked to enter the Test Setup for the new test;

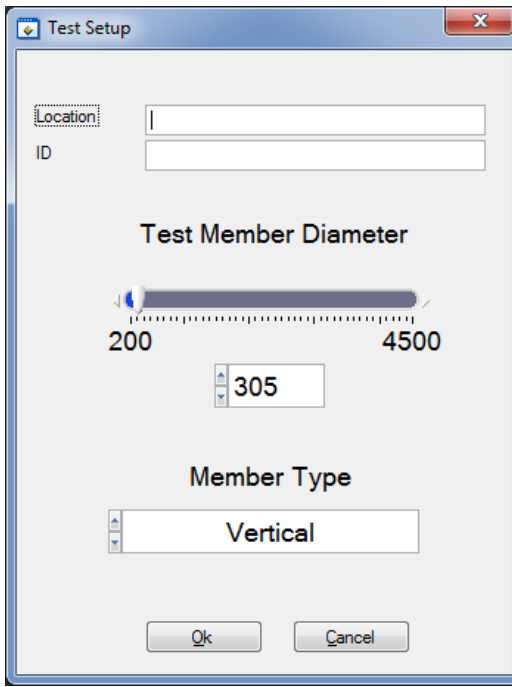

**Figure 55 – New Blank Test Setup.**

#### **Logging an Obstructed FMD Test.**

If the survey requires an FMD Test at a location you cannot access, you can log this test as **Obstructed**.

Select the row, right click the FMD Test row, and select **Log as Obstructed**.

| Location                      | ID | Size                                  | Type       | Position | Result   | Date Tested                                                                                                    |
|-------------------------------|----|---------------------------------------|------------|----------|----------|----------------------------------------------------------------------------------------------------|
| Loc 01                        |    | ID1000 305 mm                         | <b>VM</b>  |          | Not Run  | سارسارس سرسرسا                                                                                                    |
| $1 - R$<br><b>View Result</b> |    | $\frac{\text{maxmax}}{\text{maxmax}}$ | <b>HM</b>  |          | Not Run  | $\frac{1}{2} - \frac{1}{2} - \frac{1$                                           |
|                               |    | 5 <sub>mm</sub>                       | <b>VM</b>  |          | Not Run  | $\left -\frac{1}{2}+\frac{1}{2}+\cdots\right =\frac{1}{2}+\frac{1}{2}+\frac{1}{2}+\cdots$                                                                                                    |
| <b>Edit Setup</b>             |    | 5 mm                                  | <b>HM</b>  |          | lNot Run |                                                                                                    |
| <b>Edit Results</b>           |    | i0 mm                                 | <b>VDM</b> |          | Not Run  | سارسارت سرسرات                                                                                                    |
| Delete                        |    | i0 mm                                 | <b>VDM</b> |          | Not Run  |                                                                                                    |
| Clear                         |    | 0 mm                                  | <b>VDM</b> |          | Not Run  | $\frac{1}{2} \frac{1}{2} \frac{$                                                  |
| Log as Obstructed             |    | 0 <sub>mm</sub>                       | <b>HDM</b> |          | Not Run  | -- <u>-------</u> /--/--                                                                                                    |
| <b>Insert Test After</b>      |    | 0 <sub>mm</sub>                       | <b>HDM</b> |          | Not Run  | $\left  \frac{1}{2} \frac{1}{2} \left( \frac{1}{2} \frac{1}{2} \right) \left( \frac{1}{2} \right) \left( \frac{1}{2} \frac{1}{2} \right) \left( \frac{1}{2} \frac{1}{2} \right) \left( \frac{1}{2} \frac{1}{2} \right) \left( \frac{1}{2} \frac{1}{2} \right) \left( \frac{1}{2} \frac{1}{2} \right) \left( \frac{1}{2} \frac{1}{2} \right) \left( \frac{1}{2} \frac{1}{2} \right) \left( \frac{1}{2} \frac{1}{2} \right) \left( \frac{1}{2}$ |
|                               |    |                                       |            |          |          |                                                                                                    |
| <b>Set Next Test</b>          |    |                                       |            |          |          |                                                                                                    |

**Figure 56 – Log Test as Obstructed.**

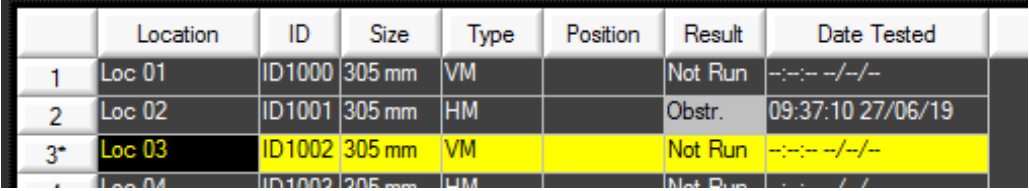

**Figure 57 – Obstructed Test in the Survey.**

## **13. Data Output via Serial Port**

The CygFMD software can output a serial data string at the end of each FMD Test, this serial data can be configured to include various test values.

The serial data can be connected into a DVR System such as Digital Edge, this can be used to display and record the results of each FMD Test in the DVR software.

#### **Output String Setup**

To configure the output, from the main menu select; **System Setup -> Results Output Setup.**

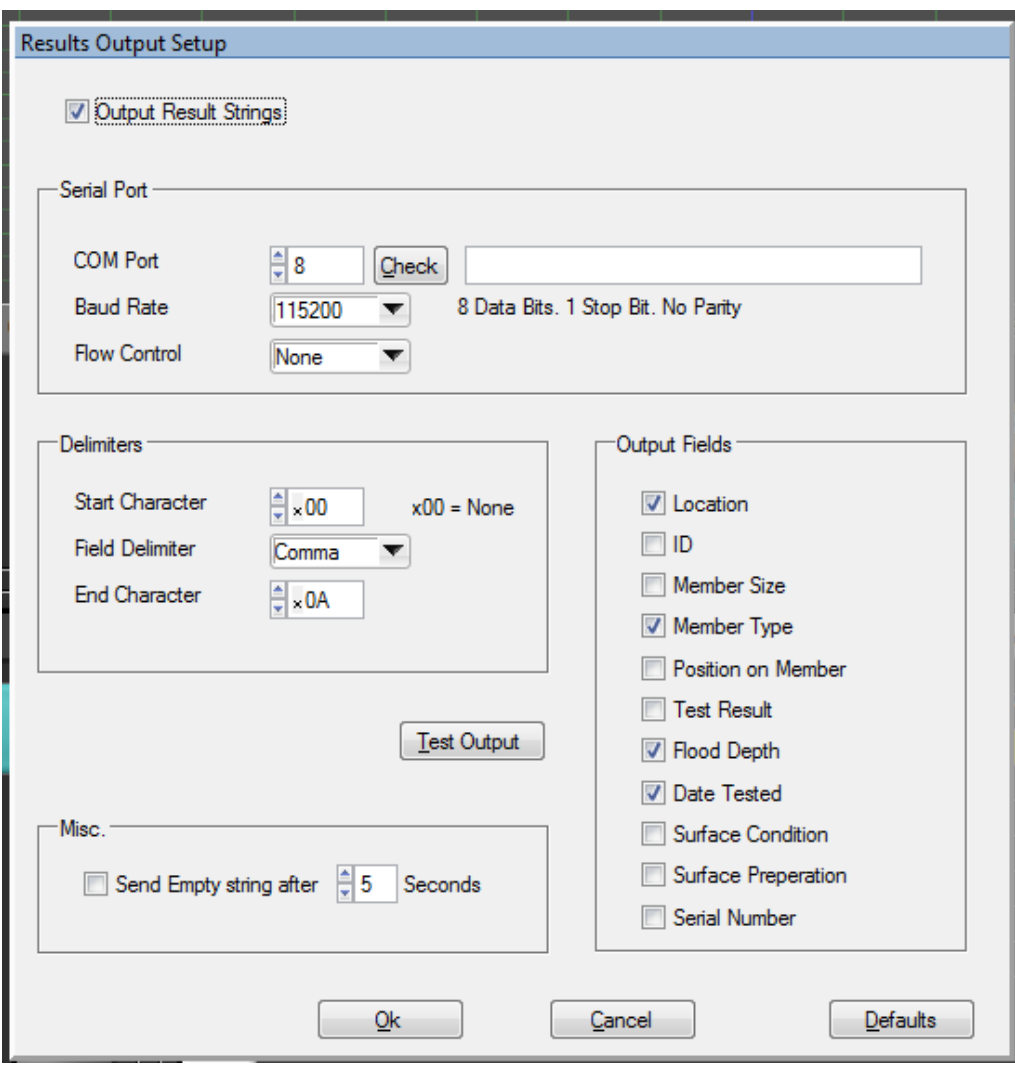

**Figure 58 – Results Output Setup.**

To enable the Results Output feature, tick the **Output Results Strings** checkbox.

You must select the appropriate COM port, clicking the **Check** button will test if the port can be accessed and opened.

#### **String Format**

The output string is formatted as follows;

- 1. Start Character (or none if set to x00)
- 2. Output Fields in screen order (if ticked);
	- a. Location first
	- b. ID next
	- c. Member Size next
	- d. …
	- e. Serial Number last
- 3. After each Field a Field Delimiter is added (Comma)
- 4. At the end of the string the End Character is added (x0A)

Example;

#### LOC00001,0001,350,HM,DRY,<CR>

## **Sending an Empty String**

To clear the last FMD Test info from the DVR screen, the system can automatically send a blank string after N seconds. To enable this feature, check the '**Send Empty string after**' checkbox. You can also set the delay time in **Seconds**.

# **14. Troubleshooting**

## **Power issues with PCU**

Remove bottom end plate to see if LD301 is on (see [LED Status](#page-31-0)  [Indicators](#page-31-0) page [32\)](#page-31-0). If the LED is not on when the electronics bottle is connected to a power and comms box through an umbilical, perform the following actions to locate the fault:

- 1. Check light on PCU. If no light is visible, then continue to step 2.
- 2. Using a multi-meter read the voltage at the output of the PCU. This should be  $24V + (-1V)$ . If the voltage is 0V continue to step 3.
- 3. Check the following:
	- a. Check 1.25A fuse in PCU.
	- b. Check light in mains switch of PCU.
	- c. Check both 5A fuses in mains switch on PCU.
	- d. Check 5A fuse in mains lead.
	- e. Check mains power is being supplied to PCU.
- 4. If the PCU is supplying 24V then check continuity of the umbilical.

## **Communication issues**

#### **Communication with computer**

If the electronics bottle cannot connect with the PC software:

 $\Rightarrow$  With the FMD system connected to a PC and powered on, use the device manager to check which com port is in use for the FMD.

Click on the Windows Start button and type 'device manager'. Device Manager should be listed. Click on it to run Device Manager.

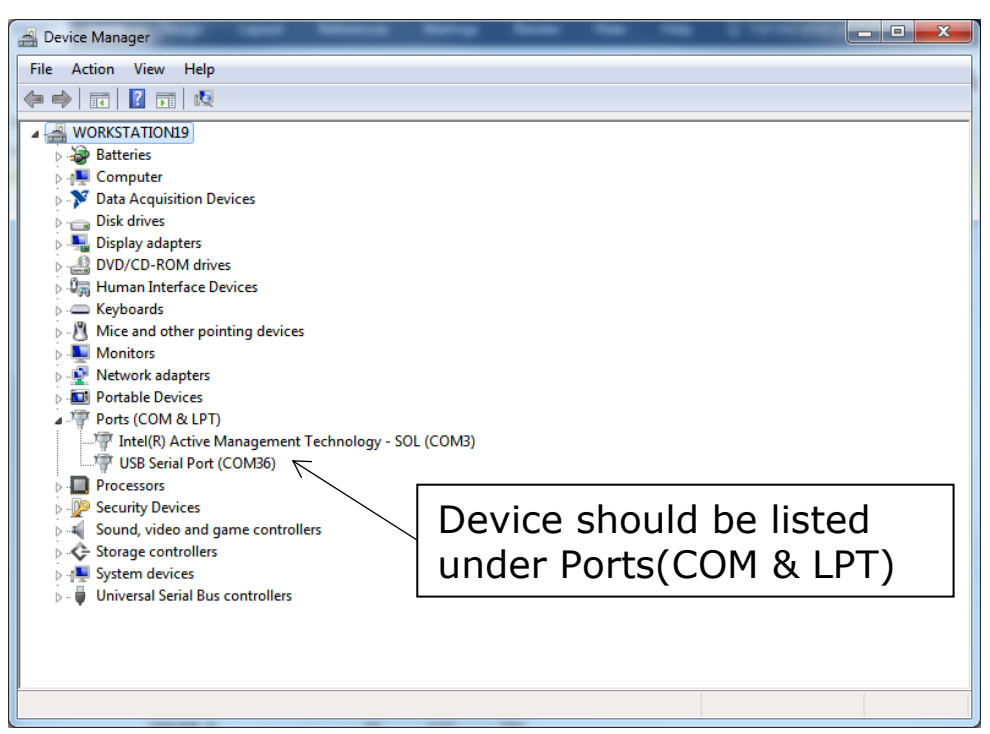

**Figure 59 – COM Port No.**

Now check to see if the port is seen. Unplug the USB cable and plug back in to recognise the port number.

As in the screen below in this example the computer has detected COM18. The port is functioning correctly but no data is being received by the computer.

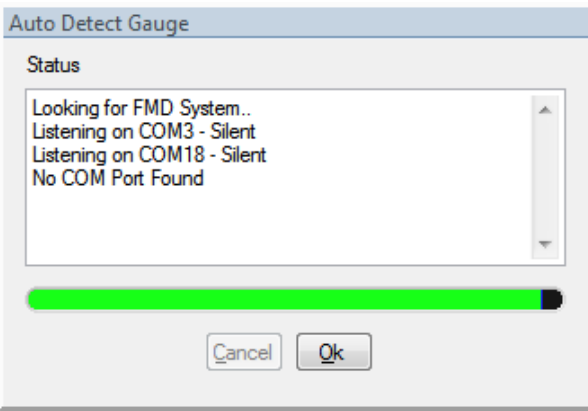

**Figure 60 – No com port found**

 $\vert$ 

If no Com port is found then in the case of a diver setup the problem must exist with either the USB cable, Power & Coms Unit or electronics bottle, see Figure 74 – [Test scenario 3 \(Diver\),](#page-104-0) page [105.](#page-104-1)

In the case of an ROV setup the problem must be with the wiring between ROV and the computer via the RS232 adapter, see [Figure](#page-104-1)  72 – Test scenario 1 [\(ROV, fibre comms\)](#page-104-1) page [105.](#page-104-1)

- $\Rightarrow$  Check USB connection inside power and comms unit.
- $\Rightarrow$  Ensure that the CygFMD software is up to date.
- $\Rightarrow$  Download the USB-Serial device driver, see below.

#### **Download the Latest USB – Serial Device Driver**

Make sure the CygFMD **Power & Comms Unit** is connected to the computer using the USB lead supplied.

Get the latest copy of the FTDI Driver Setup file - follow this hyperlink (or ask Cygnus to send the file):

<http://www.ftdichip.com/Drivers/VCP.htm>

You need the **FTDI VCP** Driver for Windows – choose the '**setup executable**' option in the Comments column on the right (red arrow);

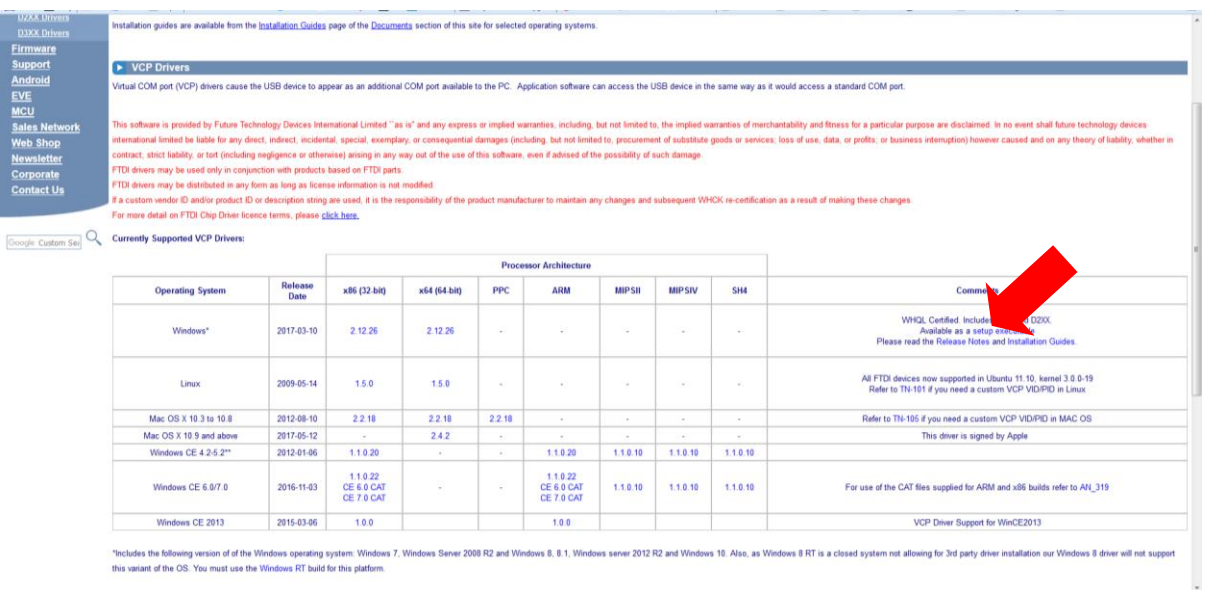

FTDI VCP Driver Website Page

Comments

WHQL Certified. Includes VCP and D2XX. Available as a setup executable Please read the Release Notes and Installation Guides.

#### Click the **setup executable** download link

Open Windows Device manager and expand the **Ports (COM and LPT)** entry;

*(Windows Start, then search for 'device manager')*

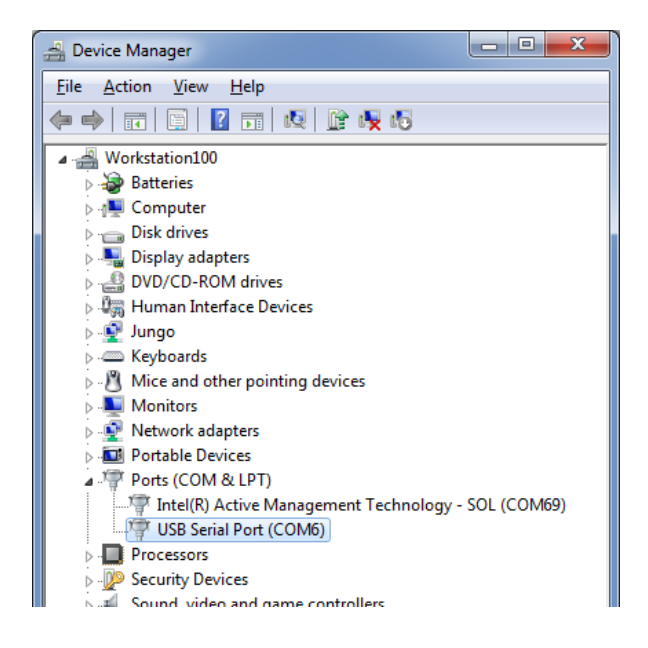

Right Click on the **USB Serial Port** entry and select **Uninstall**

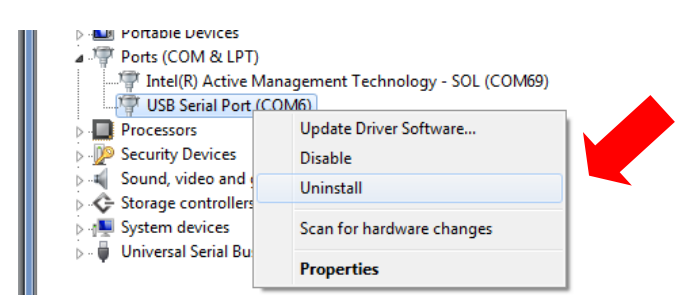

Make sure the "**Delete the driver software for this device**" box is ticked and click **OK**

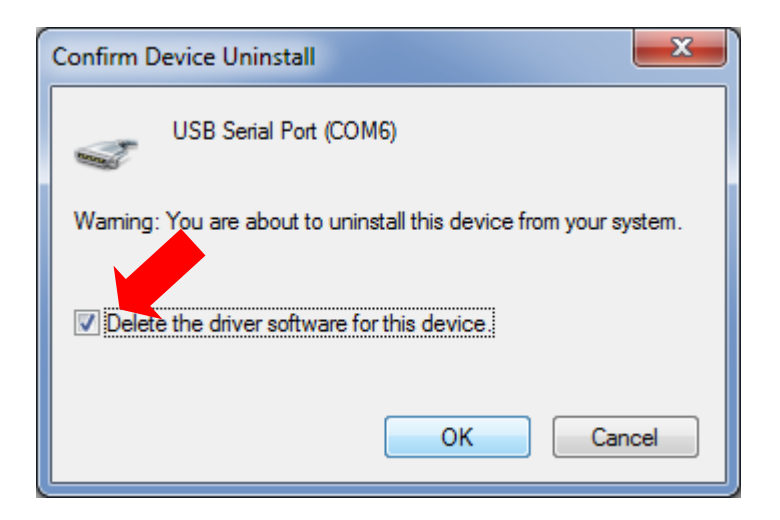

**Unplug** the USB Cable from the CygFMD **Power & Comms Unit**.

**Unzip** and **Run** the "**CDM21226\_Setup.exe**" file you downloaded from the FTDI Website;

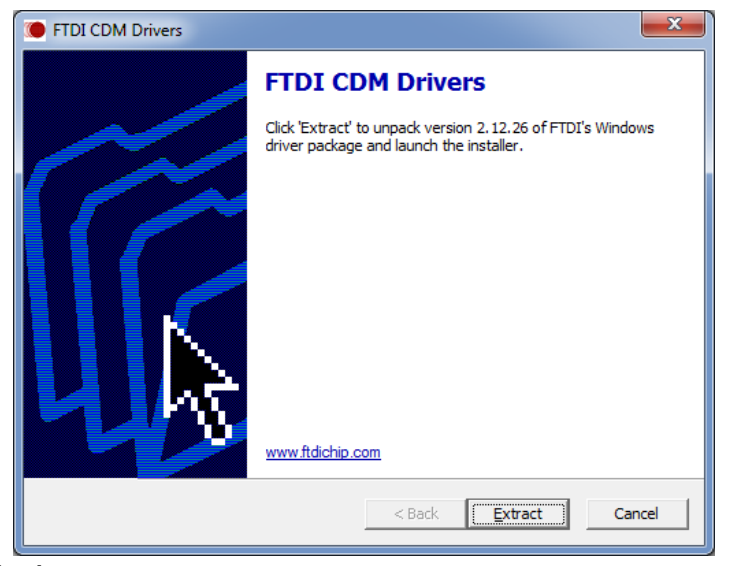

Click **Extract**

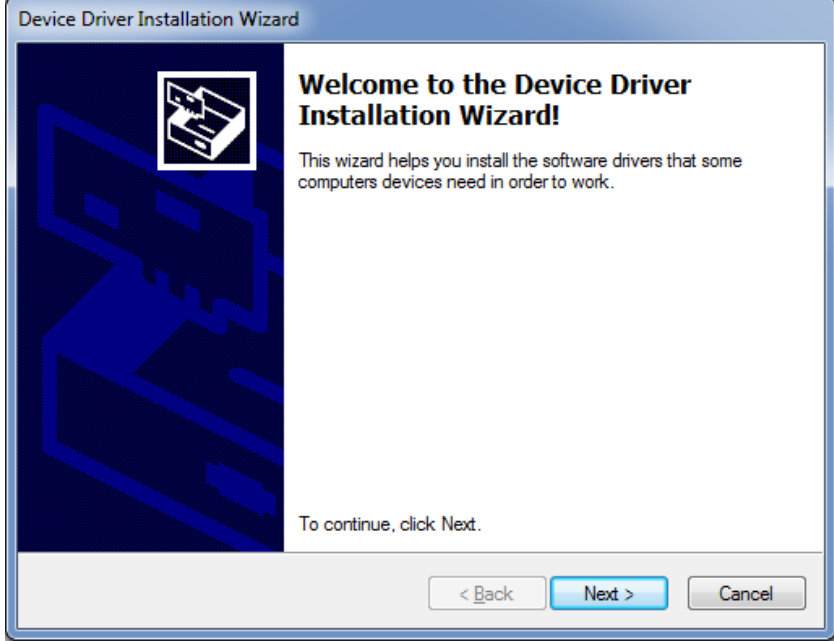

Click **Next** and also Accept the License Agreement next..

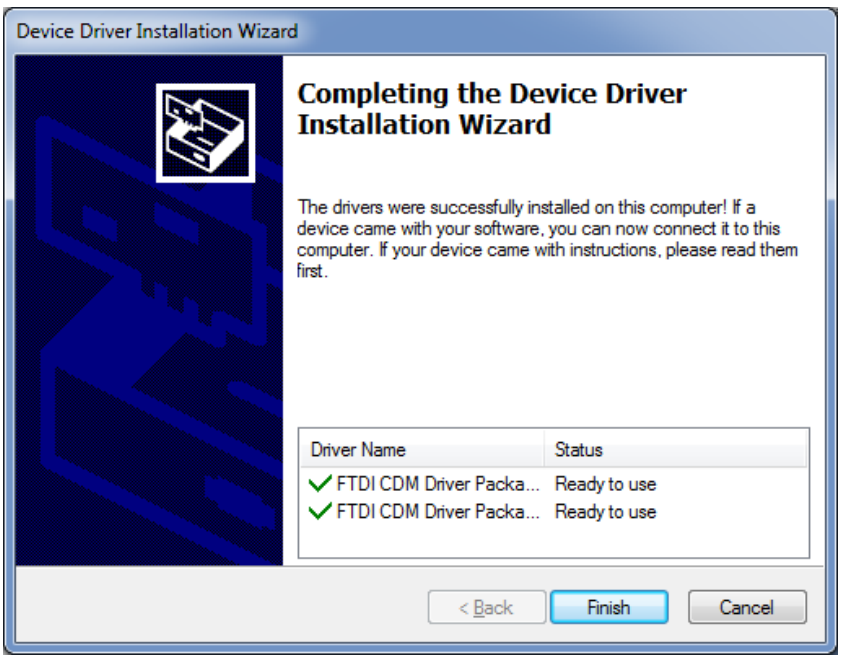

You should end up with this screen. Click **Finish**.

#### **Re-boot** your computer – **this is Important as it forces Windows to reload the driver**.

**Plug in** the CygFMD USB Cable from the Power and Comms unit. Open Device Manager and you should see the USB Serial Port (COM- -) entry.

Run the **CygFMD** Software as normal and select from the Menu, **Connect->Discover New Subsea Instrument and Connect**. You should now get a connection.

If there is still no connection see the following section for diagnosing problems with the subsea electronics bottle.

#### **Communication with Subsea Electronics Bottle**

If the com port is found but no FMD system is detected, then the coms connection is working but there is no data detected from the electronics bottle.

First check the condition of all cables and the quality of the connections. The next step is to remove the top plate as detailed in the section named *[Subsea Electronics Unit](#page-28-0)* Setup*,* page *[29.](#page-28-0)*

- $\Rightarrow$  Check the switch settings to make sure that the system is setup as required (RS232 or RS485).
- $\Rightarrow$  Check to make sure that 12-24V is applied across pins 1 and 2.
- $\Rightarrow$  Check to see that the LED LD302 is flashing on the PCB (see [LED Status Indicators,](#page-31-0) page [32\)](#page-31-0). This is an indication that the processor is running.

For all test configurations (see the *[Standard Test](#page-104-2)* Scenarios section) a ground wire should be connected for the RS485 and RS232 communications (*see Figure 85 - [In-Line patch cable](#page-116-0)* for wiring information).

#### **Troubles with the FMD test**

There are two types of failures that can be encountered during an FMD test:

- *Probe lost contact (re-run test)* this is due to the probe losing contact with the member surface. The software is warning that the probe might have lost contact and the test result could be unreliable. If this happens simply repeat the test.
- *Signal too noisy (re-run test)* this could mean one of two things, either that the probe is at a bad angle producing bad results or that there is a problem with the probe cable assembly.

#### *Whilst performing all FMD tests beware of the following:*

- *Member condition (poor surface preparation)* Beware that in extreme situations if the surface of the member is of poor quality; covered in marine growth or heavily corroded the ultrasound will be scattered to such an extent that detecting a flood may not be possible.
- Objects behind the probe could cause false signals to be visible on the A-Scan. Be mindful of objects within the range of the system. A flood should only be confirmed if at the member diameter selected.
- *Shallow water measurement* Ensure that measurements are taken sufficiently below the surface of the water so that reflections off the surface of the water are minimised.

## **System Test**

The Cygnus FMD System Test should always be performed with a System Test Piece supplied by Cygnus. Use of other apparatus for performing a system test could result in poor FMD performance unless approved by Cygnus Instruments Ltd.

A system test can fail due to the following reasons:

- 1. Too noisy
- 2. Ringdown decay takes too long
- 3. Peak level low
- 4. Air bubbles behind the Probe Retainer / Face Protection
- 5. Severely scratched Probe Retainer / Face Protection

As the system has a probe alignment check, it is unlikely that the system test will fail due to low signal if the probe alignment check is successful.

- If the system test does fail however reposition the probe and try again.
- Make sure that the condition on the System Test Piece is good and that there is no debris inside.
- Ensure that probe is well below the waterline or that sufficient couplant has been applied.
- Make sure there are no bubbles in the water, or bubbles have not formed on the sides of the Test Piece.
- Check the fitting of the Probe Retainer / Face Protection making sure there are no air bubbles.
- Check the condition of the Probe Retainer / Face Protection making sure there are no deep scratches or cracks. If suspect fit a new Probe Retainer.
- If there are still problems, try swapping to the spare probe if possible.

There are two other possible failures when performing a system test:

- 1. *Probe lost contact* this is due to the probe losing contact with the surface of the test piece. When this happens, the results may not be reliable, so the system test should be repeated making sure that the probe remains in contact for the duration of the test until the software shows that the system test has been completed. When using the Cygnus System Test Piece this problem is eliminated.
- 2. *Coupling with member* Always ensure that there is good contact with the System Test Pot. If there is an air gap between the probe and the test piece, that is not detected by the probe position sensor then this can cause bad readings to be received. Ensure that there is good coupling to the member; probe perpendicular to member and without any air/water gaps.

### **Probe Position Sensor Calibration**

If the user is having difficulties with performing the probe sensor calibration, ensure the following:

 $\Rightarrow$  The user has inspected the probe cable assembly for damage. Both probe connector and bulkhead should be free from debris or water and with no sign of bent pins.

Ensure that the probe cable connector is fitted correctly, see [Probe Connection](#page-32-0) on page [33.](#page-32-0)

- $\Rightarrow$  Ensure probe has full range of movement
- $\Leftrightarrow$  Repeat test

## **No Probe Ok Light**

If the Probe Ok light does not light even if a probe is connected, then there are two possible reasons for this:

- 1. Faulty Probe try a different probe
- 2. Faulty Electronics Bottle try a different bottle.

Check resistance of probe from signal to ground, 1KOhm or more indicates a fault with the probe, reading should be around 50 Ohms.

To disable the automatic probe check this will allow an FMD test to be run so that an A-Scan can be viewed. Switch the DIP Switch No 4 to 'ON'. When set to 'ON' this will disable the probe check.

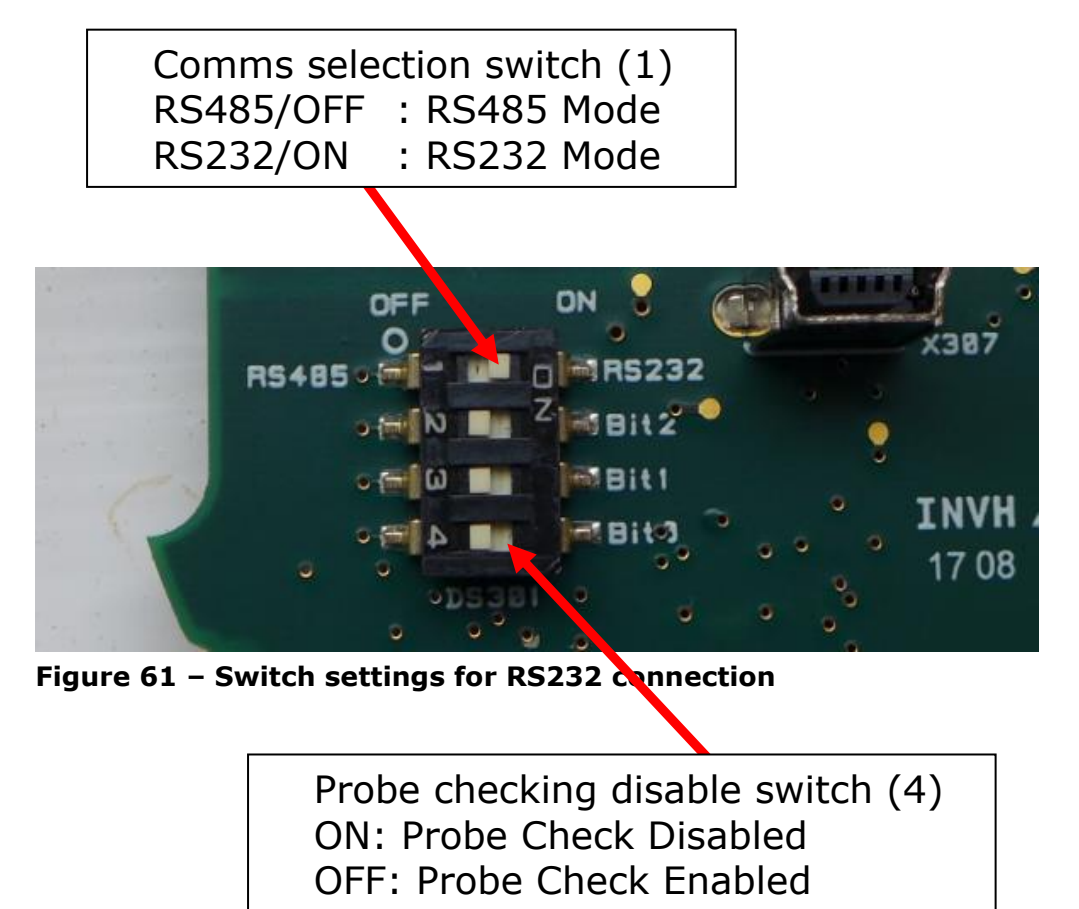

Perform an FMD test using the System Test Piece. If a ringdown is seen but no echo then the probe could be faulty. If no ringdown is seen and no echo then the probe or the bottle could be faulty.

## **Notes on Members with Thick Walls**

The thickness of a member wall can have an impact on how the A-Scan looks, with larger members the gain applied when doing an FMD test will be greater than testing smaller diameter members.

When performing an FMD test on a large member with thick walls the user should be aware that more ringing within the near wall of the member will be seen on the A-Scan.

The A-Scan below shows a dry 916mm diameter member with a 33mm wall thickness. As you can see the third test shows a lot of ultrasound noise, but this shouldn't be mistaken for a flood. All tests clearly show no signal is detected at the 916mm point.

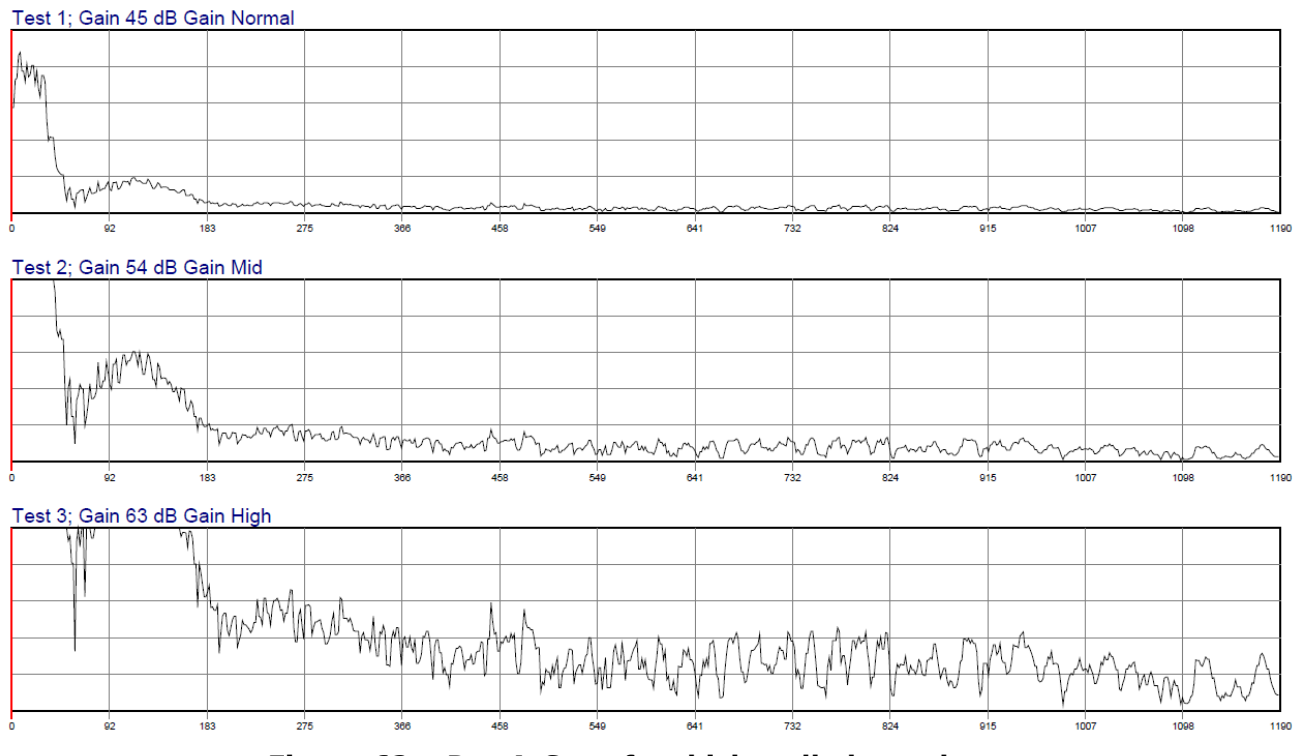

**Figure 62 – Dry A-Scan for thick walled member**

The A-Scan below shows a flooded 916mm diameter member with a 33mm wall thickness. All the three FMD tests (Test 1, 2 & 3) show a good echo signal around the 916mm point. It is clear that this is a flooded member even at the highest gain with a clear

#### ringdown, water-path and peak. There is overwhelming evidence that this member is flooded.

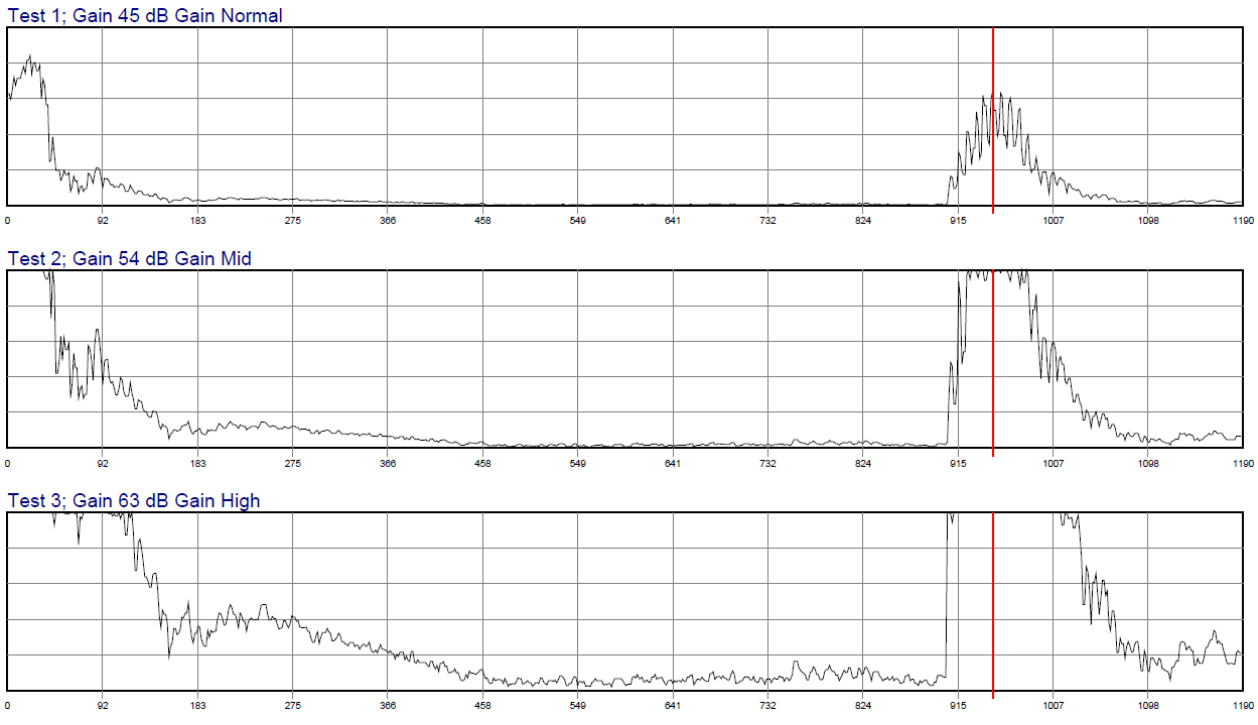

**Figure 63 – Flooded A-Scan for thick walled member**

#### **Manually Determining if a Member is Flooded**

Use the following points to make a decision on whether a member is flooded:

The member is flooded if:

- 1. Ringdown is visible at left hand side of A-Scan.
- 2. There is good water-path at a low level < 20%.
- 3. There is an Echo visible in all three tests at the expected diameter.

If a flood is detected and the above points are not true the member should be retested. Consult Cygnus for a second opinion.

## **15. Maintenance and Information**

#### **Assembling the Probe Holder**

#### **Tools required**

| <b>Item No.</b> | <b>Description</b> |
|-----------------|--------------------|
|                 | 3mm hex key        |
|                 | 4mm hex key        |

**Table 8 – Tools required for assembling gimbal**

Take the probe holder gimbals…

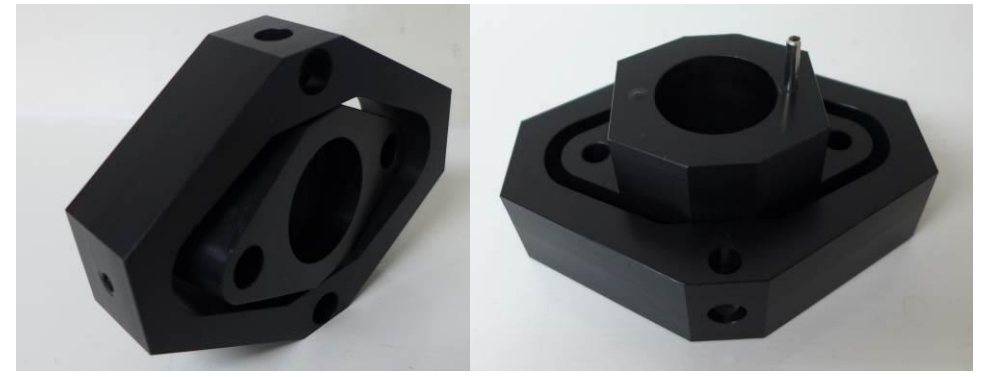

**Figure 64 – Probe holder gimbal**

Insert the bumpers and springs…

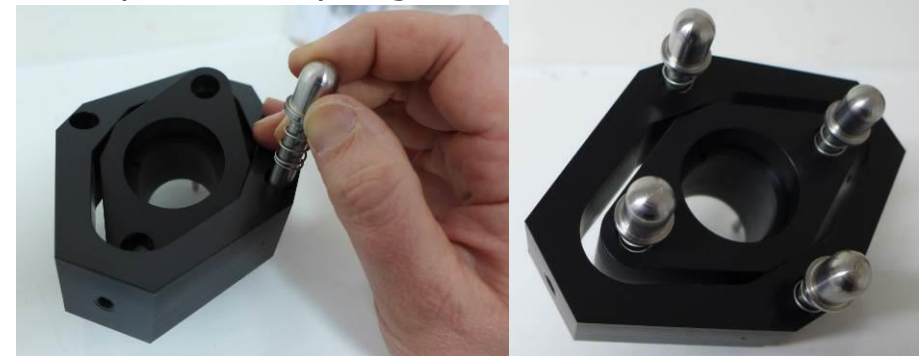

**Figure 65 – Inserting the probe holder spring loaded bumper stops**

Secure the bump stops using the M5 screw, apply a small drop of thread lock.

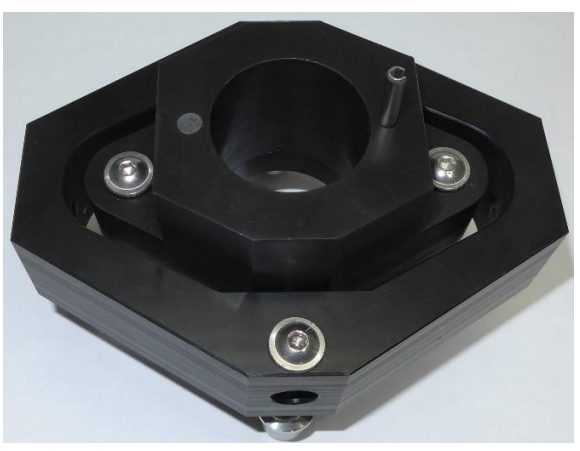

**Figure 66 – Fitting the screws**

Fit the bolts to the yoke…

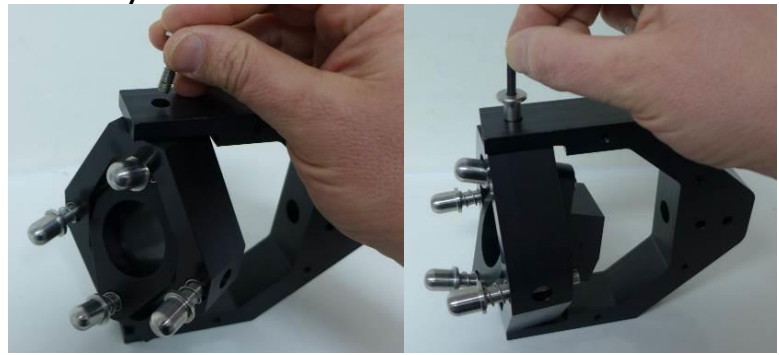

**Figure 67 – Fitting the probe gimbal**

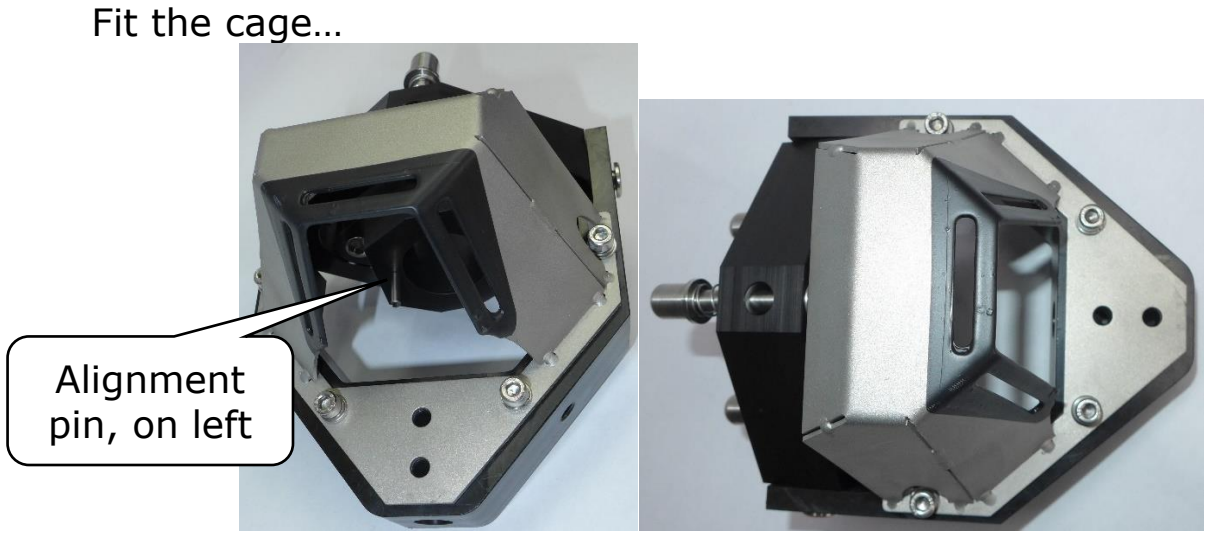

**Figure 68 – Fixing the probe holder cage**

Repeat in reverse order to disassemble the probe holder.

#### Subsea Connectors Information

#### **Power & Comms Port (bulkhead plug)**

MCBH6M (mates with MCIL6F). The picture below is shown looking into the bulkead connector.

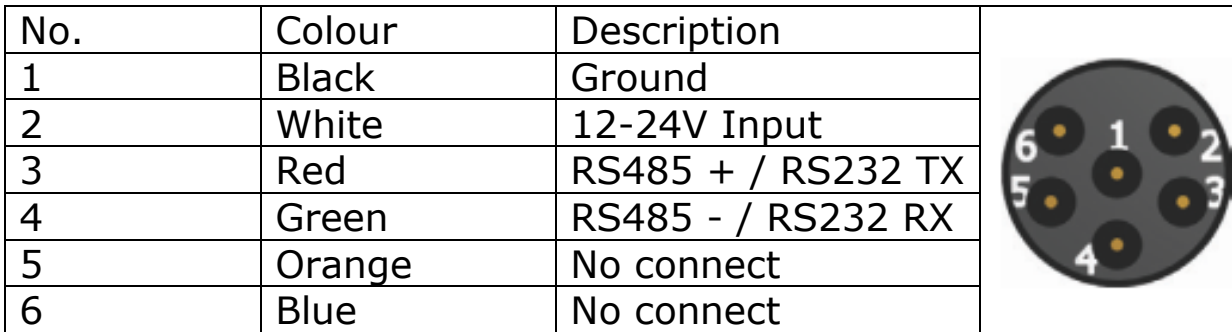

**Table 9 – Power and comms port pinout**

See cable diagrams for how to connect the FMD system using RS232 communications (*Figure 85 - [In-Line patch cable](#page-116-0)*).

#### **Probe Port (bulkhead)**

CRE PL-A-09-M Bulkhead Socket Assembly. Mates with CRE BR-A-09-F Type 19 Cable Plug Assembly. The picture below is shown looking into the bulkead connector.

| Pin            | Colour       | <b>RF Signal</b>           |             |
|----------------|--------------|----------------------------|-------------|
|                |              | Coax center   No connected | Coaxial A   |
| $\overline{2}$ | Coax GND     | Ground - 0V                |             |
| 3              | <b>Brown</b> | Sense - $0V - 3.3V$        |             |
| 4              | Red          | Power - 3.3V               |             |
| 5              | <b>Black</b> |                            | BROWN<br>3) |
| 6              | N/C          |                            |             |
|                | N/C          |                            | RED         |
| 8              | Coax GND     |                            | BLACK       |
| 9              | Coax GND     |                            |             |

**Table 10 – Probe port pinout**

#### **Grounding scheme of system**

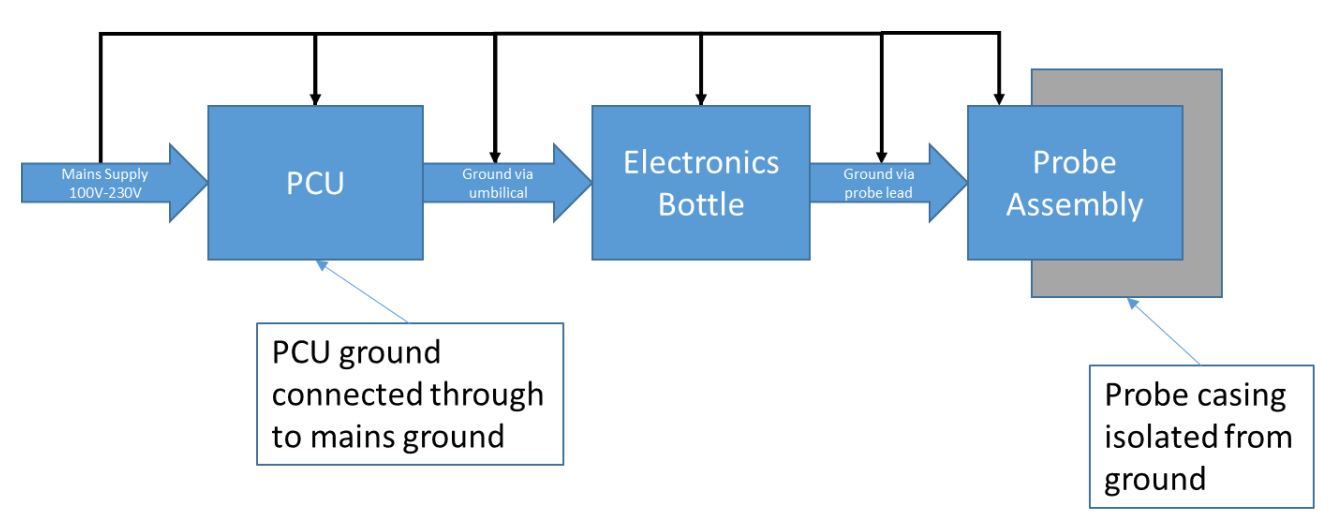

**Figure 69 – Grounding scheme for diver Cygnus FMD system**

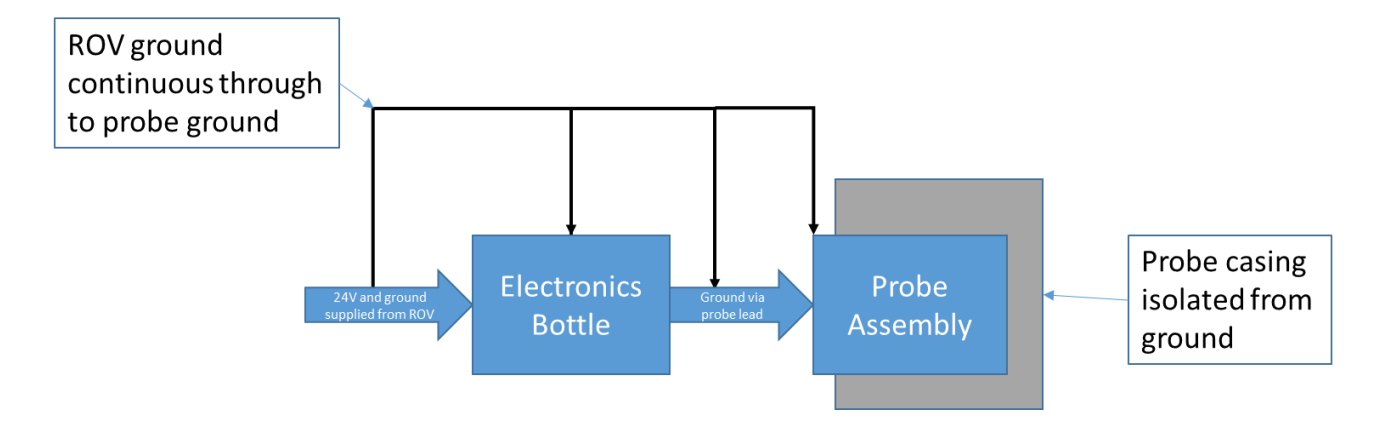

**Figure 70 – Grounding scheme for ROV Cygnus FMD system**

#### **User Fabricated System Test Piece**

System Test Piece must be made from Steel typically with a 13mm wall thickness and diameter between 200mm and 330mm.

## **FMD Test Flow Diagram**

The diagram below illustrates the steps required to be able to perform an FMD test.

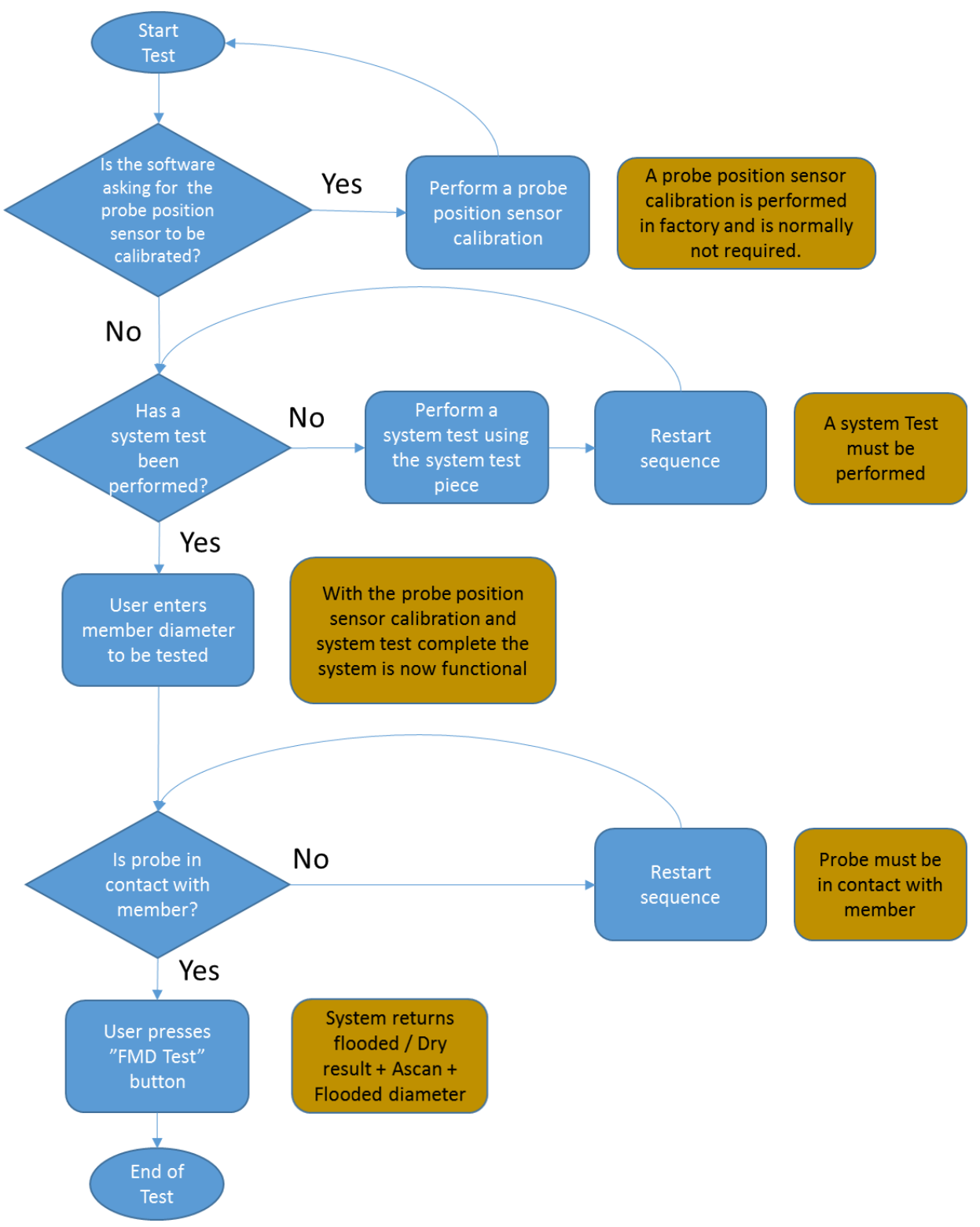

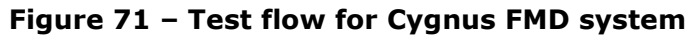

# **16. Care and Servicing**

## **Spares List**

Each system comes with a set of replacement screws, washers and bumpers for the probe holder as well as a set of replacement O-rings for the probe connector and electronics bottle.

For ordering of replacement parts please see the following table:

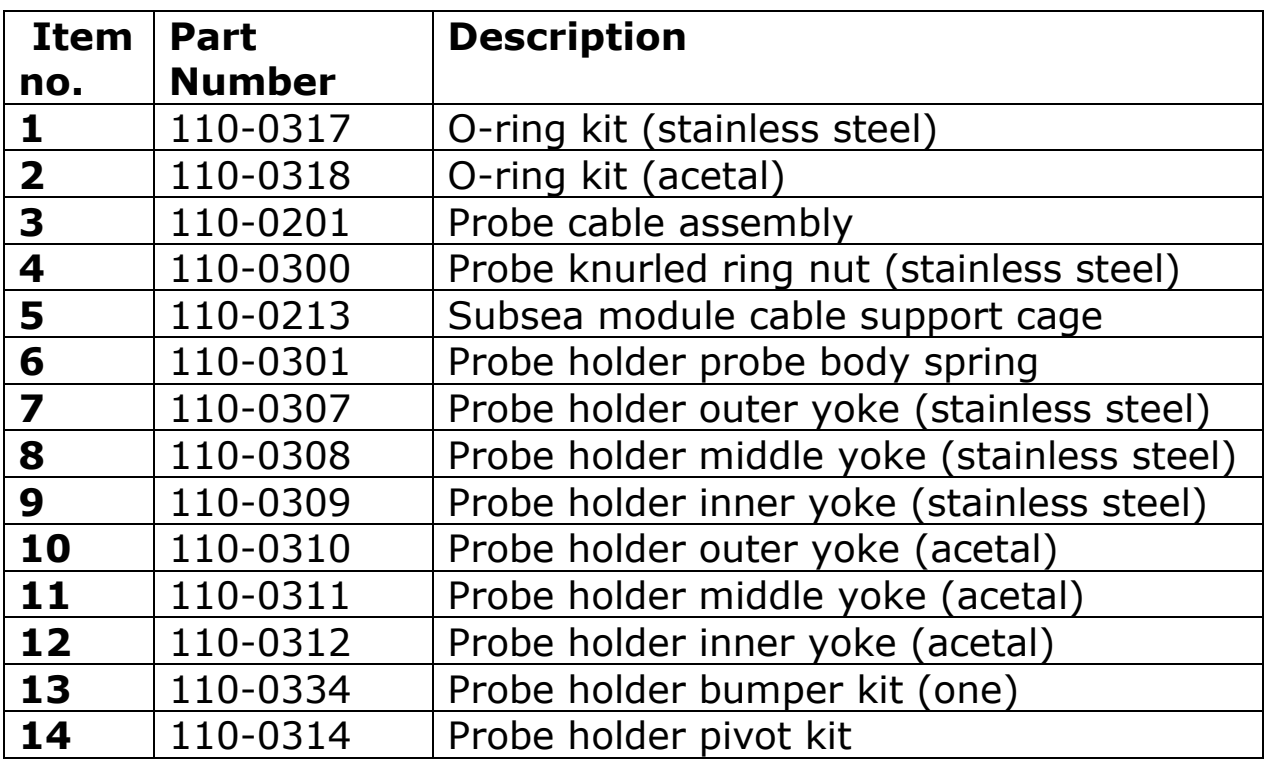

**Table 11 – Parts ordering list**

## **Subsea Electronics Unit maintenance**

- Clean the electronics unit and accessories with a damp cloth. Use water with a mild detergent household cleaner.
- $\blacktriangleright$  Replace and lubricate the O-rings for the internals of the bottle annually.
- X Do not use solvents to clean the system.
- X Do not use any abrasive cleaner.

#### **Probe holder maintenance**

- $\blacktriangledown$  Disassemble the probe holder and clean with a damp cloth. Use water with a mild detergent household cleaner.
- $\blacktriangleright$  Replace as necessary and reassemble probe holder.
- $\blacktriangleright$  Clean the probe with a damp cloth. Use water with a mild detergent household cleaner.
- $\mathsf{\times}$  Do not use solvents to clean the system.
- X Do not use any abrasive cleaner.

#### **Environmental**

- X Do not subject the electronics bottle to temperatures greater than  $75^{\circ}$ C (167 $^{\circ}$ F).
- X Do not store the electronics bottle for long periods in conditions of high temperature or humidity.

### **Storage**

X Do not store the Equipment in temperatures greater than  $55^{\circ}$ C (131 $^{\circ}$ F).

#### **Repairs**

 $\mathsf{\hat{X}}$  There are no user serviceable parts inside the electronics bottle, therefore all repair work should be carried out by Cygnus Instruments or by an authorised Cygnus service centres.

## **Returning the Cygnus FMD System for Servicing**

A full Manufacturer's Factory Service is available from Cygnus Instruments.

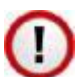

The Complete Kit should always be returned for Service or Repair.

If you do need to return your Cygnus FMD system for repair please let us know the details of the problem, to help us guarantee the best possible service.

# **17. Advanced CygFMD Software Settings**

### **Setting the FMD parameters**

The Cygnus FMD system relies on the principle that sound travels through a medium at a constant velocity or speed. If you can accurately measure the time it takes for sound to travel through a medium and you know the velocity of sound through that medium, then you can calculate the distance that the sound has travelled:

> Distance =  $time x$  velocity 2

#### **Setting the Velocity of Sound**

The Cygnus FMD uses the Velocity of Sound value to calculate the diameter of the member detected. It is therefore important to enter the velocity of sound in sea water for the types of sea water where the tests are being performed.

Different velocity values are due to differences in the temperature and salinity of the water.

To set the velocity of sound select System S*etup->System Settings* from the menu and enter the velocity of sound in the 'Water velocity m/s' box. By default, it is set to 1520m/s.

#### **FMD Gain Settings**

The Cygnus FMD system employs a fixed Gain curve for minimum and maximum gains.

For FMD testing the gains increase as the member diameter increases. Each FMD test performs three tests with minimum (cycle 1) / medium (cycle 2) / maximum (cycle 3) gains applied.

Go to System Setup->Gain Settings for FMD Test to view the two gain curves.

Contact Cygnus to adjust these settings if required.

## **18. Pressure Test Certificate**

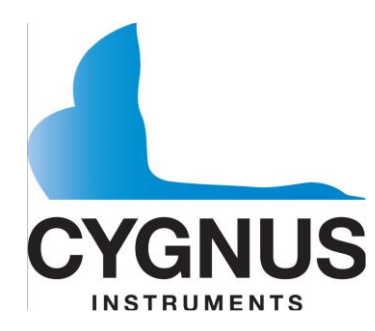

Cygnus House 30 Prince of Wales Road Dorchester, Dorset, DT1 1PW, England

Tel: +44 (0) 1305 265533 Fax: +44 (0) 1305 269960 Email: [sales@cygnus-instruments.com](mailto:sales@cygnus-instruments.com) Web: [www.cygnus-instruments.com](http://www.cygnus-instruments.com/)

## **CERTIFICATE OF PRESSURE TEST**

As part of Cygnus Instruments' pre-delivery inspection, this document hereby certifies that the following instrument:

### **CYGNUS MK1 FMD ULTRASONIC FLOODED MEMBER DETECTOR ELECTRONICS BOTTLE**

Is pressure tested prior to shipping at Cygnus House to an equivalent depth of 300msw (meters of sea water) 435psi / 30bar.

This certificate is part of Cygnus Instruments Ltd manufacturing procedures. Details of design pressure test certificates can be found in the Operating manual.

# **19. Technical Specifications**

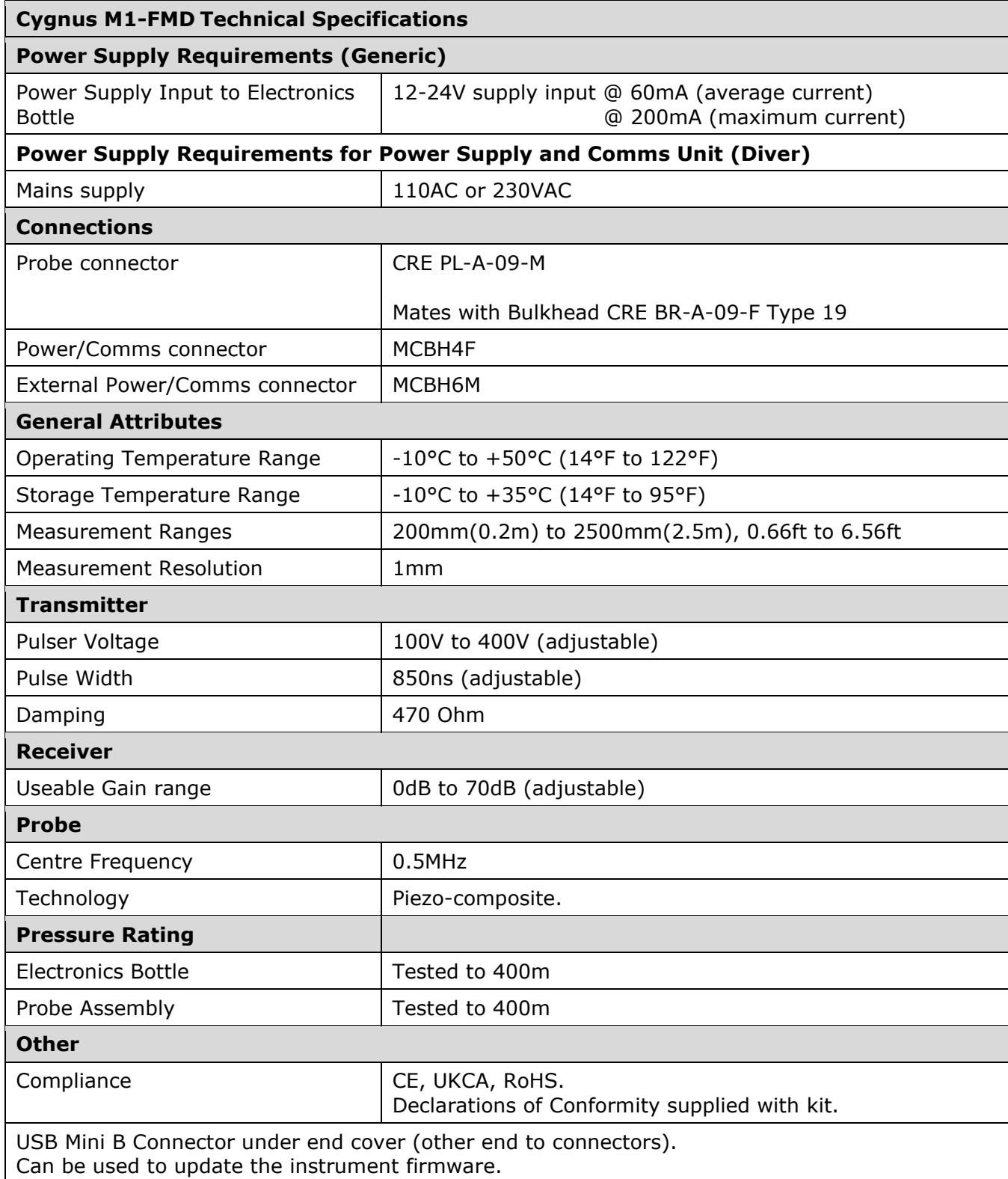

Specifications are subject to change for product improvement.

# **20. Size and weights**

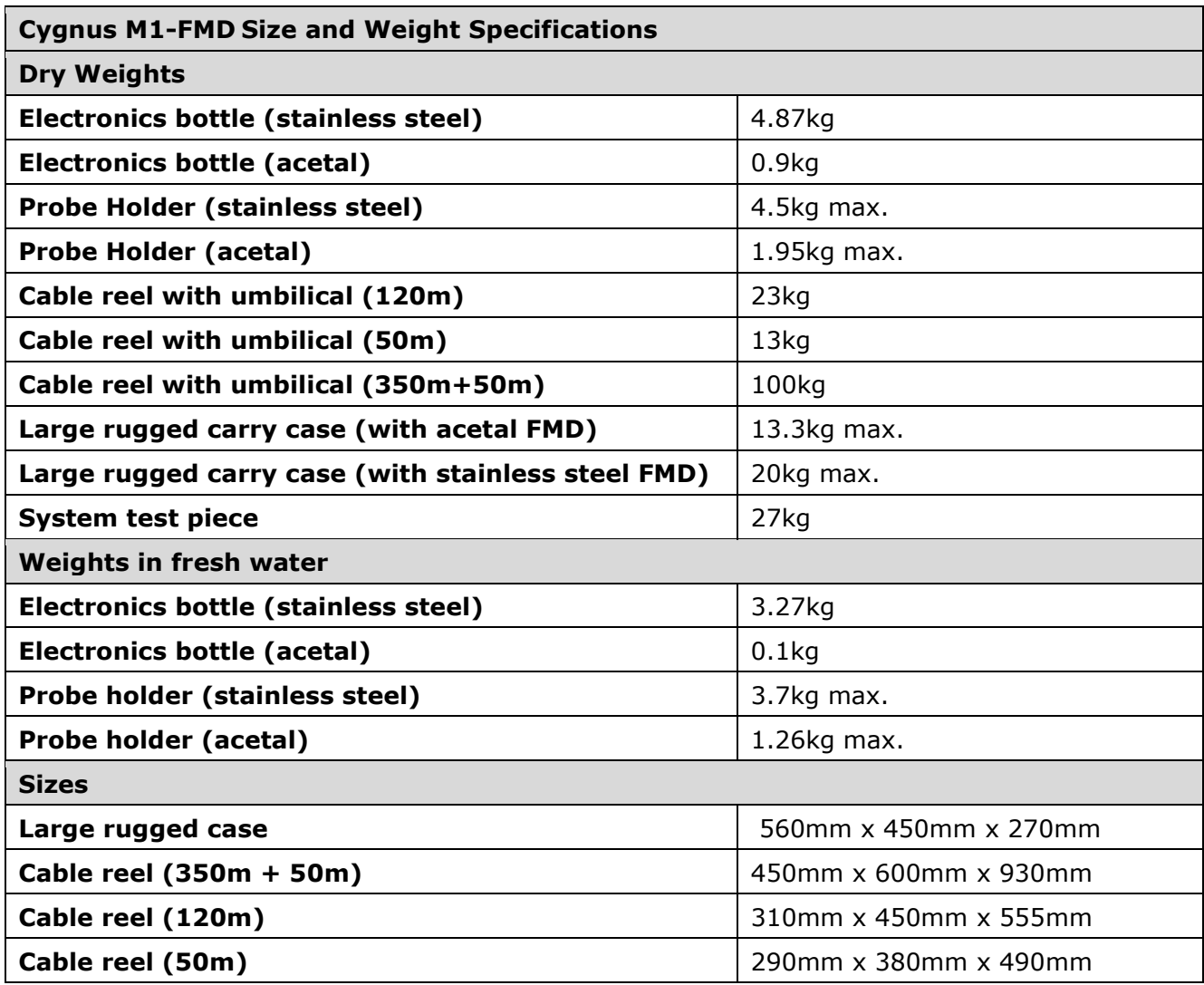

Specifications are subject to change for product improvement.

# <span id="page-104-2"></span>**21. Standard Test Scenarios**

### **Scenario 1 – ROV using fibre optic multiplexer**

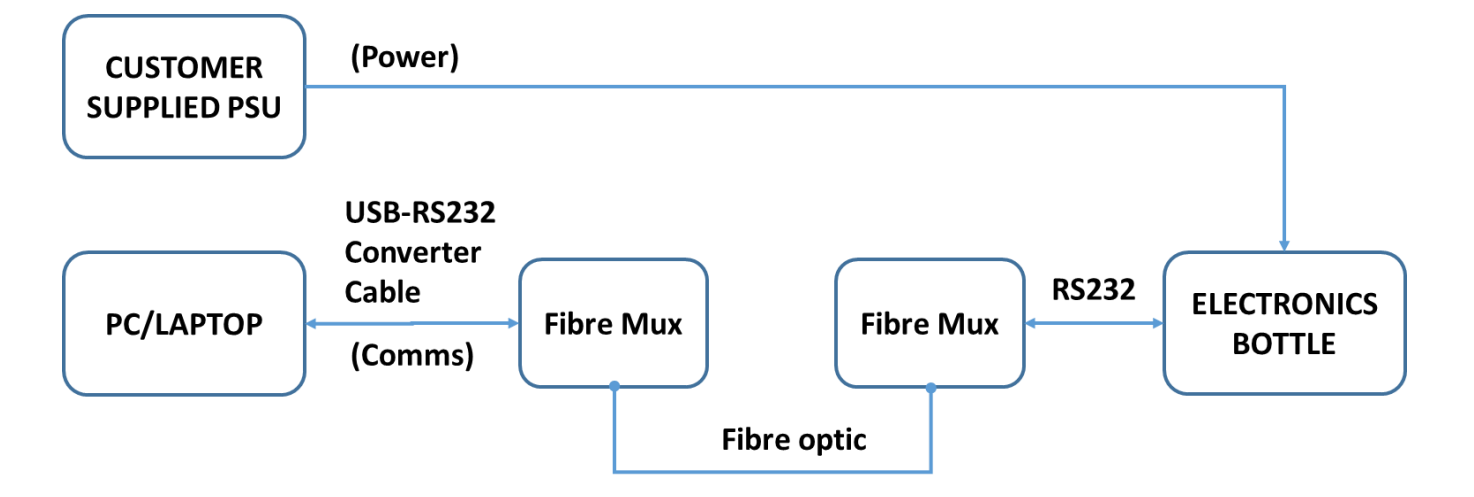

**Figure 72 – Test scenario 1 (ROV, fibre comms)**

## <span id="page-104-1"></span>**Scenario 2 – ROV using customer umbilical**

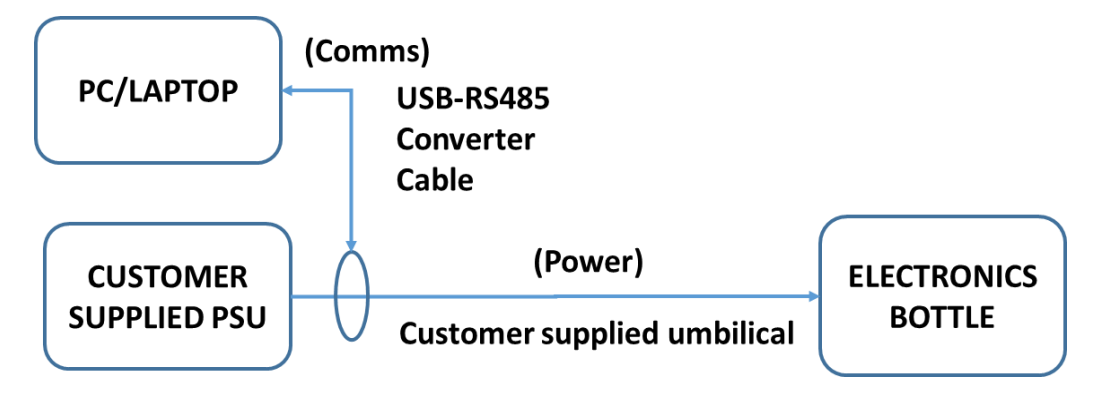

**Figure 73 – Test scenario 2 (ROV, customer umbilical)**

## **Scenario 3 – Diver using Cygnus umbilical**

<span id="page-104-0"></span>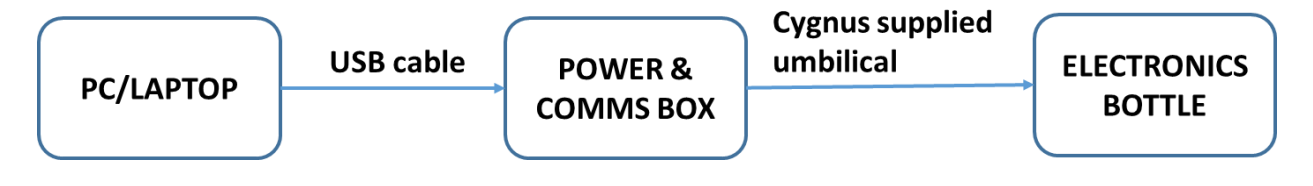

**Figure 74 – Test scenario 3 (Diver)**

# **22. CygFMD Software Shortcut Keys**

## **File**

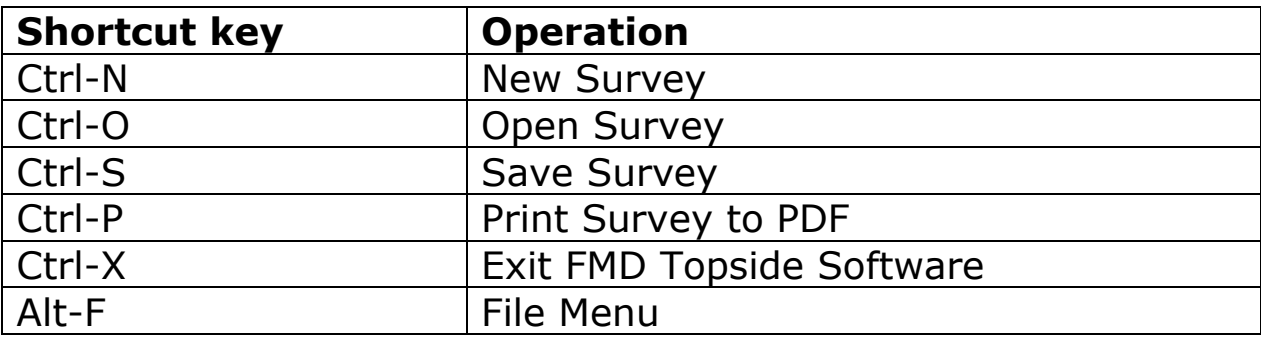

#### **Connect**

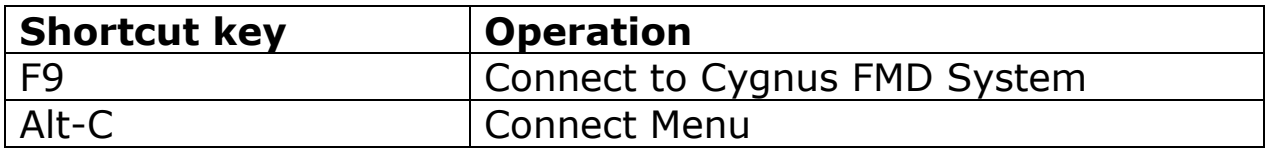

#### **Test Setup**

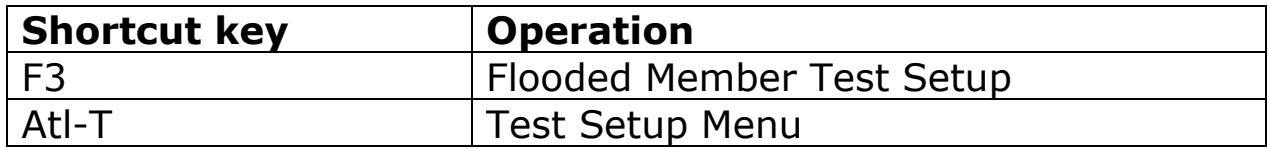

#### **System Setup**

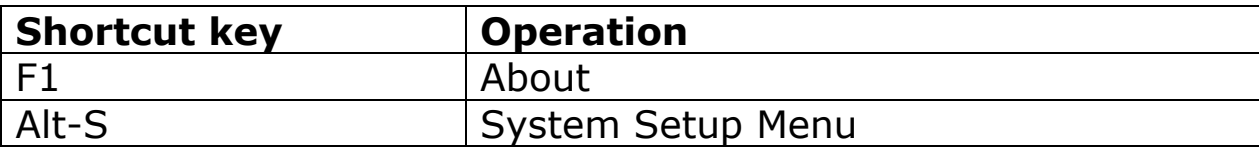

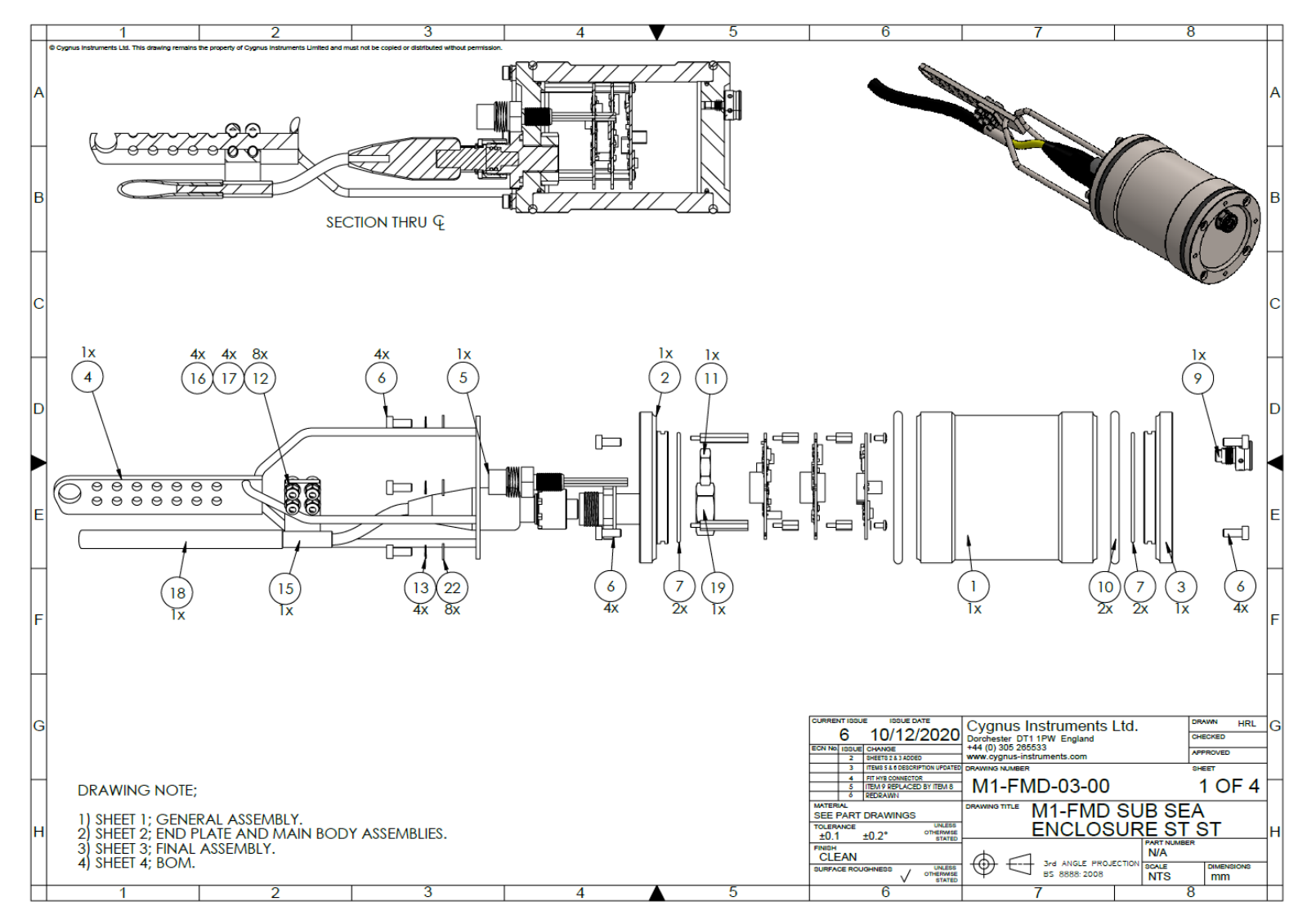

**Figure 75 –Cygnus FMD Electronics Bottle Assembly – page 1**

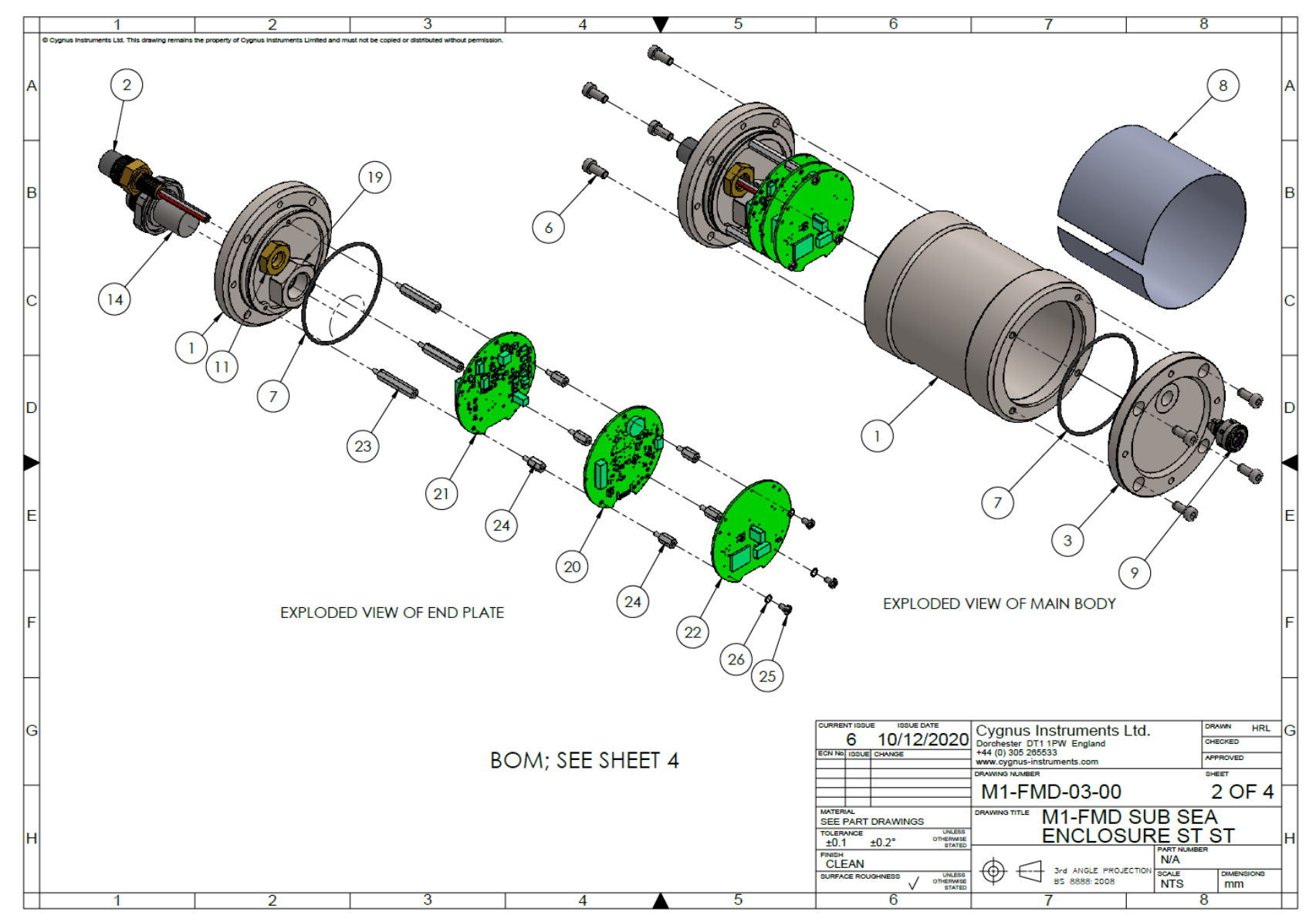

**Figure 76 –Cygnus FMD Electronics Bottle Assembly – page 2**
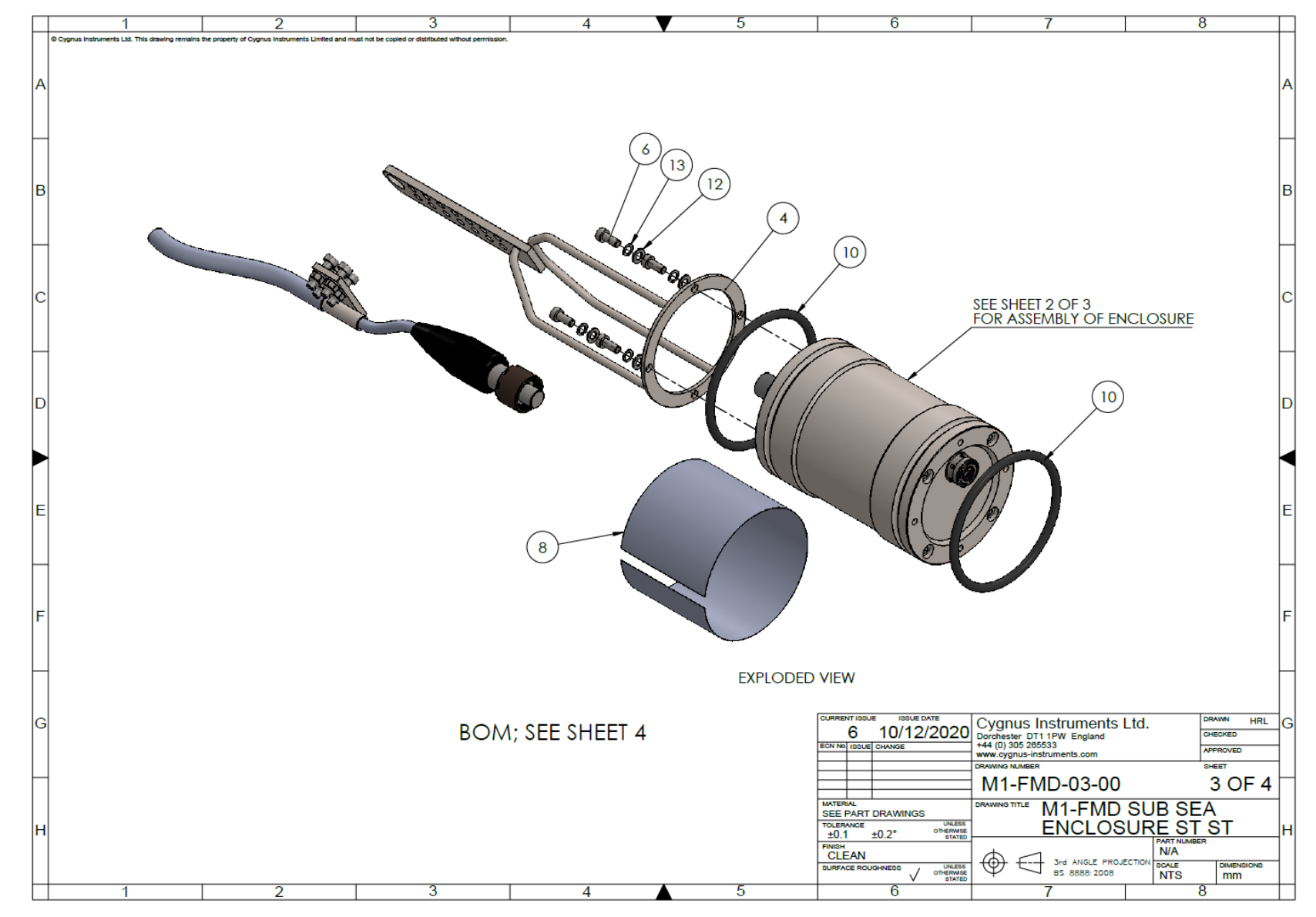

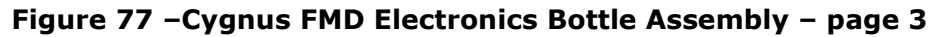

|    |                                                                                                    | з                                     | 4                                                          | 5.              | 6                                            |                                                                            | $\overline{\mathbf{8}}$                        |
|----|----------------------------------------------------------------------------------------------------|---------------------------------------|------------------------------------------------------------|-----------------|----------------------------------------------|----------------------------------------------------------------------------|------------------------------------------------|
|    | C Cygnus Instruments Ltd. This drawing remains the property of Cygnus Instruments Limited and must not be copied or distributed without permission. |                                       |                                                            |                 |                                              |                                                                            |                                                |
|    |                                                                                                    |                                       |                                                            |                 |                                              |                                                                            |                                                |
|    |                                                                                                    |                                       |                                                            |                 |                                              |                                                                            |                                                |
| ΙA |                                                                                                    |                                       |                                                            |                 |                                              |                                                                            |                                                |
|    |                                                                                                    |                                       |                                                            |                 |                                              |                                                                            |                                                |
|    |                                                                                                    |                                       |                                                            |                 |                                              |                                                                            |                                                |
|    | ITEM<br><b>PART NUMBER</b>                                                                                                    |                                       | <b>DESCRIPTION</b>                                         |                 | QTY.                                         |                                                                            |                                                |
|    | INO.<br>60-037<br>-1.                                                                                                    |                                       | ENCLOSURE SUBSEA ENCLOSURE BODY ST ST M1-FMD               |                 |                                              |                                                                            |                                                |
|    | $\overline{2}$<br>60-038                                                                                                    |                                       | <b>SUBSEA ENCLOSURE BODY TOP PLATE (CRE)</b>               |                 |                                              |                                                                            |                                                |
| B  | 60-039<br>3                                                                                                    |                                       | <b>SUBSEA ENCLOSURE BODY BOTTOM PLATE</b>                  |                 |                                              |                                                                            | $\mathbf{B}$                                   |
|    | 60-040<br>4                                                                                                    |                                       | <b>GAUGE BODY SUPPORT BRACKET</b>                          |                 |                                              |                                                                            |                                                |
|    | 5<br>50-003                                                                                                    |                                       | <b>CONNECTOR SUBCONN 6W BULKHEAD PLUG MCBH6M(BRASS)</b>    |                 |                                              |                                                                            |                                                |
|    | $13 - 473$<br>6                                                                                                    |                                       | FIXING M5 x 12 CAP HEAD SCREW A4 STAINLESS                 |                 | 12                                           |                                                                            |                                                |
|    | $\overline{7}$<br>14-477                                                                                                    |                                       | O-RING 0620-25 NBR70 NITRILE 62 ID x 2.5 CS                |                 | $\overline{2}$                               |                                                                            |                                                |
|    | 60-033<br>8                                                                                                    |                                       | <b>LABEL SUBSEA ENCLOSURE M1-FMD</b>                       |                 |                                              |                                                                            |                                                |
|    | 9<br>50-013                                                                                                    |                                       | <b>ENCLOSURE GAUGE - PRESSURE RELIEF VALVE</b>             |                 |                                              |                                                                            |                                                |
| IC | $10$  13-471                                                                                                    |                                       | O-RING BS-340 NBR70 85ID X 5.33 CS                         |                 | $\overline{2}$                               |                                                                            |                                                |
|    | 11 13-317                                                                                                    |                                       | FIXING NUT LOCKING 7/16-20 UNF 2A THREAD BRASS 6.4MM THICK |                 |                                              |                                                                            |                                                |
|    | $12$ 40-157                                                                                                    |                                       | <b>FIXING WASHER M5 PLAIN STAINLESS STEEL</b>              |                 | $\overline{8}$                               |                                                                            |                                                |
|    | 13 13-345                                                                                                    |                                       | <b>FIXING M5 SINGLE COIL WASHER RECTANGULAR</b>            |                 | 4                                            |                                                                            |                                                |
|    | 14 10-306                                                                                                    |                                       | <b>CONNECTOR BULKHEAD CRE BRA</b>                          |                 |                                              |                                                                            |                                                |
|    | 15 60-070                                                                                                    |                                       | <b>PROBE CABLE BRACKET B</b>                               |                 |                                              |                                                                            |                                                |
| ID | 16 13-550                                                                                                    |                                       | FIXING M5 NYLOCK NYLON INSERT THICK S/STEEL A4             |                 | 4                                            |                                                                            | D                                              |
|    | 17 13-548                                                                                                    |                                       | FIXING M5x20mm SCREW CAP HEAD S/STEEL A4                   |                 | 4                                            |                                                                            |                                                |
|    | 18 90-017                                                                                                    |                                       | AIR HOSE BLACK 8mmx15mmx25M                                |                 |                                              |                                                                            |                                                |
|    | 19 13-546                                                                                                    |                                       | FIXING NUT LOCKING 3/4-UNF A2                              |                 |                                              |                                                                            |                                                |
|    | 20 60-015                                                                                                    |                                       | <b>FMD DIGITAL PCB (CYG057-01)</b>                         |                 |                                              |                                                                            |                                                |
|    | 21 60-017                                                                                                    |                                       | FMD ANALOGUE PCB (CYG057-02)                               |                 |                                              |                                                                            |                                                |
|    | 22<br>60-016                                                                                                    |                                       | <b>FMD POWER PCB (CYG057-03)</b>                           |                 | 3                                            |                                                                            |                                                |
| E  |                                                                                                    | 23 13-340<br>HEX STANDOFF M3 X 30 X 6 |                                                            |                 |                                              |                                                                            | F                                              |
|    | 24 13-341                                                                                                    |                                       | <b>HEX STANDOFF M3 X 10 X 6</b>                            |                 | 6                                            |                                                                            |                                                |
|    | 25 13-299                                                                                                    |                                       | FIXING M3 X 6MM POZIDRIVE PAN HEAD A2 STAINLESS            |                 | 3                                            |                                                                            |                                                |
|    | 26 13-070                                                                                                    |                                       | FIXING WASHER M3 SHAKE-PROOF ZINC PLATED                   |                 | 3                                            |                                                                            |                                                |
|    |                                                                                                    |                                       |                                                            |                 |                                              |                                                                            |                                                |
|    |                                                                                                    |                                       |                                                            |                 |                                              |                                                                            |                                                |
| F  |                                                                                                    |                                       |                                                            |                 |                                              |                                                                            |                                                |
|    |                                                                                                    |                                       |                                                            |                 |                                              |                                                                            |                                                |
|    |                                                                                                    |                                       |                                                            |                 |                                              |                                                                            |                                                |
|    |                                                                                                    |                                       |                                                            |                 |                                              |                                                                            |                                                |
|    |                                                                                                    |                                       |                                                            |                 |                                              |                                                                            |                                                |
|    |                                                                                                    |                                       |                                                            |                 |                                              |                                                                            |                                                |
| lG |                                                                                                    |                                       |                                                            |                 | <b>CURRENT ISSUE</b><br><b>ISSUE DATE</b>    | Cygnus Instruments Ltd.                                                    | <b>DRAWN</b><br><b>HRL</b><br>Gl               |
|    |                                                                                                    |                                       |                                                            |                 | 10/12/2020<br>6                              | Dorchester DT1 1PW England                                                 | CHECKED                                        |
|    |                                                                                                    |                                       |                                                            |                 | ECN No. ISSUE CHANGE                         | +44 (0) 305 265533<br>www.cygnus-instruments.com                           | <b>APPROVED</b>                                |
|    |                                                                                                    |                                       |                                                            |                 |                                              | DRAWING NUMBER                                                             | <b>SHEET</b>                                   |
|    |                                                                                                    |                                       |                                                            |                 |                                              | M1-FMD-03-00                                                               | 4 OF 4                                         |
|    |                                                                                                    |                                       |                                                            | <b>MATERIAL</b> |                                              | <b>DRAWING TITLE</b>                                                       | <b>M1-FMD SUB SEA</b>                          |
|    |                                                                                                    |                                       |                                                            |                 | <b>SEE PART DRAWINGS</b><br><b>TOLERANCE</b> | UNLESS                                                                     |                                                |
|    |                                                                                                    |                                       |                                                            | ±0.1            | ±0.2°                                        | OTHERWISE<br>STATED                                                        | <b>ENCLOSURE ST ST</b><br>нı                   |
|    |                                                                                                    | FINISH<br><b>CLEAN</b>                |                                                            |                 |                                              |                                                                            | <b>N/A</b>                                     |
|    |                                                                                                    |                                       |                                                            |                 | SURFACE ROUGHNESS                            | ⊕<br>3rd ANGLE PROJECTION<br>UNLESS<br>OTHERWISE<br>STATED<br>BS 8888:2008 | SCALE<br><b>DIMENSIONS</b><br><b>NTS</b><br>mm |
|    | $\overline{2}$<br>1                                                                                                    | 3                                     | 4                                                          | 5               | 6                                            |                                                                            | 8                                              |
|    |                                                                                                    |                                       |                                                            |                 |                                              |                                                                            |                                                |

**Figure 78 –Cygnus FMD Electronics Bottle Assembly – page 4**

|   |                                 | $\overline{2}$              |             | 3        |                    |                                                                             | 4                                                      | 5                                                                                                    |                                                                                                    | 6                           |                                   |                                                                  | 8                                                                                                    | 9                                                                 |   |
|---|---------------------------------|-----------------------------|-------------|----------|--------------------|-----------------------------------------------------------------------------|--------------------------------------------------------|----------------------------------------------------------------------------------------------------|----------------------------------------------------------------------------------------------------|-----------------------------|-----------------------------------|------------------------------------------------------------------|----------------------------------------------------------------------------------------------------|-------------------------------------------------------------------|---|
|   |                                 | Part No: CYG020             |             |          | RoHS<br>2011/69/2C |                                                                             |                                                        |                                                                                                    |                                                                                                    |                             |                                   |                                                                  |                                                                                                    |                                                                   |   |
| A | Customer Ref: 14-111            |                             |             |          |                    | Dia                                                                         |                                                        |                                                                                                    |                                                                                                    |                             |                                   |                                                                  | A                                                                                                    |                                                                   |   |
|   | Quotation Drawing No: Q9488 00C |                             |             |          |                    |                                                                             | <b>Description</b><br>No                               |                                                                                                    | Colr                                                                                                    | mm                          | <b>Notes</b>                      |                                                                  |                                                                                                    |                                                                   |   |
|   |                                 |                             |             |          |                    |                                                                             | 1                                                      | 1 Position Screened Twisted Pair<br>0.34mm <sup>2</sup> (7/0.25mm) Tinned Copper<br>Polyolefin Insulated to 1.65mm<br>2 no twisted together with fillers in<br>interstices and 1 no Tinned Copper drain<br>wire.<br>Overall Helical 12/23um Ali/PET foil<br>screen, minimum overlap 50% |                                                                                                    | RD/GN                       | 3.40                              | <b>Electrical Characteristics</b>                                | 0.34mm <sup>2</sup> Screened Twisted Pair<br>Nominal Conductor Resistance<br>Calculated Characteristic Impedance<br>Calculated Mutual Capacitance<br>1.50mm <sup>2</sup> Power Conductors<br>Nominal Conductor Resistance | 61.00 Ω/KM @ 20°C<br>$120 \Omega$<br>64 pF/m<br>13.50 Ω/KM @ 20°C |   |
| B |                                 |                             |             |          |                    |                                                                             | $\overline{2}$<br>$\overline{3}$                       | 2 Position Power Conductors<br>1.50mm <sup>2</sup> (30/0.25mm) Tinned Copper<br>HDPE Insulated to 0.35mm nom RTI                                                                                                    |                                                                                                    | <b>BK</b><br>WH             | 2.30                              |                                                                  | Max Recommended Voltage<br>Max Recommended Current / Conductor<br>General<br>Minimum Insulation Resistance                                                                                                    | 1,000 V<br>20 A                                                   | B |
|   |                                 |                             |             |          |                    |                                                                             |                                                        |                                                                                                    | Lay Up<br>Items $1 - 3$ cabled together with fillers in<br>N/A<br>6.00<br>$\overline{4}$<br>interstices.<br>Overall Helical PET binding tape,<br>minimum overlap 30% |                             | <b>Mechanical Characteristics</b> | Core - Core<br>Core - Screen<br>Maximum Operating Temp<br>Static | >900 MΩ/KM @ 1000V<br>>500 ΜΩ/ΚΜ @ 1000V<br>$+90^{\circ}$ C<br>$+80^{\circ}$ C                                                                                                    |                                                                   |   |
| C |                                 |                             |             |          |                    | $2 - 3$                                                                     | 5                                                      | <b>Bedding</b><br>Polyether Polyurethane 4394<br>85 Shore A<br>Halogen Free<br>0.80mm nom RTI                                                                                                    |                                                                                                    | BK                          | 7.60                              |                                                                  | Dynamic<br>Cold Flex Temp<br>Minimum Break Load<br>Recommended Safe Work Load                                                                                                    | $-40^{\circ}$ C<br>470 KGF<br>120 KGF                             | C |
|   |                                 |                             |             |          |                    | <b>Strength Member</b><br>Vectran® Fibre Braid,<br>6<br>Minimum 26,600 dTex |                                                        |                                                                                                    | 8.00                                                                                                    | Min Recommended Bend Radius | 75 mm<br>130 mm                   |                                                                  |                                                                                                    |                                                                   |   |
|   | <b>Drawing Approved</b>         |                             |             |          |                    |                                                                             | 7                                                      | <b>Jacket</b><br>Polyether Polyurethane 4394<br>85 Shore A<br>Halogen Free<br>1.00 nom RTI                                                                                                    |                                                                                                    | BK                          | 10.00<br>$-0.40$<br>$+0.0$        |                                                                  | Nominal Weight<br>In Air<br>In Sea Water @ SG 1.025                                                                                                    | 156 KG/KM<br>28 KG/KM                                             |   |
| D | Name<br>Signed                  |                             |             |          |                    |                                                                             |                                                        |                                                                                                    |                                                                                                    |                             |                                   |                                                                  | D                                                                                                    |                                                                   |   |
|   | Date                            |                             |             |          |                    |                                                                             |                                                        |                                                                                                    |                                                                                                    |                             |                                   |                                                                  |                                                                                                    | Page 1 of 1                                                       |   |
|   | 01                              | <b>Issue Part Codes</b>     | CH          | 24/11/16 |                    |                                                                             |                                                        | This document is the                                                                                                    |                                                                                                    |                             |                                   |                                                                  | TITLE                                                                                                    |                                                                   |   |
|   | OOC                             | Revise                      | AJK         | 17/11/16 |                    |                                                                             |                                                        | property of Concept Cables                                                                                                    |                                                                                                    |                             |                                   |                                                                  | 4C-1STP-PU-SB-PU 10.00 BK                                                                                                    |                                                                   |   |
|   | OOB                             | Revise Design to reduce O/D | SMO         | 20/10/16 |                    |                                                                             | Ltd and must not be copied.<br>modified, re-printed or |                                                                                                    | <b>C Onceptcables</b>                                                                                                    |                             |                                   |                                                                  | <b>DESCRIPTION</b>                                                                                                    |                                                                   |   |
|   | 00A                             | Remove Bedding, Reduce Size | SMO         | 19/10/16 |                    |                                                                             |                                                        | otherwise disclosed to any                                                                                                    |                                                                                                    |                             |                                   |                                                                  |                                                                                                    |                                                                   |   |
|   | 00                              | Quotation                   | SMO         | 11/10/16 |                    |                                                                             |                                                        | third party without written                                                                                                    |                                                                                                    |                             |                                   |                                                                  | <b>CUSTOMER</b>                                                                                                    |                                                                   |   |
|   | <b>ISSUE</b>                    | <b>DESCRIPTION</b>          | <b>DRWN</b> | DATE     | APPD               | DATE                                                                        |                                                        | permission                                                                                                    |                                                                                                    |                             |                                   |                                                                  | Cygnus Instruments Ltd                                                                                                    |                                                                   |   |

Figure 79 - Umbilical datasheet

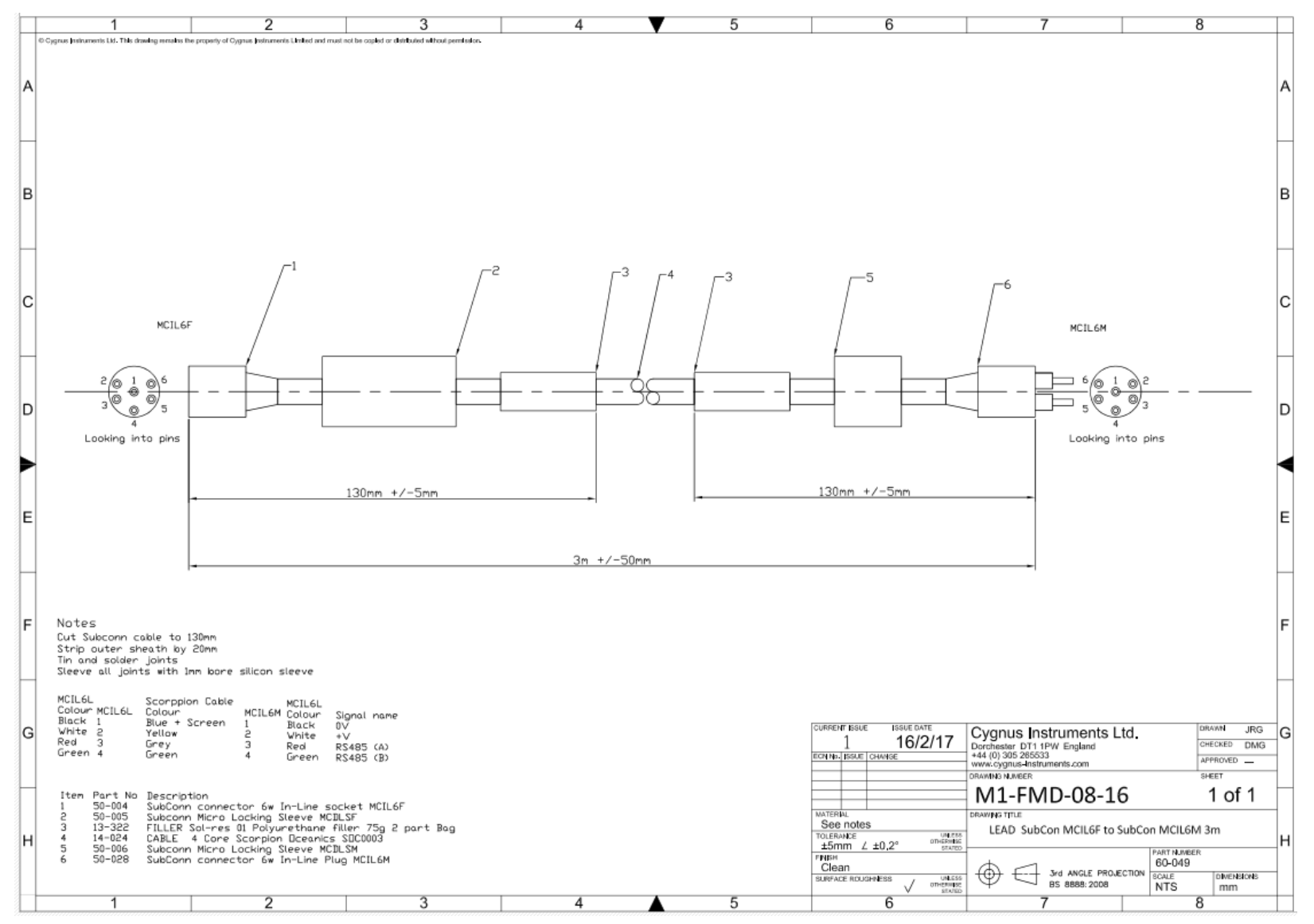

**Figure 80 – 3m umbilical test lead**

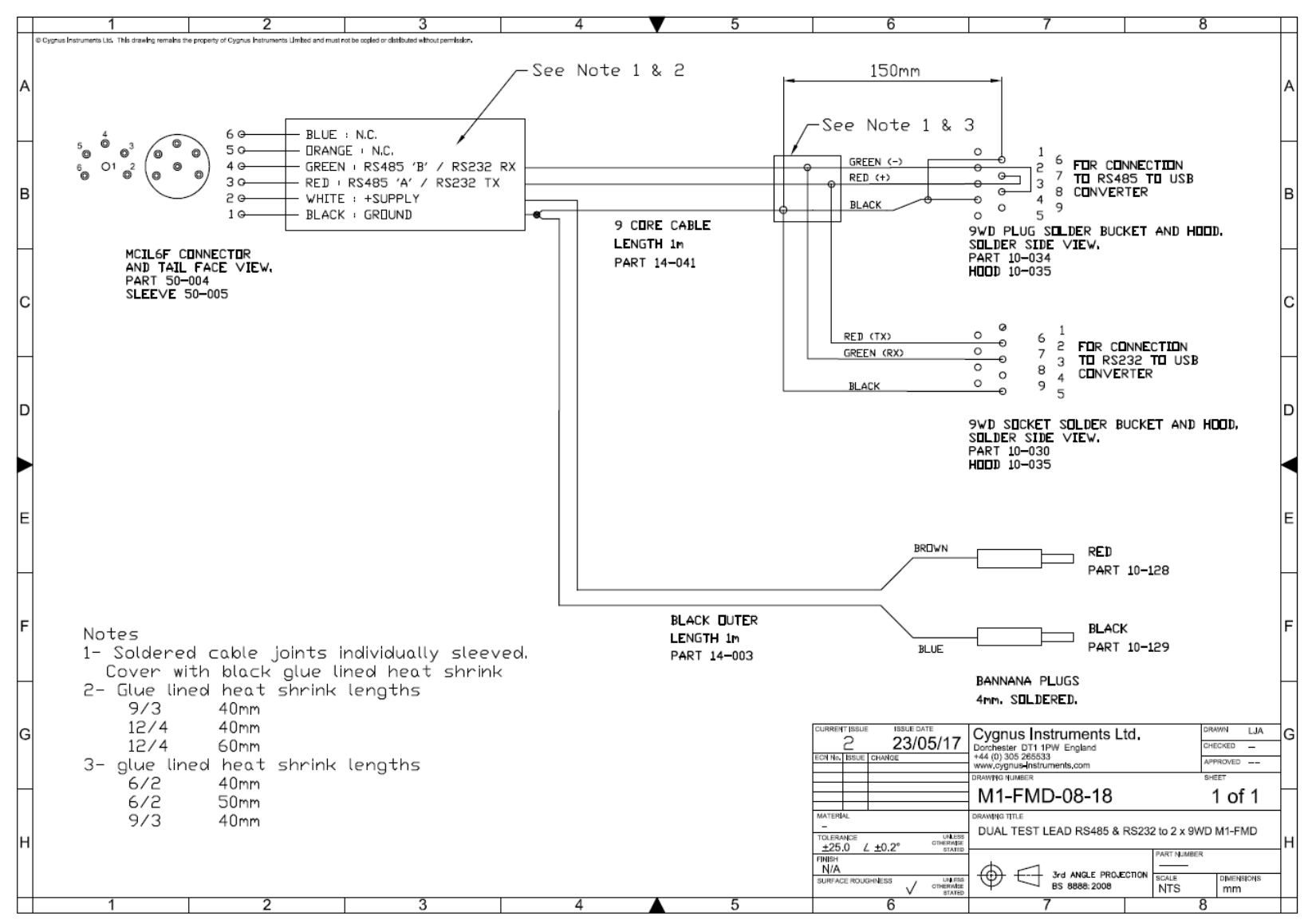

**Figure 81 – Dual test lead**

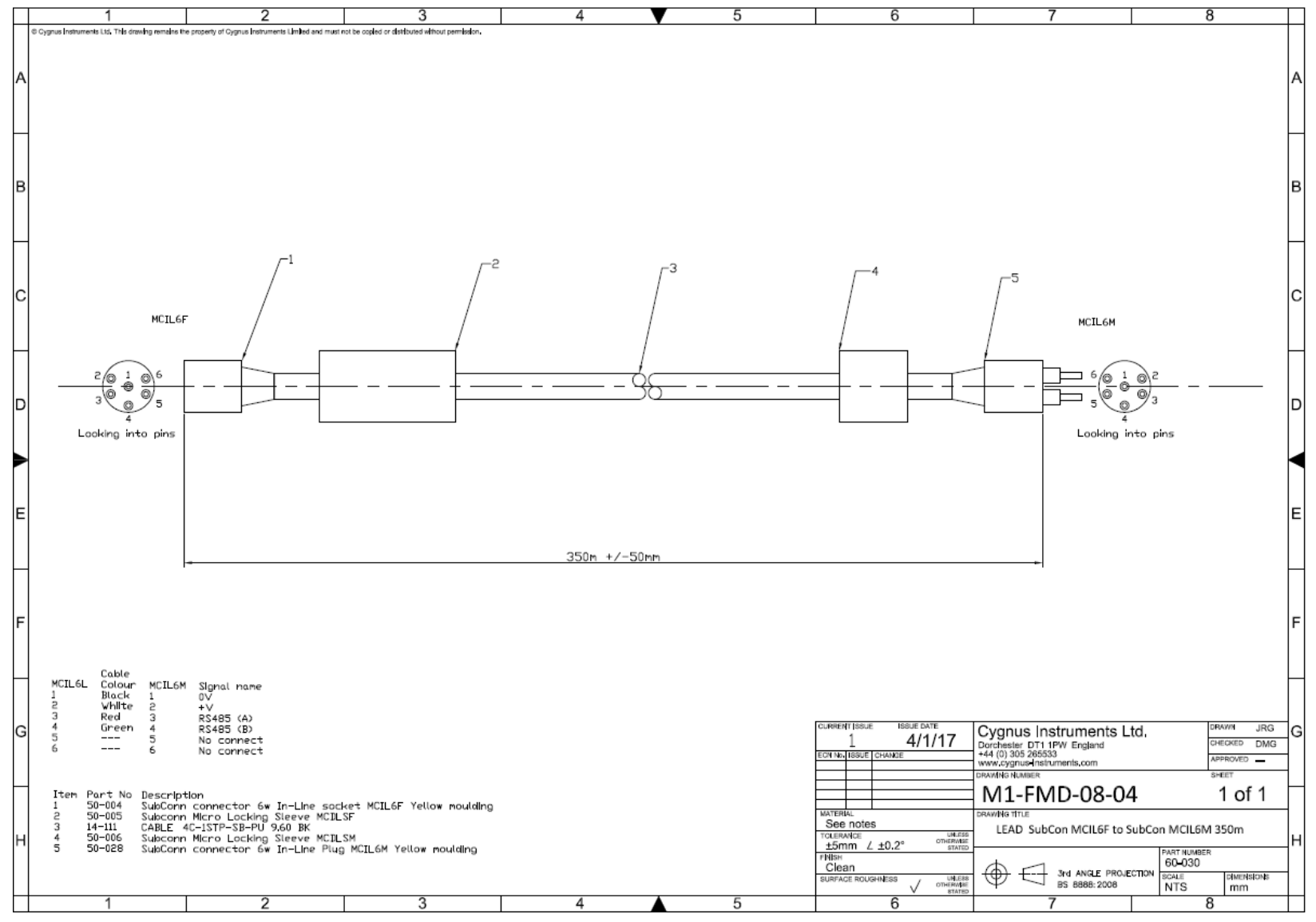

Figure 82 - 350m umbilical

M1-FMD-M-01\_Manual (Iss  $13)$ .docx

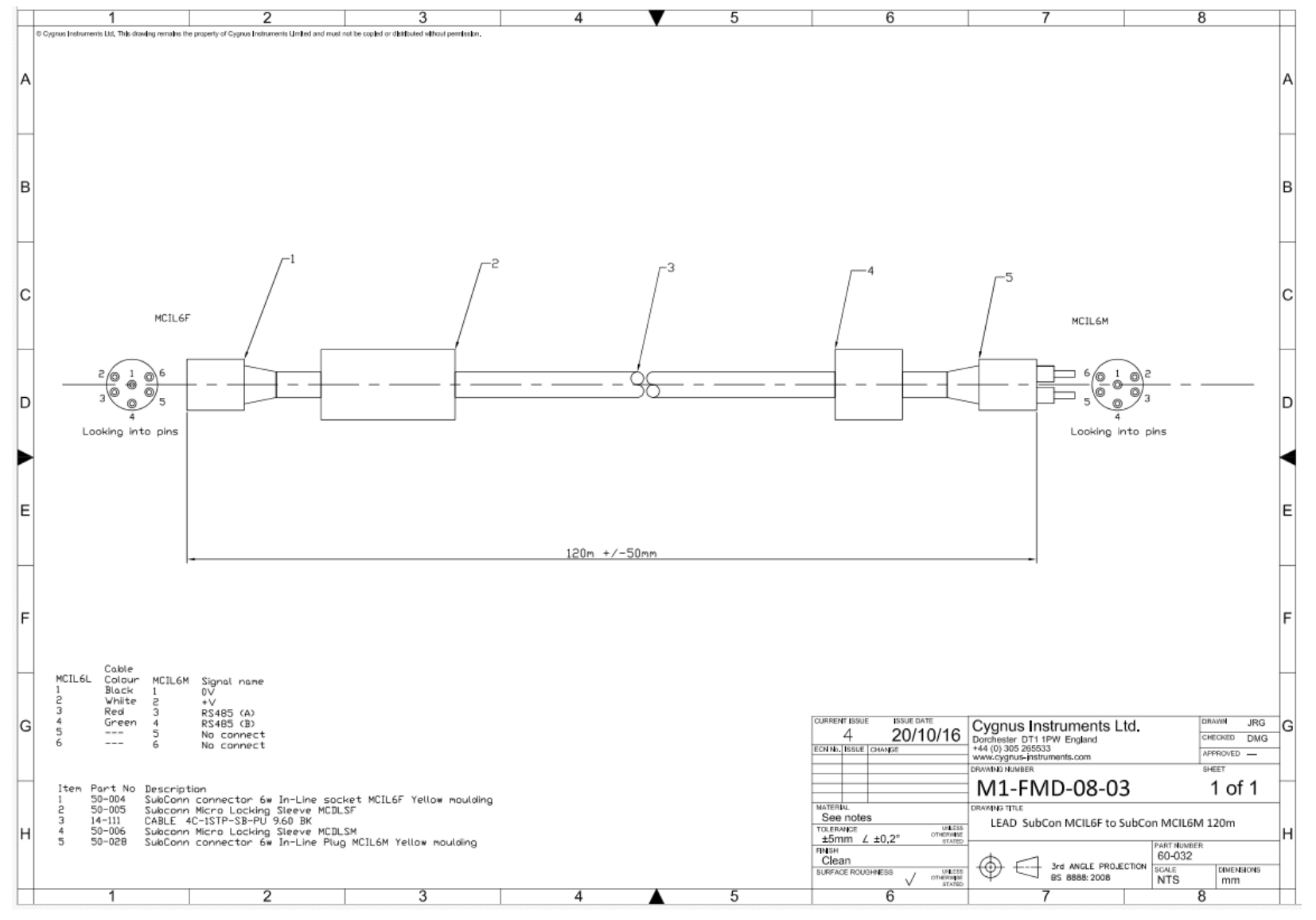

Figure 83 - 120m umbilical

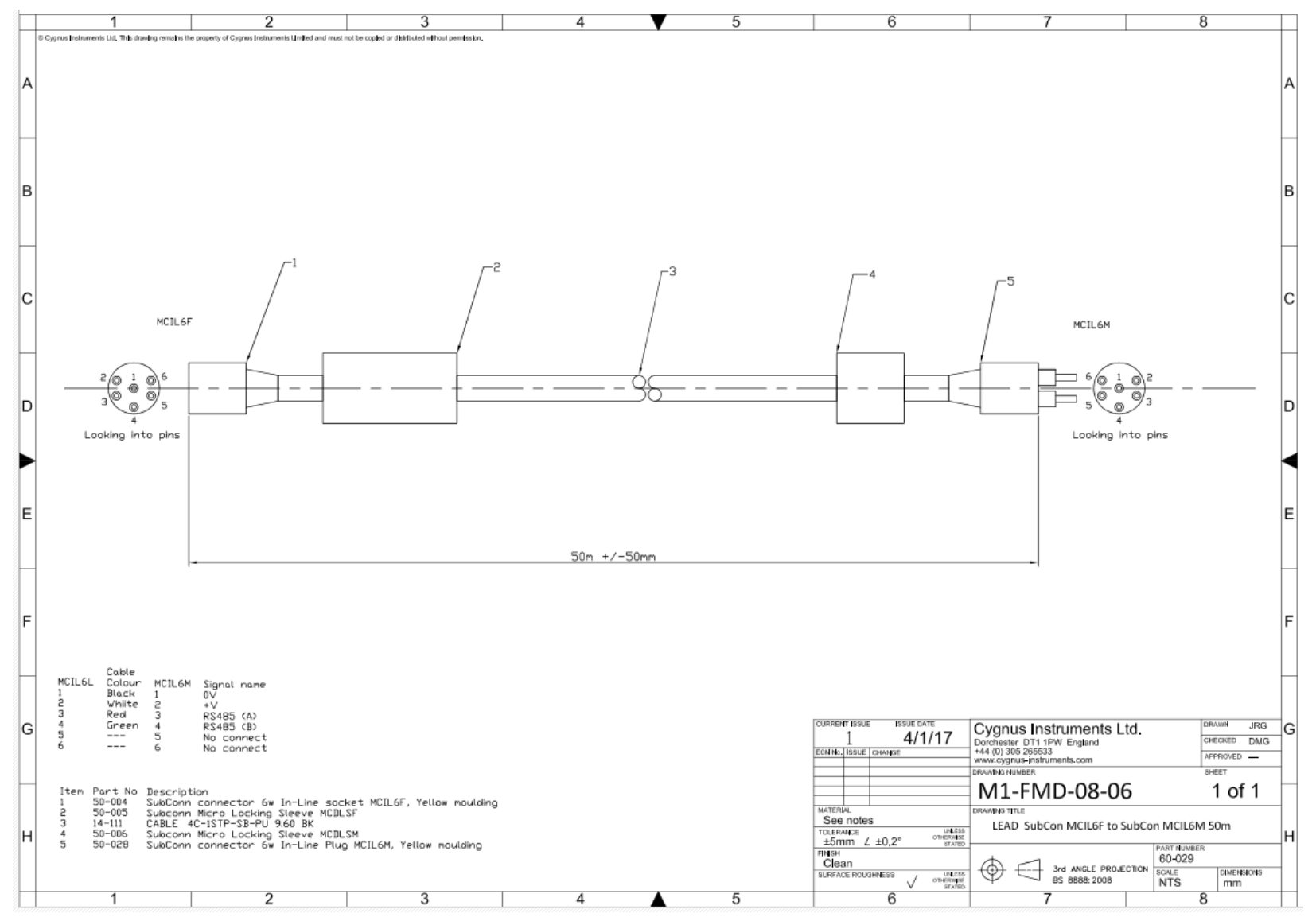

**Figure 84 – 50m umbilical extension**

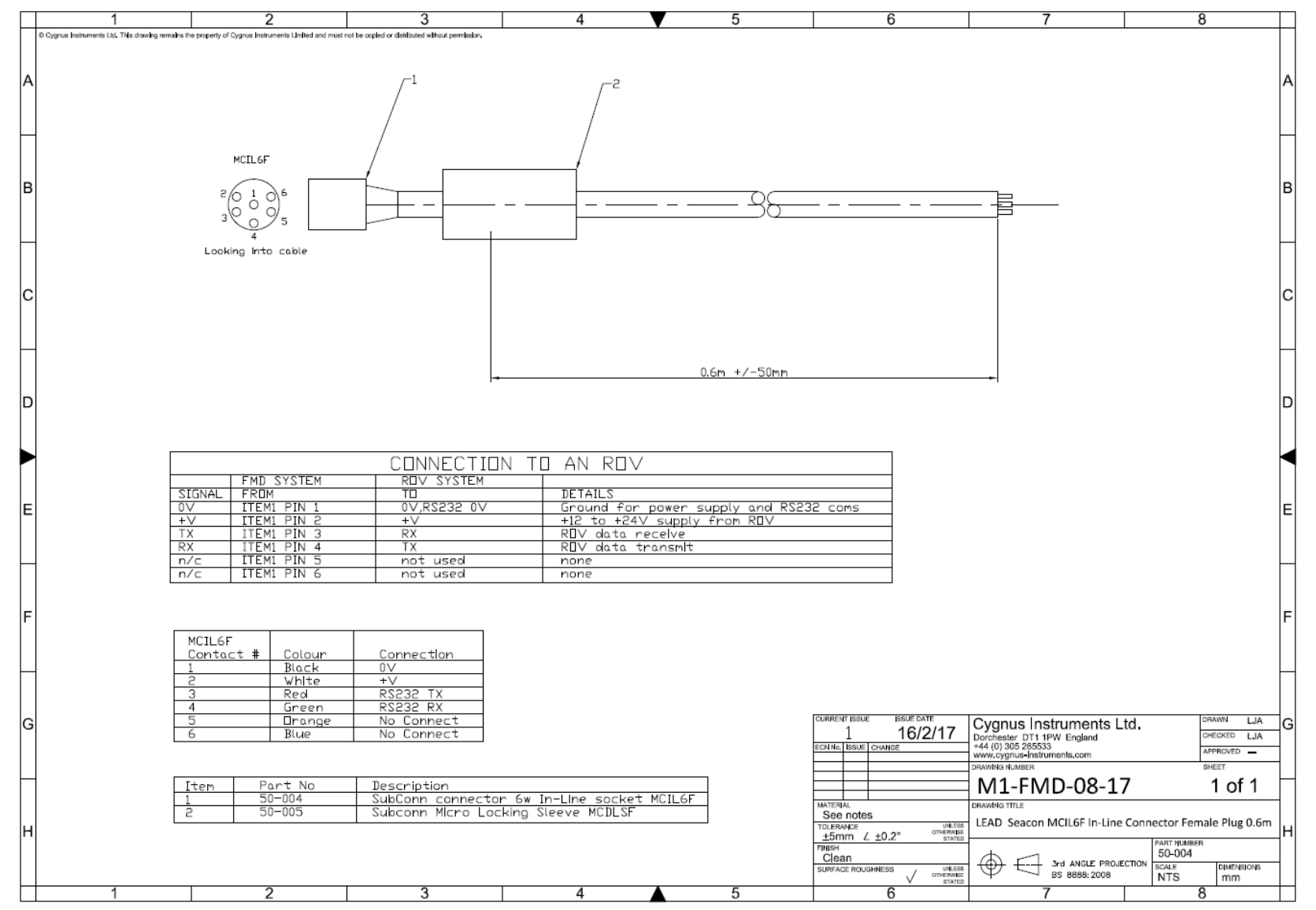

**Figure 85 - In-Line patch cable**

## **23. Recycling and Disposal (EC Countries)**

The WEEE Directive (Waste Electrical and Electronic Equipment 2002/96.EC) has been put into place to ensure that products are recycled using best available treatment, recovery and recycling techniques to ensure human health and high environmental protection.

This equipment has been designed and manufactured with high quality materials and components which can be recycled and reused. It may contain hazardous substances that could impact health and the environment. In order to avoid the dissemination of those substances in our environment and to diminish the pressure on natural resources we encourage you to dispose of this product correctly.

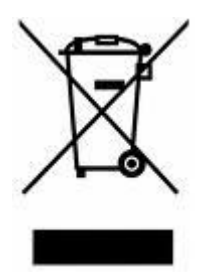

DO NOT dispose of this product with general household waste.

DO dispose of the complete product including cables, plugs and accessories in the designed WEEE collection facilities.

This product may also be returned to the agent or manufacturer who supplied it for safe end-of-life disposal.

Cygnus Instruments Ltd registration number for The WEEE Directive is WEE/HE1274RU.

## **24. Warranty Information**

## LIMITED THREE YEAR WARRANTY FOR CYGNUS ULTRASONIC FMD SYSTEMS

- 1. Cygnus Instruments Limited ("CYGNUS") warrants that, subject as set out below, the Products manufactured by it (excluding consumables, batteries, probes, leads, microphones and telescopic extensions) will be free from defects in materials and workmanship for a period of three years from the date of purchase either from CYGNUS or from an Authorised CYGNUS Distributor. Batteries, probes, leads, microphones and telescopic extensions are warranted for 6 months. This warranty is limited to the original Purchaser of the Product and is not transferable. During the warranty period, CYGNUS will repair, replace or refund, at its option, any defective Products at no additional charge, provided that the product is returned by the original Purchaser, shipping prepaid, to CYGNUS or an Authorised CYGNUS Distributor. If shipped by mail or any common carrier, the Purchaser must insure and accept all liability for loss or damage to the Product and must use shipping containers equivalent to the original packaging. Replacement products or parts will be furnished on an exchange basis only. All replaced products or parts become the property of CYGNUS.
- 2. Any defects in materials or workmanship must be notified to CYGNUS by the Purchaser within seven days after the discovery of the defect or failure.
- 3. Dated proof of purchase must be provided by the Purchaser when requesting warranty work to be performed or making any other claim under this warranty. CYGNUS will not be liable under this warranty unless the total price for the Product was paid by the due date for payment.
- 4. This warranty does not extend to any products which have been damaged as a result of, accident, misuse or abuse, natural or personal disaster, service, modification or repair by anyone other than CYGNUS or an Authorised CYGNUS Service Centre, failure to properly store or maintain the Product, negligence, abnormal working conditions, fair wear and tear, or failure to follow the instructions issued by CYGNUS in relation to the Product.
- 5. Except as expressly set forth above or in the CYGNUS Terms of Sale, subject to which the Products were purchased, all warranties, conditions or other terms implied by Statute or Common Law are extended to the fullest extent permitted by law.
- 6. Except in respect of death or personal injury caused by the negligence of Cygnus, Cygnus shall not be liable to the Purchaser or to any other person by reason of any representation (unless fraudulent), or any implied warranty, condition or other term, or any duty at common law, or under the express terms of the contract for purchase of the Products, for loss of profit or for any indirect, special or consequential loss or damage, costs, expenses or other claims for compensation whatsoever (whether caused by the negligence of Cygnus, its employees or agents or otherwise) which arise out of or in connection with the supply of the Products or their use or resale by the Purchaser or by any other person. The entire liability of Cygnus under or in connection with the Products shall not exceed the price paid for the Products, except as expressly provided in this warranty.

## **Cygnus Instruments**

Our philosophy is to work closely our customers to provide high quality products, engineered to serve heavy industry & harsh environments. Cygnus' ultrasonic systems are designed to be reliable and simple to use. We have an unrivalled reputation in over 45 countries around the world.

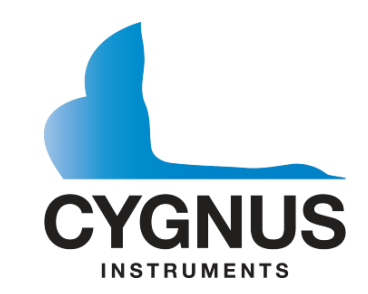

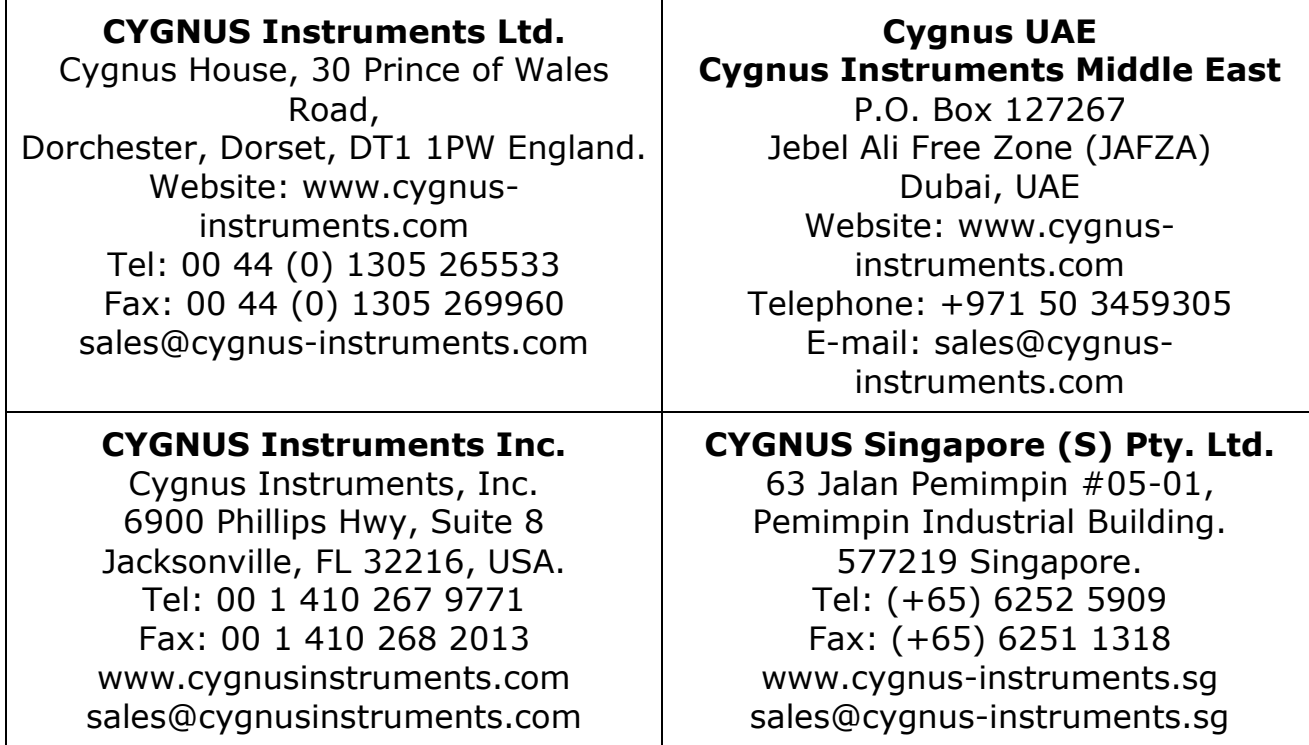